# **HP Asset Manager**

For the Windows® and Linux® operating systems

Software Version: 9.40

## **Contracts**

Document Release Date: June 2013

Software Release Date: June 2013

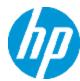

# **Legal Notices**

## **Warranty**

The only warranties for HP products and services are set forth in the express warranty statements accompanying such products and services. Nothing herein should be construed as constituting an additional warranty. HP shall not be liable for technical or editorial errors or omissions contained herein.

The information contained herein is subject to change without notice.

## **Restricted Rights Legend**

Confidential computer software. Valid license from HP required for possession, use or copying. Consistent with FAR 12.211 and 12.212, Commercial Computer Software, Computer Software Documentation, and Technical Data for Commercial Items are licensed to the U.S. Government under vendor's standard commercial license.

## **Copyright Notice**

© Copyright 2002 - 2013 Hewlett-Packard Development Company, L.P.

## **Trademark Notices**

Adobe™ is a trademark of Adobe Systems Incorporated.

Microsoft® and Windows® are U.S. registered trademarks of Microsoft Corporation.

# **Documentation Updates**

The title page of this document contains the following identifying information:

- Software Version number, which indicates the software version.
- Document Release Date, which changes each time the document is updated.
- Software Release Date, which indicates the release date of this version of the software.

To check for recent updates or to verify that you are using the most recent edition of a document, go to:

#### http://h20230.www2.hp.com/selfsolve/manuals

This site requires that you register for an HP Passport and sign in. To register for an HP Passport ID, go to:

http://h20229.www2.hp.com/passport-registration.html

Or click the New users - please register link on the HP Passport login page.

You will also receive updated or new editions if you subscribe to the appropriate product support service. Contact your HP sales representative for details.

# **Support**

Visit the HP Software Support Online web site at:

#### http://www.hp.com/go/hpsoftwaresupport

This web site provides contact information and details about the products, services, and support that HP Software offers.

HP Software online support provides customer self-solve capabilities. It provides a fast and efficient way to access interactive technical support tools needed to manage your business. As a valued support customer, you can benefit by using the support web site to:

- Search for knowledge documents of interest
- Submit and track support cases and enhancement requests
- Download software patches
- Manage support contracts
- Look up HP support contacts
- Review information about available services
- Enter into discussions with other software customers
- · Research and register for software training

Most of the support areas require that you register as an HP Passport user and sign in. Many also require a support contract. To register for an HP Passport ID, go to:

http://h20229.www2.hp.com/passport-registration.html

To find more information about access levels, go to:

http://h20230.www2.hp.com/new\_access\_levels.jsp

# **Contents**

| Contents                                                                 | 5  |
|--------------------------------------------------------------------------|----|
| Part I: Introduction                                                     | 15 |
| Chapter 1: Introduction                                                  | 17 |
| Who is the Contracts module intended for?                                | 17 |
| What does the Contracts module do?                                       | 17 |
| Chapter 2: Preliminary steps                                             | 19 |
| Part II: Utilization                                                     | 23 |
| Chapter 3: General concepts                                              | 25 |
| Leasing contracts                                                        | 25 |
| Key concepts                                                             | 25 |
| Simplified data model                                                    | 26 |
| A typical procedure                                                      | 26 |
| Tracking operations                                                      | 27 |
| Using the current or previous version of the Leasing module              | 28 |
| Maintenance contracts                                                    | 28 |
| Insurance contracts                                                      | 28 |
| Software licenses                                                        | 29 |
| Blanket purchase order contracts                                         | 29 |
| Application service contracts                                            | 29 |
| Key concepts                                                             | 29 |
| Steps to follow to manage application service contracts in Asset Manager | 29 |
| Service level agreements                                                 | 30 |
| Key concepts                                                             | 30 |
| Why manage service levels?                                               | 31 |
| Benefits of service level management                                     | 31 |
| What does service level management cover?                                | 32 |
| What is a service level agreement?                                       | 32 |
| What Asset Manager lets you do                                           | 32 |
| Data model                                                               | 33 |

| hapter 4: Step 1 - Creating the contract                                |                |
|-------------------------------------------------------------------------|----------------|
| Creating a contract                                                     | 35             |
| Organizing the hierarchy of contracts                                   | 38             |
| Types of contracts                                                      | 38             |
| Contract terms and conditions                                           | 41             |
| Define standard terms and conditions                                    | 41             |
| Define collections of standard terms and conditions                     | 42             |
| Associate terms and conditions with a contract                          | 42             |
| Documents linked to contracts                                           | 43             |
| Adding a document to a contract                                         | 43             |
| Modifying a document linked to a contract                               | 44             |
| Automate validation of documents linked to contracts                    | 45             |
| Designate which employees are involved in the validation proces         | ss46           |
| Configuring Asset Manager Automated Process Manager                     | 47             |
| Executing Asset Manager Automated Process Manager as back               | kground task47 |
| Accepting or denying a document validation request                      | 48             |
| Viewing the validation status of the current document                   | 48             |
| Adding a default rent automatically when a contract is created          | 48             |
| Measuring the performance of contracts and suppliers                    | 49             |
| Populating the Vendor performance tab according to your contra          | ct50           |
| Measuring the supplier delivery performance against contract ob         | jectives51     |
| Delivery on-time ratio                                                  | 51             |
| How on-time delivery is defined                                         | 51             |
| How actual delivery on-time ratio is calculated                         | 52             |
| How achievement of delivery on-time ratio SLO is calcula                | ted52          |
| Return ratio                                                            | 52             |
| How return is defined                                                   | 52             |
| How actual return ratio is calculated                                   | 52             |
| How achievement of return ratio SLO is calculated                       | 52             |
| Measuring the execution performance of work orders associated contracts |                |
| How on time work order is defined                                       | 53             |

| How actual work order on-time ratio is calculated             | 53 |
|---------------------------------------------------------------|----|
| How achievement of work order on-time ratio SLO is calculated | 54 |
| Chapter 5: Step 2 - Adding the assets to the contract         | 55 |
| Linking an asset to a contract                                | 55 |
| Manual method                                                 | 55 |
| Using the Procurement module                                  | 59 |
| Consulting the list of assets on the contract                 | 59 |
| Consulting the list of contracts associated with an asset     | 60 |
| Deleting the link between an asset and a contract             | 60 |
| Why delete the link between an asset and a contract?          | 60 |
| Deleting the link between an asset and a contract             | 60 |
| Specifying that an asset is no longer covered by a contract   | 61 |
| Chapter 6: Step 3 - Defining rent                             | 63 |
| Key concepts                                                  | 63 |
| Adding a rent at the contract level                           | 63 |
| Add a rent to a contract                                      | 63 |
| Selecting how the Rents tab is displayed (Windows client)     | 63 |
| Windows client                                                | 64 |
| Adding a rent to a contract in tab form (Windows client)      | 64 |
| Adding a rent to a contract displayed in list view            | 64 |
| Web client                                                    | 64 |
| Adding a rent at the asset level                              | 65 |
| Rent payment schedule                                         | 65 |
| Fields used to describe a rent payment schedule               | 65 |
| Details on the working of the Periodicity field               | 66 |
| Examples of how the rent payment schedule is applied          | 66 |
| Example 1                                                     | 66 |
| Example 2                                                     | 67 |
| Rent allocation method                                        | 67 |
| Selecting the rent prorata method                             | 67 |
| Procedure                                                     | 67 |

|      | How to choose                                                                            | . 68 |
|------|------------------------------------------------------------------------------------------|------|
|      | Prorating and distributing rent to all assets or to a selection of assets under contract | :t69 |
|      | Calculating rent at the contract level                                                   | 70   |
|      | Calculating asset level rent                                                             | 71   |
|      | Reference fields for distributing rent to the asset level                                | . 71 |
|      | Rounding                                                                                 | 74   |
|      | Example for the calculation of a rent distributed to the assets associated with the rent | . 75 |
|      | Calculating contract level rent                                                          | 75   |
|      | Calculating asset level rent                                                             | 75   |
|      | Allocating a unit rent to all the assets or to a selection of assets under contract      | . 76 |
|      | Steps to follow                                                                          | 76   |
|      | Calculating asset and contract-level rent                                                | 76   |
|      | Not allocating the rent to the assets under contract                                     | . 77 |
|      | Steps to follow                                                                          | 77   |
|      | Calculating contract level rent                                                          | 77   |
|      | Calculating asset level rent                                                             | 78   |
| Α    | llocating rents                                                                          | 78   |
| Chap | oter 7: Step 4 - Defining loans                                                          | 79   |
| K    | ey concepts                                                                              | 79   |
| A    | dding a loan at the contract level                                                       | . 79 |
|      | Windows client                                                                           | 79   |
|      | Selecting how the Loans tab is displayed                                                 | . 79 |
|      | Adding a loan to a contract in tab form                                                  | 80   |
|      | Adding a loan to a contract in list form                                                 | 80   |
|      | Web client                                                                               | . 80 |
| A    | dding a loan at the asset level                                                          | . 80 |
| Lo   | oan amortization schedule                                                                | . 80 |
|      | Adding a payment                                                                         | 80   |
|      | Copying a loan amortization schedule from an external program                            | 81   |
|      | Fields used to describe the loan amortization schedule                                   | 81   |
|      | Example                                                                                  | . 82 |

| Loan allocation method                                                                       | 83 |
|----------------------------------------------------------------------------------------------|----|
| Selecting the loan prorata method                                                            | 83 |
| Procedure                                                                                    | 83 |
| How to choose                                                                                | 84 |
| Distributing the loan payments to all the assets or to a selection of assets under contract. | 85 |
| Steps to follow                                                                              | 85 |
| Generating expense lines                                                                     | 86 |
| Selecting the reference field for distributing repayments to the asset level                 | 87 |
| Rounding                                                                                     | 89 |
| Example calculation                                                                          | 89 |
| Repayment calculation for each of the assets                                                 | 90 |
| Allocating the loan payments to all the assets or to a selection of assets under contract.   | 91 |
| Steps to follow                                                                              | 91 |
| Do not allocate or distribute payments to assets                                             | 91 |
| Steps to follow                                                                              | 91 |
| Generating expense lines                                                                     | 92 |
| Allocating loans                                                                             | 92 |
| Chapter 8: Step 5 - Accepting assets                                                         | 93 |
| Key concepts                                                                                 | 93 |
| Accepting assets                                                                             | 93 |
| How to populate the Acceptance date to apply to the selected assets frame                    | 94 |
| How to populate the Basis of interim rent calculation frame                                  | 94 |
| Prorate and distribute payments to all assets option                                         | 95 |
| Prorate and distribute payments to a selection of assets option                              | 96 |
| Do not allocate or distribute payments to assets option                                      | 96 |
| Interim rent calculation methods                                                             | 96 |
| Chapter 9: Step 6 - Generating expense lines                                                 | 99 |
| Key concepts                                                                                 | 99 |
| Generating of periodic rent and loan payment expense lines                                   | 99 |
| Configuring Asset Manager Automated Process Manager                                          | 99 |

|    | Executing Asset Manager Automated Process Manager as background task | 100 |
|----|----------------------------------------------------------------------|-----|
|    | Generating expense lines                                             | 100 |
|    | Periodic rent expense lines                                          | 100 |
|    | Loan payment expense lines                                           | 100 |
|    | Generating expense lines for initial payments or interim rent        | 101 |
|    | Expenses linked to rents                                             | 101 |
|    | Viewing expense lines                                                | 102 |
|    | Rules used to generate expense lines                                 | 102 |
|    | Modifying the cost center or cost type                               | 103 |
|    | Expenses linked to loans                                             | 104 |
|    | Viewing expense lines                                                | 104 |
|    | Rules used to generate expense lines                                 | 104 |
|    | Modifying the cost center or cost type                               | 105 |
| Cł | napter 10: Step 7 - Defining loss values                             | 107 |
|    | Key concepts                                                         | 107 |
|    | Defining loss value calculation rules                                | 107 |
|    | Create loss rates with straight line percentages over time           | 108 |
|    | Create loss rates without straight line percentages over time        | 108 |
|    | Calculating the loss value                                           | 109 |
|    | Calculate for all periods                                            | 109 |
|    | Calculate on a given date                                            | 109 |
|    | Updating loss values                                                 | 110 |
| Cr | napter 11: Step 8 - Managing end of term                             | 113 |
|    | Renewing the presence of assets in a contract.                       | 113 |
|    | Consequences of renewing assets                                      | 114 |
|    | Return assets                                                        | 114 |
|    | Contract associated with a return slip                               | 115 |
|    | Obtaining the list of assets to be returned (return slip)            | 115 |
|    | Retiring assets                                                      | 115 |
|    | Buy-out assets                                                       | 116 |
|    | Other cases                                                          | 118 |

| Chapter 12: Day-to-day management of ASP contracts                                              | . 119 |
|-------------------------------------------------------------------------------------------------|-------|
| Prerequisites                                                                                   | 119   |
| Connecting to the ASP administration Web page                                                   | 119   |
| Connecting to the ASP Web site                                                                  | . 120 |
| Send an e-mail to support                                                                       | . 121 |
| Managing user accounts                                                                          | . 121 |
| Prerequisites                                                                                   | 121   |
| Configure Asset Manager Automated Process Manager                                               | 122   |
| Execute Asset Manager Automated Process Manager as background task                              | 122   |
| Make sure the key information on the ASP contract is populated                                  | 122   |
| Make sure the messaging system is set up                                                        | . 122 |
| Processes                                                                                       | 123   |
| Global process                                                                                  | 123   |
| Creating a user account                                                                         | 123   |
| Modifying a user account login or profile                                                       | . 125 |
| Deleting a user account                                                                         | . 126 |
| Chapter 13: Manage service levels                                                               | . 129 |
| General concepts                                                                                | 129   |
| Initial implementation                                                                          | 129   |
| License agreement, modules and line-of-business data                                            | 130   |
| Creating reference items                                                                        | 130   |
| Create the service                                                                              | . 130 |
| Describe downtime                                                                               | 130   |
| Create time divisions and time periods                                                          | 130   |
| Create unit penalties                                                                           | 130   |
| Service level management                                                                        | 131   |
| Create a service level agreement                                                                | 131   |
| Create a service level objectives contract                                                      | 132   |
| Add service level objective lines to a service level objectives contract.                       | 133   |
| Check whether expected service levels have been met, calculate penalties and create chargebacks | 133   |
| Understanding how downtime and penalties are calculated                                         | 134   |

| Create your own downtime and penalty chargeback rules                                                                   | 136 |
|----------------------------------------------------------------------------------------------------|-----|
| Part III: Practical cases                                                                                               | 139 |
| Chapter 14: Practical cases                                                                                             | 141 |
| Managing a maintenance contract                                                                                         | 142 |
| Presentation of the practical case                                                                                      | 142 |
| Step 1: Create the brand                                                                                                | 143 |
| Step 2: Create the natures                                                                                              | 143 |
| Step 3: Create the models                                                                                               | 144 |
| Step 4: Create the company                                                                                              | 144 |
| Step 5: Create the maintenance contract                                                                                 | 144 |
| Step 6: Create the portfolio items                                                                                      | 145 |
| Step 7: Create and track the first work order                                                                           | 146 |
| Step 8: Create and track the second work order                                                                          | 147 |
| Managing an insurance contract                                                                                          | 147 |
| Managing an ASP contract                                                                                                | 148 |
| Presentation of the practical case                                                                                      | 148 |
| Prerequisites: Import the ASP line-of-business data.                                                                    | 149 |
| Step 1: Create the company Sontay                                                                                       | 149 |
| Step 2: Create the employees                                                                                            | 149 |
| Step 3: Create the ASP contract                                                                                         | 151 |
| Contract                                                                                                    | 151 |
| Step 4: Execute the Asset Manager Automated Process ManagerExecute workflow rules for execution group 'BST_ASP' module. | 153 |
| Step 5: Create the contract-user accounts                                                                               | 153 |
| Step 6: Mrs. Dianis connects to the application service and sends an e-mail to technical support                        | 154 |
| Step 7: Mr. Black deletes Mrs. Dianis's account                                                                         | 155 |
| Step 8: Mr. Rami reconfigures the application                                                                           | 156 |
| Manage service levels                                                                                                   | 157 |
| Presentation of the practical case                                                                                      | 157 |
| Create the asset that represents the business service                                                                   | 157 |
| Create the nature                                                                                                    | 158 |

|      | Create the model                                                                                | 158   |
|------|-------------------------------------------------------------------------------------------------|-------|
|      | Create the asset                                                                                | 158   |
|      | Create the fiscal year, the time division and the periods                                       | 159   |
|      | Create the cost center                                                                          | 160   |
|      | Create the cost type                                                                            | 160   |
|      | Create the unit penalty                                                                         | . 161 |
|      | Create the service level agreement                                                              | . 161 |
|      | Create the service level objectives contract                                                    | 161   |
|      | Add service level objective lines                                                               | 162   |
|      | Create downtime                                                                                 | 163   |
|      | Check whether expected service levels have been met, calculate penalties and create chargebacks | 164   |
|      | Creating an alarm                                                                               | 164   |
|      | Presentation of the practical case                                                              | 165   |
|      | Step 1: Create Mr Rissou.                                                                       | . 165 |
|      | Step 2: Create the legal department.                                                            | 166   |
|      | Step 3: Create Mr Post.                                                                         | 167   |
|      | Step 4: Create the company Tchesco.                                                             | 167   |
|      | Step 5: Create the actions                                                                      | . 168 |
|      | Step 6: Create the contract                                                                     | . 169 |
|      | Step 7: Create the alarm                                                                        | . 170 |
| Part | IV: Appendixes                                                                                  | 173   |
| Ар   | pendix A: Glossary                                                                              | 175   |
|      | Acceptance                                                                                      | . 176 |
|      | Service level agreement (SLA)                                                                   | . 176 |
|      | Lease rate factor                                                                               | 176   |
|      | Blanket purchase order                                                                          | 176   |
|      | Contract                                                                                        | 177   |
|      | Service level objectives contract (SLO)                                                         | 177   |
|      | Master lease                                                                                    | . 177 |
|      | Lease schedule                                                                                  | 178   |
|      | Loans                                                                                           | 178   |

| Bill cycle day                 | 178 |
|--------------------------------|-----|
| End of term                    | 178 |
| Service level management (SLM) | 179 |
| Allocation                     | 179 |
| Interest                       | 179 |
| Leasing                        | 179 |
| Service level objective line   | 180 |
| Rent                           | 180 |
| Interim rent                   | 180 |
| Main rent                      | 180 |
| Rent amount                    | 181 |
| Notification                   | 181 |
| Periodicity                    | 181 |
| Assignee                       | 181 |
| Prorata                        | 181 |
| Application service            | 182 |
| Loan amortization schedule     | 182 |
| Loss value                     | 182 |
| Prorata value                  | 183 |
| Value of a rent                | 183 |
| Buyout value                   | 183 |
| Market value                   | 184 |
| Initial payment                | 184 |
| We appreciate your feedback!   | 185 |
|                                |     |

# **Part I: Introduction**

Contracts
Part I: Introduction

# **Chapter 1: Introduction**

| Who is the Contracts module intended for? |    |
|-------------------------------------------|----|
| What does the Contracts module do?        | 17 |

### Who is the Contracts module intended for?

The Contracts module is intended for companies with assets under contract:

- Insurance
- Leasing
- Maintenance
- Licenses
- Application services
- · Service level agreements
- Blanket purchase orders

The **Contracts** module is generally used by the following people:

- Financial managers
- Purchase managers
- Purchasers
- · Portfolio managers
- Lawyers
- Persons in charge of tracking assets for administrative purposes
- Persons in charge of service level agreements

## What does the Contracts module do?

The Contracts module describes and manages contracts:

- · Contractual conditions
- Stakeholders
- Rent, loans and taxes

- Expenses
- Assets and personal charges
- Lessor-Lessee procedures
- Leasing contract terminations
- Reports
- Service level objectives

The **leasing** part of the Contract module is particularly important, since leasing has a large effect on the Total Cost of Ownership (TCO) of assets. Gartner Group believes that proper management of leasing agreements is one of the main sources of possible savings in IT asset management and that it is necessary, in order to achieve this, to use an appropriate software package.

## **Chapter 2: Preliminary steps**

#### License agreement

In order to use the **Contracts** module, your Asset Manager user license must grant you access to the following modules:

#### Contracts module - required user license

| Required functionality            | Module to be purchased within the license |
|-----------------------------------|-------------------------------------------|
| Contract management               | Contracts                                 |
| Portfolio management              | Portfolio                                 |
| Cost management                   | Financials                                |
| Procurement management (optional) | Purchases                                 |

#### Working in your production database with the Contracts module

In order to work in your own production database, you must:

- 1. Install Asset Manager
- 2. Execute Asset Manager Application Designer
- Create your database and import the Line-of-business data specific to contracts (see hereafter),
- Activate the database using a set of HP AutoPass License Keys that include authorization for the modules given in the table Contracts module - required user license.
   See Asset Manager Administration guide, chapter Installing License Keys.
- 5. If you are using the Windows client:
  - a. Execute Asset Manager,
  - b. Connect to your database,
  - c. Activate the modules in the table **Contracts module required user license** using the **File/ Manage modules...** menu.

For further information on activating modules, refer to the **Tailoring** guide, part 1 **Customizing client computers**, chapter **Customizing a client workstation**, section **Activating the modules**.

#### Importing the Line-of-business data when you create the database

Follow the instructions in the Administration guide, chapter Creating, modifying and deleting an Asset Manager database/ Creating the database structure with Asset Manager Application Designer.

On the **Data to import** page, select the following options:

· Contracts - Line-of-business data

- Contracts Line-of-business data (ASP)
- Financials Line-of-business data (TCO-budgets-chargeback)

## Importing the Line-of-business into an existing database

Proceed in the following manner:

- 1. Execute Asset Manager Application Designer
- 2. Select the **File/ Open** menu item.
- 3. Select the Open database description file create new database option.
- 4. Select the **gbbase.xml** file which is located in the **config** sub-folder of the Asset Manager installation folder.
- 5. Start the database creation wizard (Action/ Create database menu).
- 6. Populate the pages of the wizard as follows (navigate through the wizard pages using the **Next** and **Previous** buttons):

Generate SQL script / Create database page:

| Fields                        | Value                                                                                          |
|-------------------------------|------------------------------------------------------------------------------------------------|
| Database                      | Select the connection to the database into which you wish to import the line-of-business data. |
| Create                        | Import line-of-business data.                                                                  |
| Use advanced creation options | Do not select this option                                                                      |

#### Creation parameters page:

| Fields   | Value                                                                                                    |  |
|----------|----------------------------------------------------------------------------------------------------|--|
| Password | Enter the administrator's password.                                                                                                    |  |
|          | <b>Note:</b> The Asset Manager database administrator is the record in the <b>Employees and departments</b> (amEmplDept) table for which the <b>Name</b> (Name) field is set to <b>Admin</b> |  |
|          | The database connection login is stored in the <b>User name</b> (UserLogin) field. The administration name is <b>Admin</b> .                                                                 |  |
|          | The password is stored in the <b>Password</b> field (LoginPassword).                                                                                                    |  |

#### Data to import page:

| Fields               | Value                                                                                            |
|----------------------|--------------------------------------------------------------------------------------------------|
| Available data       | Select the following options:                                                                    |
|                      | ■ Contracts - Line-of-business data                                                              |
|                      | ■ Contracts - Line-of-business data (ASP)                                                        |
|                      | ■ Business services management - Line-of-business data                                           |
|                      | ■ Financials - Line-of-business data (TCO-budgets-chargeback)                                    |
| Stop import if error | Select this option for the import to stop if a problem is encountered.                           |
| Log file             | Full name of the file to which all import operations, including errors and warnings, are logged. |

7. Execute the options defined using the wizard (**Finish** button).

**To learn more about installing Asset Manager** Refer to the **Installation and upgrade** guide.

# **Part II: Utilization**

Contracts
Part II: Utilization

## **Chapter 3: General concepts**

This chapter gives a general overview of the **Contracts** module.

Asset Manager helps you manage contracts or agreements signed with your external partners (maintenance contracts, insurance contracts, and so on) and with other departments within your company (service level agreements).

Contracts are organized hierarchically and are managed in a separate table: Each contract may have a parent contract and sub-contracts.

The list of tabs in the contracts screen and their contents depends on the **Type** (seType) and **Nature of payments** (sePayType) fields.

## Leasing contracts

| Key concepts                                                |    |
|-------------------------------------------------------------|----|
| Simplified data model                                       | 26 |
| A typical procedure                                         | 26 |
| Tracking operations                                         | 27 |
| Using the current or previous version of the Leasing module | 28 |

## Key concepts

Leasing consists of giving a third-party the right to possess and use an asset for a set time period against the payment of rent.

The customer, or lessee, uses the equipment at their disposal without actually owning it. They pay rent to the lessor, who is either the legal owner of the assets or acts on behalf of the legal owner of the assets.

Leasing involves the following concepts:

- Leasing
- Master lease
- Lease schedule
- Rent
- Acceptance
- Loss value
- Loans

- End of term
- Assignee

For a definition of these concepts, refer to Glossary.

## Simplified data model

#### Contracts - data model

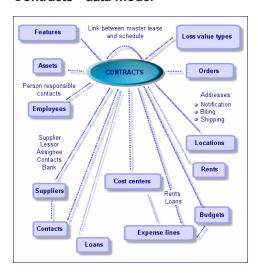

# A typical procedure

Here is an example of a typical leasing procedure:

Leasing - simplified description of procedure

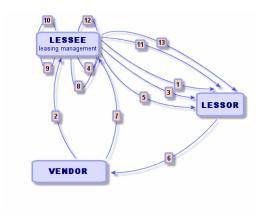

1. Creating the master lease: This defines the general terms and conditions. It is used as a template for lease schedules.

- 2. Creating estimates (quotes) for assets to be leased using Asset Manager. This enables you to start evaluating rent amounts.
- 3. Creating the lease schedule. This can be attached to a master lease or remain autonomous.
- 4. Creating the purchase order for the assets to be leased using Asset Manager.
- 5. Issuing the purchase order (lessee to lessor).
- 6. Purchase order from lessor to vendor.
- 7. Delivery from vendor to lessee.
- 8. Create the receiving slip for the assets associated with the order using Asset Manager. This assigns the assets to the lease schedule.
- 9. If you do not use Asset Manager to manage procurement, the assets need to be added manually to the lease schedule.
- 10. Rent description.
- 11. Accepting the assets. Sending the acceptance certificate (lessee to lessor).
- 12. Life-cycle management of assets on contract: Add, return, renew and but out assets. Manage lost, damaged or destroyed assets.
- 13. End of term management: Renew or upgrade the contract, return or buy out the assets.

## Tracking operations

To track the asset lifecycle, display the **Cycle** tab in the contract detail. It summarizes operations performed on the assets as part of a lease contract.

- 1. Placing under contract (take down)
- Acceptance
- 3. Renewal
- 4. Buy out
- 5. Return

**Note:** This tab is for information only: You cannot perform operations on the assets under contract.

To unfold the list of assets and the return slips associated with an operation, click ...

By double-clicking, it is thus possible to access the details of the assets and return slips listed.

Note: In the case of returns, the date which appears is the scheduled return date

# Using the current or previous version of the Leasing module

By default, the most recent version of the Leasing module is enabled in Asset Manager. This version enables access to the same components via both the Web and Windows clients. This version uses wizards instead of windows to access certain features of the module (for example: accepting assets, renewals, buyouts, and so on).

To enable the previous leasing management mode:

- 1. Start the Asset Manager Windows client.
- Connect to the database that needs to use the previous leasing management mode (File/ Connect to database... menu).
- 3. Display the database options via the **Administration/ Database options** menu.
- 4. Select the Leasing/ Use the previous version of the Leasing module option.
- 5. Assign the value **Yes** for the option (**Current value** column).
- 6. Validate (OK button).
- Reconnect to the database so that the new value of the option is applied: Windows client: Select the File/ Connect to database... menu. Web client: Click the Logout link, then reconnect.

## **Maintenance contracts**

Asset Manager enables you to define the terms and conditions of you maintenance contracts and manage related work orders.

For further information on managing work orders with Asset Manager, refer to the **Portfolio** guide, chapter **Work orders**.

## **Insurance contracts**

The Asset Manager **Contracts** module enables you to define the terms and conditions of your insurance contracts.

Apart from this, managing an insurance contract with Asset Manager follows the same process as managing a leasing contract.

For further information on creating and tracking insurance contracts, refer to the overview of leasing contracts. Leasing contracts.

### Software licenses

Asset Manager enables you to define the terms and conditions of your license contracts.

For further information on managing software licenses and installations with Asset Manager, refer to the **Software assets** guide.

## Blanket purchase order contracts

**Blanket purchase order** type contracts are closely linked to Asset Manager's **Procurement** module because customers are linked to their supplier by a minimum purchase commitment for a given period.

Refer to the **Procurement** guide, chapter **Orders**, sub-chapter **Blanket purchase orders**, for further information on the creation and management of **blanket purchase order** type contracts.

## **Application service contracts**

| Key concepts                                                             |    |
|--------------------------------------------------------------------------|----|
| Steps to follow to manage application service contracts in Asset Manager | 29 |

## Key concepts

An application service is a software application hosted by a third-party named an application service provider or ASP. This application is usually related to a particular business domain (bank account management, customer accounts, and so on) and is subject to a subscription-type contract.

Application services free companies from having to upgrade or maintain applications.

Asset Manager is capable of storing and tracking your company's application-service data: You can access ASP contract data and create automated procedures (through actions and workflows).

# Steps to follow to manage application service contracts in Asset Manager

Managing an application service contract with Asset Manager requires you to follow the following distinct steps:

- Creating the contract (Asset lifecycle/ IT services and virtualization/ ASP/ Application services link on the navigation bar): This step involves populating the fields that will define the contract created (contract supervisor, reference, application type, and so on)
- Selecting the employees who have access to the contract (Employees tab in the
  application service detail): This step involves selecting the contract administrator (and their
  login) and the contract users.

3. **Day-to-day management of the contract**: Day-to-day management is based on actions and workflows (administration, connection, routing e-mail, adding and removing users, modifying accounts). The workflow schemes are run in Asset Manager Automated Process Manager.

**Caution:** In order for the workflow to function, the module **Execute workflow rules for execution group BST\_ASP** must be enabled in Asset Manager Automated Process Manager.

4. Validating modifications by the contract supervisor (Asset lifecycle/ Infrastructure management/ My workflow tasks on the navigation bar): this step is manual and enables the supervisor to check and integrate all changes indicated by Asset Manager Automated Process Manager. Information related to the contract is then refreshed and the workflow notifies the contract users.

For more information on managing application service contracts, please refer to chapter Day-to-day management of ASP contracts.

## Service level agreements

| Key concepts                              |    |
|-------------------------------------------|----|
| Why manage service levels?                | 31 |
| Benefits of service level management      | 31 |
| What does service level management cover? | 32 |
| What is a service level agreement?        | 32 |
| What Asset Manager lets you do            | 32 |
| Data model                                | 33 |

## Key concepts

The goal of **Service level management** (SLM) is to manage the catalog of services in the IT department and define performance levels of these services.

A Service Level Agreement (SLA) is defined for each service, with the clients of the service.

Each service level agreement has one or more **Service Level Objectives contract(s)** (SLO), with one service level objectives contract being implemented per time division for which a service level agreement was defined.

Each service level objectives contract is composed of **service level objective lines**. There is one service level objective line per period that makes up the contract's time division.

The **Service Level Manager** (SLM) monitors accepted quality indicators and, if necessary, implements corrective measures.

The following diagram shows you how service level agreements, service level objectives contracts and service level objective lines all fit together:

#### Service level management - Key concepts

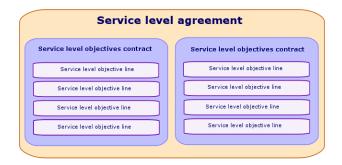

The next diagram provides a detailed example:

#### Service level management - Example

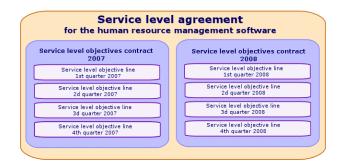

## Why manage service levels?

Service level management enables an enterprise to monitor the performance of the IT systems that support the enterprise's core business.

SLM lets enterprises see if service levels have been met and, if not, helps them to understand why.

Service level objectives define objectives that can be used when evaluating the IT department.

## Benefits of service level management

- The quality of the IT systems is maintained or improved.
- Relationships between IT and business services are clarified and improved.
- Users can concentrate on their core business without suffering from IT issues.
- The IT department knows where it needs to concentrate its efforts.
- · Users know what to expect (availability).
- More attention is given to the cause of incidents.

- A clear chargeback system exists between the parties.
- In most cases, the cost of services provided by the IT department decreases.

## What does service level management cover?

Service level management covers:

- The preparation, coordination, writing, signature, monitoring and reporting of service level agreements.
- Constant evaluation of reached service levels.
- Charging back penalties when objectives have not been met.

## What is a service level agreement?

A service level agreement is a written agreement between the IT department (provider) and its clients.

It defines the objectives and responsibilities of both parties.

This agreement can cover a given service (and all of its users), a given user group (and all of their services), or a combination of both.

Every objective must be measurable to prevent, as much as possible, any situations of conflict from arising.

The technical means used to measure performance must be carefully evaluated.

## What Asset Manager lets you do

Asset Manager lets you:

- Describe service level agreements.
- Describe a service level objectives contract for each time division (for example, for 2011), for each service level agreement.
- Describe performance objectives for each period covered by the time division (for example, each quarter of 2011), for each service level objectives contract.
   These objectives are used to evaluate the availability of the service.
- Define downtime penalty calculation rules for each service level objectives contract.
- Calculate availability levels and any penalties.
- Charge back penalties.

## Data model

The following diagram shows which tables are used for service level management and the links between them.

#### Service levels - tables involved

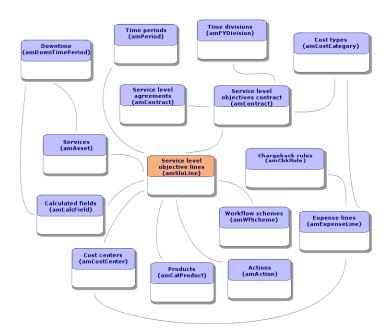

## Chapter 4: Step 1 - Creating the contract

This chapter explains how to create a contract and deals with the following points:

- Available menus
- · Critical fields to populate
- Tabs to not populate at this stage
- · Types of contracts available

## **Creating a contract**

Asset Manager provides two methods to create a contract:

- Method 1: From the list of contracts
  - a. Display the list of contracts using one of the following links on the navigation bar:

#### Links on the navigation bar to access contracts

| Link                                                                      | Contract types displayed using the menu |
|---------------------------------------------------------------------------|-----------------------------------------|
| Asset lifecycle/ Vendor contract management/<br>Contracts                 | All types, except <b>ASP</b>            |
| Asset lifecycle/ Vendor contract management/<br>Leasing/ Lease schedules  | Lease schedule                          |
| Asset lifecycle/ Vendor contract management/<br>Blanket PO type contracts | Blanket purchase orders                 |
| Asset lifecycle/ Vendor contract management/<br>Leasing/ Master leases    | Master lease                            |
| Asset lifecycle/ IT services and virtualization/<br>Application services  | ASP                                     |
| Asset lifecycle/ Vendor contract management/<br>Service level             | Service level agreements                |

**Tip:** Several links on the navigation bar give access to contracts that have the same type.

The links on the navigation bar, which only display certain types of contracts, have the advantage of filtering the contracts.

There is only one link on the navigation bar to access **ASP** type contracts. The **Asset lifecycle/Vendor contract management/Contracts** link does not display them.

- b. Create a new contract (**New** button).
- c. Populate the contract fields and links, especially the following ones:

| Field or link                                                                                   | Value                                                                                                    |
|-------------------------------------------------------------------------------------------------|----------------------------------------------------------------------------------------------------|
| Type (seType)                                                                                   | In order to learn how to populate this field, see Types of contracts                                                                                                    |
| The <b>General</b> tab                                                                          |                                                                                                    |
| Attached to (Parent)                                                                            | To learn how to populate this field, see Organizing the hierarchy of contracts                                                                                                    |
| Nature of payments (sePayType)                                                                  | <ul> <li>None: the contract is neither financed by rents nor loans.</li> <li>Rents: the contract is financed by rents.         See Step 3 - Defining rent</li> <li>Loans: the contract is financed by loans.         See Step 4 - Defining loans</li> <li>Both: the contract is financed by rents and loans.         See Step 3 - Defining rent - see Step 4 - Defining loans</li> </ul> |
| Service IvI. tab                                                                                | This tab is displayed when the <b>Type</b> field (seType) is set to <b>Service level agreements</b> or <b>Service level objectives</b> .                                                                                                    |
| Leasing tab                                                                                     | This tab is displayed when the <b>Type</b> (seType) field is set to <b>Leasing</b> or <b>Leasing</b> (master lease)                                                                                                    |
| <ul> <li>Assignable (bAssignable)</li> <li>Assignee</li> <li>Conditions (AssignCond)</li> </ul> | Lease contracts can be assigned: The lessor may use an assignee to finance the equipment. In this case, populate these fields.                                                                                                    |
| Licenses tab (for license contracts)                                                            | This tab is displayed when the <b>Type</b> (seType) field is set to <b>License</b>                                                                                                    |
| The <b>Employees</b> tab                                                                        | This tab enables you to define the list of users of a license.                                                                                                    |

| Field or link                                                                            | Value                                                                                                    |
|------------------------------------------------------------------------------------------|----------------------------------------------------------------------------------------------------|
| Options tab                                                                              | This tab is displayed when the <b>Type</b> (seType) field is set to <b>Lease schedule</b> and enables you to determine the possible end-of-term options.  See Step 7 - Defining loss values        |
| <ul> <li>Windows client:</li> <li>Contract button</li> <li>Web client: Select</li> </ul> | This button and entry are displayed in the details of application service contracts. They enables you to access the typical fields and links of contracts ( <b>license</b> contract in this case). |
| Contract from the Actions drop-down list.                                                | You will note that the screens describing the <b>application service</b> aspects and the <b>license</b> aspects correspond to the same record.  See Day-to-day management of ASP contracts         |

d. Do not populate the following tabs; They will be populated at a later stage:

| Tab             | Chapter or section to consult                  |
|-----------------|------------------------------------------------|
| Assets          | See Step 2 - Adding the assets to the contract |
| Assets (leased) | See Step 5 - Accepting assets                  |
| Rents           | See Step 3 - Defining rent                     |
| Loans           | See Step 4 - Defining loans                    |

**Note:** For lease contracts, Asset Manager automatically creates a default rent when the contract is created. See Adding a default rent automatically when a contract is created

e. Windows client: Click the **Create** button. Web client: Click the **Save** button.

• Method 2: From the Create a contract... wizard

**Note:** This method lets you only create **master leases**, **lease schedules**, **insurance** and **maintenance** contracts.

For **blanket PO**, **license**, **application services** and **other**, contract types, use the previously described method, See Method 1: From the list of contracts.

a. Click the Asset lifecycle/ Vendor contract management/ User actions/ Create a contract... link on the navigation bar.

Asset Manager starts the **Create a contract...** wizard.

b. Populate the pages of the wizard, then validate by clicking Finish.

**Note:** The first page of the wizard lets you select the contract type that you want to create. If you choose to create an **insurance** or **maintenance** contract, the following page displays an option to attach assets to the contract: Do not select this option. Adding assets to a contract will be described later. See Step 4 - Defining loans.

## Organizing the hierarchy of contracts

Contracts are organized hierarchically thanks to the **Attached to** (Parent) link.

The list of sub-contracts is located in the **Schedules** sub-tab of the parent contract.

The hierarchical organization is useful in two cases:

- To link a lease schedule to a master lease.
- To link an amendment to a contract.

In the case of a lease contract, the **Master lease** defines the general terms and conditions between lessor and lessee without specifying the assets covered, or rent conditions. **Lease schedules** are sub-contracts that are hierarchically linked to this contract from which they inherit the features.

## Types of contracts

Asset Manager enables you to manage several types of contracts. The **Type** field (seType) at the top of a given contract detail indicates the contract type. The value of this field, selected from a system itemized list, determines which tabs are shown in the contract detail and their contents.

| Contract type                | Description                                                                                                    | Navigation bar link                                                                                                    | Specific tab(s)                             |
|------------------------------|----------------------------------------------------------------------------------------------------|----------------------------------------------------------------------------------------------------|---------------------------------------------|
| Leasing<br>(master<br>lease) | Enables you to define the general leasing conditions without defining the list of assets that are covered or the payment conditions. | Asset     lifecycle/     Vendor     contract     management/     Contracts      Asset     lifecycle/     Vendor     contract     management/     Leasing/     Master leases | <ul><li>Leasing</li><li>Schedules</li></ul> |

| Contract type     | Description                                                                                                    | Navigation bar link                                                                                                    | Specific tab(s) |
|-------------------|----------------------------------------------------------------------------------------------------|----------------------------------------------------------------------------------------------------|-----------------|
| Lease<br>schedule | <ul> <li>Define a lease schedule (or rental agreement).</li> <li>Specify the list of assets included in the contract and the payment conditions.</li> </ul> | Asset     lifecycle/     Vendor     contract     management/     Contracts      Asset     lifecycle/     Vendor     contract     management/     Leasing/     Lease     schedules | Leasing         |
| Maintenance       | <ul> <li>Enables you to:</li> <li>Define a maintenance contract</li> <li>Manage work orders relating to this contract.</li> </ul>                           | Asset lifecycle/<br>Vendor contract<br>management/<br>Contracts                                                                                                    | Maintenance     |
| Insurance         | Enables you to define an insurance contract (insurance policy).                                                                                             | Asset lifecycle/<br>Vendor contract<br>management/<br>Contracts                                                                                                    |                 |
| License           | Enables you to define a license agreement.                                                                                                    | Asset lifecycle/<br>Vendor contract<br>management/<br>Contracts                                                                                                    | Licenses        |

| Contract type                | Description                                                                                                    | Navigation bar link                                                                                                    | Specific tab(s)                                                                                                    |
|------------------------------|----------------------------------------------------------------------------------------------------|----------------------------------------------------------------------------------------------------|----------------------------------------------------------------------------------------------------|
| Blanket<br>purchase<br>order | Blanket PO-type contracts oblige the buyer to buy for a given minimum amount over a given period of time. If the minimum amount is not reached at the end of the period, penalties are incumbent on the buyer.                                                            | Asset     lifecycle/     Vendor     contract     management/     Contracts      Asset     lifecycle/     Vendor     contract     management/     Blanket PO     type     contracts |                                                                                                    |
| ASP                          | An application service is a software application that is hosted by a third-party named an Application Service Provider or ASP. A subscription contract is used for this. Company employees use the application over a communication protocol (Internet, X-25, and so on). | Asset lifecycle/<br>IT services and<br>virtualization/<br>Application<br>services                                                                                                  | A specific detail screen for application services complements the general contracts detail.  The general screen can be accessed from the specific screen by clicking the Contract button in the Windows client or by selecting the Contracts entry from the Actions dropdown list in the Web client. |
| Other                        | Enables you to define a contract which does not correspond to one of the above types.                                                                                                    | Asset lifecycle/<br>Vendor contract<br>management/<br>Contracts                                                                                                    |                                                                                                    |
| Service level agreement      | Used to define a service level agreement                                                                                                    | Asset lifecycle/<br>Vendor contract<br>management/<br>Service level/<br>Service level<br>agreements                                                                                | Service Ivl.                                                                                                    |

| Contract type           | Description                              | Navigation bar link                                                                                 | Specific tab(s) |
|-------------------------|------------------------------------------|----------------------------------------------------------------------------------------------------|-----------------|
| Service level objective | Used to define a service level objective | Asset lifecycle/<br>Vendor contract<br>management/<br>Service level/<br>Service level<br>objectives | Service IvI.    |

### **Contract terms and conditions**

Asset Manager lets you enter detailed terms and conditions of a contract.

To enter detailed terms and conditions, click the **Conditions** tab and populate the appropriate fields of the **Terms and conditions** and **Other conditions** sub-tabs.

- You can add terms and conditions via the Terms and conditions sub-tab. If you choose to do
  so, you may base these terms and conditions on standard terms and conditions See Associate
  terms and conditions with a contract.
  - Each contract term or condition may be entered by specifying its object (**Standard term or condition** (StandardConditions) field), its contents (**Description** (Description) field), the period during which it is valid (**Start date** (dtStartDate) and **End date** (dtEndDate) fields) and how it originated (source of negotiation, and so on) (**Origin** (seSource) field).
  - Also, if a contract term or condition evolves over time, the **Revision** (IRevision) field maintains the history of all previous versions of the term or condition.
- On the **Other conditions** sub-tab, you can enter a description of other conditions in the **Other contractual conditions** (Terms) field.

This section describes how to create and use terms and conditions.

#### Define standard terms and conditions

To define standard terms and conditions that you can associate with contracts:

- 1. Open the **Standard terms and conditions** (amStdConditions) table (**Asset lifecycle/ Vendor contract management/ Standard terms and conditions** link on the navigation bar).
- 2. Create a new record.

**Caution:** You can enter a description in the **Description** (Description) field, but it will not be imported when the standard term or condition is associated with the contract See Associate terms and conditions with a contract.

#### Define collections of standard terms and conditions

Then, you can group certain standard terms and conditions into collections to make them easier to associate with a contract. See Associate terms and conditions with a contract. To do this:

- Open the Collections of standard terms and conditions (amStdCondSets) table (Asset lifecycle/ Vendor contract management/ Collections of standard terms and conditions link on the navigation bar).
- 2. Create a new record.
- 3. Click the button to add standard terms and conditions.
- Save the modifications.

#### Associate terms and conditions with a contract

To associate standard terms and conditions with a contract:

- 1. Open the **Contracts** (amContract) table (**Asset lifecycle/ Vendor contract management/ Contracts** link on the navigation bar).
- 2. Select the contract to which you want to associate terms and conditions.
- 3. On the **Conditions** tab, **Terms and conditions** sub-tab, you can:
  - Associate a collection in the Collection (StdCondSet) field.
     When you save your changes, all standard terms and conditions of the collection will be automatically associated with the contract.

**Note:** If you associate another collection with the contract, all terms and conditions of the new collection will be associated with the contract. None of the previously associated terms and conditions are automatically removed when a new collection is added and you save your changes.

To enter additional information for a term or condition, click the term or condition to open its details.

■ Associate terms or conditions by clicking the <u>•</u> button and selecting the desired term or condition in the **Standard term or condition** (StandardConditions) field. You may also enter additional information about the term or condition.

**Tip:** Even if you entered additional information in the **Contract terms and conditions** (amConditions) table, only the name of the standard term or condition is taken into account when it is associated with the contract.

Caution: You cannot associate the same term or condition twice if they have the same

#### Section (Section) and same Revision (IRevision).

All terms and conditions associated with contracts are located in the **Contract terms and conditions** (amConditions) table (**Asset lifecycle/ Vendor contract management/ Contract terms and conditions** link on the navigation bar).

When you delete terms and conditions that are associated with a contract, the records in the **Contract terms and conditions** (amConditions) table are deleted and the links are removed.

**Caution:** Before deleting a contract, you must delete the terms and conditions that are associated with it.

#### **Documents linked to contracts**

| Adding a document to a contract                                      | 43 |
|----------------------------------------------------------------------|----|
| Modifying a document linked to a contract                            | 44 |
| Automate validation of documents linked to contracts                 | 45 |
| Designate which employees are involved in the validation process     | 46 |
| Configuring Asset Manager Automated Process Manager                  | 47 |
| Executing Asset Manager Automated Process Manager as background task | 47 |
| Accepting or denying a document validation request                   | 48 |
| Viewing the validation status of the current document                | 48 |

### Adding a document to a contract

To add a document to a contract, several methods are available:

- Method 1: Via the Create/Update a document wizard.
  - a. Windows client, from the contract detail:
    - Click **Documents** to the right of the window.

Click the **Contracts/ Add/ Modify a document** link from the navigation bar.

Web client, from the list of contracts:

 Select the checkbox located before the contract reference and then select the Add/ Modify a document... menu item from the Actions drop-down list.

Asset Manager starts the **Create/Update a document** wizard.

- b. Select the Create a new document option.
- c. Populate the pages of the wizard, then validate by clicking **Finish**.

d. Validate the addition of the document.

Windows client: Click **Modify**. Web client: Click the **Save** button.

#### • Method 2: On the Documents tab of the contract detail

From the contract detail, click the **Documents** tab.

Windows client:

The **Documents** tab proposes two display modes: list form or tab form.

To switch between display modes, right-click within the contents of the tab (but not on the title) and then select **Display in tab form** or **Display in list form**.

- If the **Documents** tab is displayed in **tab** form:
  - Right-click the sub-tab situated at the bottom left of the **Documents** tab and select
     Add link.
  - Populate the fields on the sub-tab that is displayed.
  - Validate the information entered and the document added (Modify button).
- If the **Documents** tab is displayed in **list** form:
  - ∘ Click the ▶ button.

The Add a document window is displayed.

- Populate the requested fields, then validate by clicking Add.
- Validate the addition of the document (Modify button).
- Web client:
  - i. Click Add.
  - ii. Populate the requested fields, then validate by clicking **Add**.
  - iii. Validate the addition of the document (Save button).

## Modifying a document linked to a contract

- Method 1: Via the Create/Update a document wizard.
  - a. Windows client, from the contract detail:
    - Click **Documents** to the right of the window.

or:

Click the Asset lifecycle/ Vendor contract management/ User actions/ Add/ Modify a document link from the navigation bar.

Web client, from the list of contracts:

 Select the checkbox located before the contract reference and then select the Add/ Modify a document... menu item from the Actions drop-down list.

Asset Manager starts the **Create/Update a document** wizard.

b. Select the option **Edit an existing document**.

- c. Populate the other pages of the wizard, then validate by clicking **Finish**.
- d. Validate your modifications.
   Windows client: Click Modify.

Web client: Click the Save button.

#### • Method 2: On the Documents tab of the contract detail

From the contract detail:

- a. Click the Documents tab.
- b. Display the detail of the document that you want to modify.
- c. Windows client: Modify the information in the document and then click the **Modify** button. Web client: Switch to edit mode (**Modify** button). Modify the document's information then click **Save**.
- d. Validate your modifications.
   Windows client: Click Modify.
   Web client: Click the Save button.

#### Automate validation of documents linked to contracts

This section explains how document validation is automated with Asset Manager, and how to configure this.

The line-of-business data from the **Contracts** module includes a workflow scheme entitled **Validate contract document** (BST\_CNTR\_DOC\_APPR).

This workflow scheme automates the validation of documents linked to contracts.

Below are the characteristics of this scheme:

| Characteristic                          | Description                                                   |
|-----------------------------------------|---------------------------------------------------------------|
| Events that trigger the workflow scheme | The workflow scheme is started if the following event occurs: |
|                                         | Adding a document                                             |

| Characteristic                                                                              | Description                                                                                                    |                            |                                                                                                    |
|---------------------------------------------------------------------------------------------|----------------------------------------------------------------------------------------------------|----------------------------|----------------------------------------------------------------------------------------------------|
| Conditions required for the workflow to continue running                                    | The workflow scheme continues running if the following fields are set to the following values:                                                                                                    |                            |                                                                                                    |
|                                                                                             | Table name                                                                                                    | Name of the field or link  | Field value                                                                                                    |
|                                                                                             | Documents (amDocument)                                                                                                    | Table<br>(DocObjTable)     | amContract                                                                                                    |
|                                                                                             | Contracts (amContract)                                                                                                    | Supervisor<br>(Supervisor) | Not empty                                                                                                    |
|                                                                                             | Documents (amDocument)                                                                                                    | Status (seStatus)          | To be validated                                                                                                    |
|                                                                                             | Contracts<br>(amContract)                                                                                                    | Contract status (seStatus) | Different from  Denied and  Suspended                                                                                                    |
| Is Asset Manager Automated Process Manager required to trigger and run the workflow scheme? | Yes                                                                                                    |                            |                                                                                                    |
| Simplified description of the workflow scheme                                               | <ol> <li>The workflow scheme creates a validation request for the document added to the contract.         This validation request is translated into a workflow activity assigned to the contract supervisor, if one is defined, or otherwise directly to the Finance group.     </li> <li>If a contract supervisor is defined and accepts the validation request, a validation request is created and assigned to the Finance group.</li> <li>If a validation request is denied (by the contract supervisor or the Finance group), the status of the document is set to Rejected.</li> <li>If all the validation requests are accepted (by the Finance group and the contract supervisor, if applicable), the status of the document is set to Validated.         If a contract supervisor is defined, a notification message is sent to them.     </li> </ol> |                            | t. d into a workflow apervisor, if one is a Finance group. and accepts the uest is created and the contract he status of the cepted (by the pervisor, if ment is set |

## Designate which employees are involved in the validation process

Before requesting a contract validation, make the following configuration:

- Display the groups (Organization management/ Operation/ Employee groups link on the navigation bar).
- 2. Display the Finance group.
- 3. Populate at least the following fields and links:

| Field or link              | Comments                                                                                                    |
|----------------------------|----------------------------------------------------------------------------------------------------|
| Supervisor<br>(Supervisor) | The person designated by this link receives notification when a workflow activity is created by the <b>Validate contract document</b> workflow scheme. The person also views these workflow activities. |
| Composition tab            |                                                                                                    |
| Members                    | The members of the group view the workflow activities of the document validation request created by <b>Validate contract document</b> workflow scheme.                                                  |

## Configuring Asset Manager Automated Process Manager

Asset Manager Automated Process Manager checks whether the **Validate contract document** workflow scheme should be triggered depending on the scheduling settings of the initial workflow event.

To make sure Asset Manager performs this task:

- 1. Start Asset Manager Automated Process Manager.
- 2. Connect to the Asset Manager database (File/ Connect to database menu).
- 3. Display the modules (Tools/ Configure modules menu).
- 4. Select the Execute workflow rules for execution group 'BST\_CONTRACT' module.
- 5. Define the schedule for triggering the module (Verification schedule).

## Executing Asset Manager Automated Process Manager as background task

Asset Manager Automated Process Manager must be executed as a background task in order for the **Execute workflow rules for execution group 'BST\_CONTRACT'** module to be executed periodically.

### Accepting or denying a document validation request

For each required validation, the **Validate contract document** workflow scheme creates a workflow activity.

These workflow activities are assigned to the contract supervisor and the **Finance** group in charge of validations.

A workflow task can be seen by the contract supervisor and the members of the group to which the task is assigned.

To accept or refuse a validation request:

- Connect to the Asset Manager database with the supervisor login or the one of a group member.
- 2. Display the workflow tasks (Asset lifecycle/ Infrastructure management/ My workflow tasks link on the navigation bar).
- 3. Select the task corresponding to the validation request.
- 4. Take a look at the workflow task.
- Windows client: Click Validate or Refuse, then Modify.
   Web client: Click Validate or Deny, then click Save.

#### Viewing the validation status of the current document

- Click the Asset lifecycle/ Vendor contract management/ Contract documents link on the navigation bar.
- Select the desired contract document.
- 3. Select the **Workflow** tab to check the validation status of the document.

## Adding a default rent automatically when a contract is created

**Note:** This section only covers contracts whose **Type** field (seType) is set to **Lease schedule**.

When a lease schedule is created, Asset Manager assigns a default rent to it automatically. This is made automatic via the **Create default rent** (BST\_CNTR\_RENT) workflow scheme that is included in the line-of-business data in the **Contracts** module.

Once the lease schedule is created, the workflow scheme automatically creates the default rent and attaches it to the contract with the following properties:

| Field or link | SQL name of the field or link | Value   |
|---------------|-------------------------------|---------|
| Description   | Description                   | Default |
| Main rent     | bMainRent                     | Yes     |

You do not need to configure anything for the default rent to be created automatically.

To prevent a default rent from being attached to lease schedules when they are created, you need to modify the parameters of the workflow scheme.

**Note:** Only an Asset Manager administrator can perform this operation.

- 1. Display the workflow schemes (**Administration/ Workflows/ Workflow schemes** link on the navigation bar).
- 2. Select the Create default rent (BST\_CNTR\_RENT) scheme.
- 3. Click the General tab.
- Web client: Switch to edit mode (Modify button).
- 5. Populate the **End** (dEnd) field providing a date that precedes the current date.
- 6. Validate your input.

Windows client: Click **Modify**. Web client: Click the **Save** button.

## Measuring the performance of contracts and suppliers

**Note:** This feature does not apply to the following types of contracts:

- · Service level agreement
- Service level objective

The **Vendor performance** tab is not visible in the detail of these contracts.

The **amContract** table enables you to evaluate a contract from the following aspects:

- The efficiency and effectiveness of the procurement cycle of the contract
  - How timely are the assets under a contract delivered against their committed delivery time,
     as measured by the percentage of receipt lines delivered on time
  - What percentage of the received assets are returned to their supplier

The execution of maintenance type contracts
 How timely are the work orders under a maintenance contract completed against their committed completion time

These are calculated at the contract (amContract) level as well as the supplier (amCompany) level. You can check the results on the Vendor performance tab of the respective table.

**Note:** The performance of a supplier is the average performance of all the contracts signed with the supplier.

The dashboards for contract performance and supplier performance are available under **Asset lifecycle/ Vendor contract management/ Dashboards**.

## Populating the Vendor performance tab according to your contract

As the first step, you need to populate various fields on the **Vendor performance** tab of the **amContract** table according to the terms and conditions of your contract signed with the supplier. The values of these fields will be used by the workflow scheme to calculate various field values used as indexes for evaluating contracts and suppliers.

#### Fields on the Vendor performance tab of the amContract table

| Field                                                   | Description                                                                                                    |
|---------------------------------------------------------|----------------------------------------------------------------------------------------------------|
| Calendar (Calendar)                                     | The calendar specified here is used to calculate the <b>Committed Delivery Date</b> for a specified order line.                                                                                                  |
|                                                         | It is also used to calculate the <b>Work order resol. time</b> when a calendar is not defined at the work order level                                                                                            |
|                                                         | Asset Manager calendars allow you to calculate durations and dates in terms of business days that do not take into account non-working days. Refer to the <b>Advanced use</b> guide for how to manage calendars. |
|                                                         | If a contract is not linked to any calendar, the objectives and achievements will be in calendar days.                                                                                                    |
| Delivery time (tsLeadTime)                              | Committed delivery time for all the orders under a contract                                                                                                    |
| Work order resol. time (tsWOResolTime)                  | Committed completion time for all the work orders under a maintenance contract                                                                                                    |
| Agreed delivery on time ratio (pDelivOnTimeRatioSLO)    | The agreed ratio of on-time delivered orders as specified in the contract                                                                                                    |
| Agreed return ratio (pReturnRatioSLO)                   | The agreed ratio of returned assets as specified in the contract                                                                                                    |
| Agreed WO resol. on time ratio (pWOResolOnTimeRatioSLO) | The agreed ratio of on-time completed work orders as specified in the contract                                                                                                    |

The values of the grayed-out fields on this tab are calculated automatically by the **Update vendor management performance** (BST\_CNTR\_PERFORMANCE) workflow which is triggered periodically (by default weekly).

To learn more about how these values are calculated, refer to the following sections:

- How actual delivery on-time ratio is calculated
- How actual return ratio is calculated
- How actual work order on-time ratio is calculated
- How achievement of delivery on-time ratio SLO is calculated
- How achievement of return ratio SLO is calculated
- How achievement of work order on-time ratio SLO is calculated.

## Measuring the supplier delivery performance against contract objectives

The procurement cycle for the assets covered by a contract is measured by using the following metrics:

- Delivery on-time ratio
- Return ratio

#### Delivery on-time ratio

#### How on-time delivery is defined

Here is how on-time delivery is defined in the out-of-box scripts:

Asset Manager compares the time when the order is received (SQL name: **Receipt.dtReceipt**, corresponds to the time when the **Receive** wizard is executed)

with

the Committed Delivery Date (dtCommittedDeliv) for the order lines contained in the order in question, which equals to the time the order is sent (SQL name: amPOrder.dtSent, corresponds to the time when the Issue the purchase order wizard is executed) plus the committed delivery time (amContract.tsLeadTime) defined at the contract level.

- If the former is earlier than the later, the order line is on time
- Otherwise, the order line is categorized as late delivery

#### How actual delivery on-time ratio is calculated

The ratio is calculated as the number of receipt lines for which the delivery is on time divided by the total number of receipt lines.

Only receipt lines satisfying the following conditions are taken into account:

- The receipt lines are associated with a contract via the link: amReceiptLine -> POrdLine ->
  CatalogRef -> Catalog -> Contract
- The containing receiving slip is associated with a supplier.

#### How achievement of delivery on-time ratio SLO is calculated

The ratio is calculated by dividing the value of the **Actual delivery on time ratio** (pDelivOnTimeRatioReal) field by the value of the **Agreed delivery on time ratio** (pDelivOnTimeRatioSLO) field.

#### Return ratio

#### How return is defined

A return is an operation that consists of returning a purchased item to its supplier after receiving it.

A return is represented by a receipt line whose **Quantity received** (fQty) field has a negative value.

#### How actual return ratio is calculated

The ratio is calculated as the total quantity of returned assets divided by the total quantity of received assets for the assets covered by the a specific contract.

Only receipt lines satisfying the following conditions are taken into account:

- The receipt lines are associated with a contract via the link: amReceiptLine -> POrdLine -> CatalogRef -> Catalog -> Contract
- The containing receiving slip is associated with a supplier.

#### How achievement of return ratio SLO is calculated

The ratio is calculated by dividing the actual receipt ratio (1 minus the value of the **Actual return ratio** (pReturnRatioReal) field) by the agreed receipt ratio (1 minus the value of the **Agreed return ratio** (pReturnRatioSLO) field).

## Measuring the execution performance of work orders associated with maintenance contracts

**Note:** This feature only applies to work orders whose **Type** (seType) is **On-contract maintenance** and **Status** (seStatus) is **Closed**.

#### How on-time work order is defined

Asset Manager compares the time when the work order is actually finished which corresponds to the **Actual end** field located on the **Tracking** tab, **Calendar** sub-tab

with

the expected completion time (corresponds to the **Expected resol.** field in the detail of the work order).

- If the former is earlier than the later, the work order is on-time
- Otherwise, the work order is categorized as late work order

**Note:** The value of the **Expected resol.** (dtResolLimit) field is the sum of the value of the **Notified on** (dtNotif) field and the **Work order resol. time** field defined on the contract level (on the **Vendor performance** tab in the detail of the contract).

If it exists, Asset Manager use a calendar in calculating the above time. The following lists the calendars Asset Manager uses, in the order of precedence:

- The calendar specified on the work order (the **Calendar** field located on the **Tracking** tab, **Calendar** sub-tab) is used for the calculation.
- The calendar specified on the contract level (the **Calendar** field located on the **Vendor performance** tab in the detail of the contract)

#### How actual work order on-time ratio is calculated

The ratio is calculated as the number of on-time work orders divided by the total number of work orders

Only work orders satisfying the following conditions are taken into account:

- The work order has an associated supplier (the Company field located on the Tracking tab, Technician sub-tab)
- The work order has an associated contract (Contract)

#### How achievement of work order on-time ratio SLO is calculated

The ratio is calculated by dividing the value of the **Actual WO resol.** on time ratio (pWOResolOnTimeRatioReal) field by the value of the **Agreed WO resol.** on time ratio (pWOResolOnTimeRatioSLO) field.

## Chapter 5: Step 2 - Adding the assets to the contract

**Note:** This chapter only concerns contracts whose **Type** field (seType) is set to **Service levels** or **Service levels** (master leases).

This chapter explains how to link a contract with an asset and deals with the following points:

- Consulting the list of assets on the contract
- Deleting the link between an asset and a contract

## Linking an asset to a contract

| Manual method | <br>55 |
|---------------|--------|
|               | 59     |

#### Manual method

The procedure to link an asset and a contract differs depending on the contract type:

#### Linking an asset and a contract

| Contract type | Procedure                                                                                                    |
|---------------|----------------------------------------------------------------------------------------------------|
| Maintenance   | <ol> <li>Display the list of assets (Asset lifecycle/ Infrastructure management/<br/>Assets link on the navigation bar).</li> </ol>                                                                                                    |
|               | 2. Select the asset in the list.                                                                                                    |
|               | 3. Select the <b>Maint.</b> tab.                                                                                                    |
|               | <ol> <li>Windows client: Populate the Maint. contract (MaintContract) link and<br/>validate the changes (Modify button).</li> <li>Web client: Switch to edit mode (Modify button). Populate the Maint.<br/>contract (MaintContract) link and validate the changes (Save button).</li> </ol> |
|               | <b>Note:</b> After following this procedure, the contract will automatically appear on the <b>Contracts</b> tab of the asset detail.                                                                                                    |

#### Linking an asset and a contract, continued

| Contract type | Procedure                                                                                                    |
|---------------|----------------------------------------------------------------------------------------------------|
| Lease         | Solution 1:                                                                                                    |
| schedule      | <ol> <li>Display the list of assets (Asset lifecycle/ Infrastructure management/<br/>Assets link on the navigation bar).</li> </ol>  |
|               | 2. Select the asset in the list.                                                                                                    |
|               | 3. Select the <b>Acquis.</b> tab.                                                                                                    |
|               | Windows client: Select the <b>Procurement</b> sub-tab.     Web client: Switch to edit mode ( <b>Modify</b> button).                  |
|               | <ol> <li>Populate the Acq. method (seAcquMethod) field with a value other than<br/>Purchase.</li> </ol>                              |
|               | 6. Populate the <b>Lease schedule</b> (AcquContract) link.                                                                           |
|               | 7. Validate your modifications. Windows client: Click <b>Modify</b> . Web client: Click the <b>Save</b> button.                      |
|               | <b>Note:</b> After following this procedure, the contract will automatically appear on the <b>Contracts</b> tab of the asset detail. |

#### Linking an asset and a contract, continued

| Contract type | Procedure                                                                                                    |  |  |
|---------------|----------------------------------------------------------------------------------------------------|--|--|
|               | Solution 2:                                                                                                    |  |  |
|               | <ol> <li>Display the list of contracts (Asset lifecycle/ Vendor contract<br/>management/ Leasing/ Lease schedules link on the navigation bar).</li> </ol>                                                       |  |  |
|               | 2. Select the contract in the list.                                                                                                    |  |  |
|               | 3. Select the <b>Assets (leased)</b> tab.                                                                                                    |  |  |
|               | <ol> <li>Windows client: Click the          <ul> <li>button.</li> </ul> </li> <li>Web client: Click Add.</li> <li>Asset Manager starts the Associate assets with the lease schedule</li> <li>wizard.</li> </ol> |  |  |
|               | <ol> <li>Populate the pages of the wizard, then validate by clicking Finish.         Asset Manager adds the selected assets to the contract.     </li> </ol>                                                    |  |  |
|               | Tip:                                                                                                    |  |  |
|               | <ul> <li>The asset's Acq. method field (seAcquMethod) (Acquis. tab of the<br/>asset detail) takes the value of the Acq. method field (seAcquMethod) at<br/>the contract level (General tab).</li> </ul>         |  |  |
|               | <ul> <li>The Procurement sub-tab indicates the name and the reference of the<br/>lessor as well as the reference of the lease contract in the Lease<br/>schedule field (AcquContract).</li> </ul>               |  |  |
|               | The <b>Price and conditions</b> indicates the start and end dates of term.                                                                                                    |  |  |

#### Linking an asset and a contract, continued

| Contract type     | Procedure                                                                                                    |  |  |
|-------------------|----------------------------------------------------------------------------------------------------|--|--|
| • Insurance       | Solution 1:                                                                                                    |  |  |
| License     Other | <ol> <li>Display the list of assets (Asset lifecycle/ Infrastructure management/<br/>Assets link on the navigation bar).</li> </ol>                                                                                                    |  |  |
| • Other           | 2. Select the asset in the list.                                                                                                    |  |  |
|                   | 3. Select the <b>Contracts</b> tab.                                                                                                    |  |  |
|                   | <ol> <li>Windows client: Click the → button. The Add contract to asset window is displayed.</li> <li>Web client: Click Add. The Detail of contract line window is displayed.</li> </ol>                                                                                                    |  |  |
|                   | 5. Populate this window then validate by clicking <b>Add</b> .                                                                                                    |  |  |
|                   | 6. Windows client: Click <b>Modify</b> .                                                                                                    |  |  |
|                   | Solution 2:                                                                                                    |  |  |
|                   | Display the list of contracts using one of the links on the navigation bar.                                                                                                    |  |  |
|                   | 2. Select the contract in the list.                                                                                                    |  |  |
|                   | 3. Select the <b>Assets</b> tab.                                                                                                    |  |  |
|                   | <ol> <li>Windows client: Click the  button. The Add asset to contract window is displayed.</li> <li>Web client: Click Add. The Detail of contract line window is displayed.</li> </ol>                                                                                                    |  |  |
|                   | 5. Populate this window then validate by clicking <b>Add</b> .                                                                                                    |  |  |
|                   | 6. Windows client: Click <b>Modify</b> .                                                                                                    |  |  |
|                   | Solution 3:                                                                                                    |  |  |
|                   | <ol> <li>Click the Asset lifecycle/ Vendor contract management/ User actions/<br/>Add assets to a contract link on the navigation bar.<br/>Asset Manager starts the Add assets to a contract wizard.</li> </ol>                                                                                                    |  |  |
|                   | <b>Caution:</b> Maintenance contracts still appear in the wizard but, for this contract type, it is recommended to use the procedure described at the beginning of this table. If assets are added using the wizard, the maintenance contract will no longer appear on the <b>Maint.</b> tab of the of the assets detail selected in the wizard |  |  |
|                   | 2. Populate the pages of the wizard, then validate by clicking <b>Finish</b> .                                                                                                    |  |  |

### Using the Procurement module

The procurement cycle enables you to manage the association of an asset with a contract.

You can reference an existing contract or a contract to be acquired.

You can reference an existing asset or an asset to be acquired.

This process is useful because it automates the creation or linking assets and contracts. When the order is received, the assets and contracts are created and linked together in Asset Manager if necessary.

For information on how to proceed, consult the **Procurement** guide, section **Special cases**, chapter **Contracts**.

**Note:** In the case of "Lease schedule" type contracts:

When you receive ordered assets, they are created in the database even if you refuse them. The value in the **Acquis. status** (seAcquStatus) field for the assets that were created is **Received** (the asset's **Acquis.** tab, **Procurement** sub-tab). You can now accept them, if desired. Once the assets have been accepted, the value of their **Acquis. status** (seAcquStatus) field becomes **Accepted**.

See Step 5 - Accepting assets

## Consulting the list of assets on the contract

To consult the list of assets on the contract:

- 1. Display the list of contracts using one of the links on the navigation bar.
- 2. Select the contract in the list.
- 3. Select one of the following tabs:

| Contract type  | Tab             |
|----------------|-----------------|
| Lease schedule | Assets (leased) |
| Insurance      | Assets          |
| Maintenance    | Assets          |
| License        | Assets          |
| Other          | Assets          |

## Consulting the list of contracts associated with an asset

To consult the list of contracts associated with an asset

- 1. Display the list of assets (**Asset lifecycle/ Infrastructure management/ Assets** link on the navigation bar).
- 2. Display the asset detail.
- 3. Select one of the following tabs:

| Contract type  | Tab       | Sub-tab     | Field or link                   |
|----------------|-----------|-------------|---------------------------------|
| Lease schedule | Acquis.   | Procurement | Lease schedule (AcquContract)   |
|                | Contracts |             |                                 |
| Insurance      | Contracts |             |                                 |
| Maintenance    | Maint.    |             | Maint. contract (MaintContract) |
|                | Contracts |             |                                 |
| License        | Contracts |             |                                 |
| Other          | Contracts |             |                                 |

## Deleting the link between an asset and a contract

| Why delete the link between an asset and a contract?        | . 60 |
|-------------------------------------------------------------|------|
| Deleting the link between an asset and a contract           | . 60 |
| Specifying that an asset is no longer covered by a contract | .61  |

### Why delete the link between an asset and a contract?

The link between an asset and contract is only meant to be deleted if is created by error.

Under normal circumstances, you should not delete this link; There are other ways of specifying that the asset is no longer covered by the contract from a given date.

By maintaining this link, there is a trace that the asset was covered by the contract at a point in time.

### Deleting the link between an asset and a contract

To delete the link between an asset and a contract, choose one of the following options:

- From the contract detail:
  - a. Select the Assets or Assets (leased) tab.
  - b. Select the assets to unlink.
  - c. Windows client: Click the <u>■</u> button. Web client: Click the **Delete** button.
- In the asset detail:
  - a. Select the Contracts tab.
  - b. Select the contracts to unlink.
  - c. Windows client: Click the <u>■</u> button. Web client: Click the **Delete** button.

## Specifying that an asset is no longer covered by a contract

There are several cases when an asset is no longer covered by a contract.

Each case should be handled differently:

| Case                                                                                            | Table to modify                       | Field to modify                            | Comments                                                                                                    |
|-------------------------------------------------------------------------------------------------|---------------------------------------|--------------------------------------------|----------------------------------------------------------------------------------------------------|
| The contract is at the end of term for all the assets covered by it                             | Contracts<br>(amContract)             | End (dEnd)                                 | This date specifies that the contract is approaching end of term. As a result, all linked assets are no longer covered by the contract.                       |
| An asset is not longer covered by the contract but the contract continues to cover other assets | Assets under contract (amAstCntrDesc) | Planned removal<br>date<br>(dPlannedRemov) | If you wish to manage removal dates that are different from the end of term date, you must use this field to specify the effective removal date of the asset. |
| An asset is returned to the lessor at the end of term                                           |                                       |                                            | See Step 7 - Defining loss values                                                                                                    |
| An asset is purchased from the lessor at the end of term                                        |                                       |                                            | See Step 7 - Defining loss values                                                                                                    |
| An asset is lost or stolen before the end of term                                               |                                       |                                            | See Step 7 - Defining loss values                                                                                                    |

## Chapter 6: Step 3 - Defining rent

**Note:** This chapter only concerns contracts whose **Type** field (seType) is set to **Service levels** or **Service levels** (master leases).

This chapter explains how to define contract-level rents and deals with the following points:

- · Adding a rent payment
- Defining the rent payment schedule
- Selecting the rent distribution method

## **Key concepts**

Rents are always defined at the contract level. Depending on the rent distribution method, they can be automatically passed on to the assets linked to a contract.

The contract rents and the asset rents are stored in different tables:

- Contract rents table (amCntrRent)
- Asset rents table (amAssetRent)

## Adding a rent at the contract level

Contract rents are described in the **Rents** tab of the contract detail. All contracts, except master leases can be paid by rents. This tab is therefore only displayed if the contract detail meets the following conditions:

- The Type field (seType) is set to another value than Master lease.
- The Nature of payments field (sePayType) Rents or Both.

**Note:** For lease contracts, Asset Manager automatically creates a default rent when the contract is created. See Adding a default rent automatically when a contract is created

#### Add a rent to a contract

The method used to add a rent to a contract depends on the display mode of the **Rents** tab of the contract detail.

## Selecting how the Rents tab is displayed (Windows client)

In the Windows client, the **Rents** tab can be displayed in two ways:

- In tab form
- In list form

To switch between display modes, right-click within the **Rents** tab (not on the title of the tab) and then select **Display in tab form** or **Display in list form** from the shortcut menu.

#### Windows client

#### Adding a rent to a contract in tab form (Windows client)

- 1. Display the Rents tab.
- 2. Right-click the sub-tab situated at the bottom left of the **Rents** tab and select **Add link** from the shortcut menu.
- Populate the fields on the sub-tab that is displayed.
   To learn how to populate the rent payment schedule: See Rent payment schedule
   To learn how to select the rent distribution method: See Rent allocation method
   To learn to how to define the rent expenses allocation method: See Expenses linked to rents
- 4. Click Modify.

#### Adding a rent to a contract displayed in list view

- 1. Display the Rents tab.
- 2. Click ...

The add-rent window is displayed.

3. Populate the rent detail.

To learn how to populate the rent payment schedule: See Rent payment schedule
To learn how to select the rent distribution method: See Rent allocation method

- 4. Click Add.
- 5. Windows client: Click Modify.

### Web client

- 1. Display the Rents tab.
- 2. Click Add
- 3. Populate the rent detail.

To learn how to populate the rent payment schedule: see Rent payment schedule

To learn how to select the rent distribution method: see Rent allocation method

4. Click Add.

## Adding a rent at the asset level

It is not possible to create a rent payment directly at the asset level: Asset-level rents are automatically created when the asset is added to a contract for which rent is prorated or allocated to the asset level.

The rent information found at the asset level is similar to the information on the **Rents** tab of the contract detail.

You can consult the details of asset-level rent in the **Rent** tab of the asset detail.

**Note:** This tab is only displayed if the acquisition method of the asset, as specified in the **Acq. method** (seAcquMethod) field, is **Rental**, **Lease** or **Loan**.

When the asset is added to a lease schedule from the contract detail, Asset Manager automatically updates the acquisition method of the asset and the **Rent** tab is displayed.

An asset-level rent is automatically deleted when you specify at the contract level that rent is no longer prorated or allocated to the asset level or if a rent payment is taken off the contract.

## Rent payment schedule

This section presents the fields used to describe the rent schedule. These fields are found on the **General** tab of the rent detail.

### Fields used to describe a rent payment schedule

Rents - Fields used to describe a rent payment schedule

| Field<br>label | SQL name of the field | Usage                                                                                                    |
|----------------|-----------------------|----------------------------------------------------------------------------------------------------|
| Periodicity    | sePeriodicity         | Frequency of payments.                                                                                                    |
| Start          | dStart                | Start of contract rent period.                                                                                                    |
| End            | dEnd                  | End of contract rent period.  The sicon enables you to set an alarm for the end date (available only in the Windows client).      |
| Payment        | seAdvArrears          | Determines whether the rent is due at the start or the end of the period defined in the <b>Periodicity</b> (sePeriodicity) field. |

Rents - Fields used to describe a rent payment schedule, continued

| Field<br>label    | SQL name of the field | Usage                                                                                                    |
|-------------------|-----------------------|----------------------------------------------------------------------------------------------------|
| Bill cycle<br>day | tsBillCycDay          | Determines the time (expressed in days, months) when the rent is due relative to the value entered in the <b>Payment</b> (seAdvArrears) field.  You can also enter a negative value. |
| Grace             | tsGrace               | Specifies the number of days of tolerance for late rent payments.                                                                                                    |

## Details on the working of the Periodicity field

The following table shows how Asset Manager sets the beginning of rental periods depending on the value in the **Periodicity** field:

#### Periodicity field - Overview

| Value of the Periodicity field | Start of the period                                        |
|--------------------------------|------------------------------------------------------------|
| Daily                          | 00:00                                                      |
| Weekly                         | Monday                                                     |
| Semi-monthly                   | 1st and 16th of the month                                  |
| Monthly                        | 1st of the month                                           |
| Bimonthly                      | January 1, March 1, May 1, July 1, September 1, November 1 |
| Quarterly                      | January 1, April 1, July 1, October 1                      |
| Semi-annual                    | January 1 and July 1                                       |
| Annual                         | January 1                                                  |

# Examples of how the rent payment schedule is applied Example 1

If you enter the following values:

| Field label    | SQL name of the field | Value      |
|----------------|-----------------------|------------|
| Periodicity    | sePeriodicity         | Monthly    |
| Payment        | seAdvArrears          | In advance |
| Bill cycle day | tsBillCycDay          | -5 days    |

Then the rent is due 5 days before the start of the specified rent period (1st of the month).

### Example 2

If you enter the following values:

| Field label    | SQL name of the field | Value      |
|----------------|-----------------------|------------|
| Periodicity    | sePeriodicity         | Monthly    |
| Payment        | seAdvArrears          | In advance |
| Bill cycle day | tsBillCycDay          | 4 days     |
| Grace          | tsGrace               | 7 days     |

Then the rent is due 4 days after the first day of the month: that is, the 5th. The lessor tolerates payments up to 7 days late. The lessee is free to pay up to the 12th of the month.

### **Rent allocation method**

This section explains the different distribution methods available and how to choose the most appropriate one.

## Selecting the rent prorata method

#### **Procedure**

To select the rent prorata method:

- 1. Display the contract detail.
- Select the Rents tab.
- 3. Display the rent detail.
- 4. Populate the **Prorate to assets** (seProrateRule) field.

You can choose between the following prorata methods:

| Prorata method                                   | Calculation method                                                                |  |
|--------------------------------------------------|-----------------------------------------------------------------------------------|--|
| Do not allocate or distribute payments to assets | Rent is calculated at the contract level and is not allocated to the asset level. |  |

| Prorata method                                           | Calculation method                                                                                                    |
|----------------------------------------------------------|----------------------------------------------------------------------------------------------------|
| Prorate and distribute payments to all assets            | Rent is calculated at the contract level then distributed to each of the assets on the contract.                         |
| Prorate and distribute payments to a selection of assets | The rent is calculated at the contract level then distributed to a selection of the assets on the contract.              |
| Allocate unit level payments to all assets               | A unit rent payment is defined at the contract level, then allocated as-is to each asset on the contract.                |
| Allocate unit level payments to a selection of assets    | A unit rent payment is defined at the contract level, then allocated as-is to a selection of the assets on the contract. |

#### How to choose

#### Why prorate or allocate rent to all the assets on the contract?

• When the rent parameters are the same for **all** the assets and the rent applies to **all** the assets.

#### Why prorate or allocate rent to a selection of the assets on the contract?

- To take different lease rate factors or unit rents into account depending on the selection of assets.
  - In this way, in the case of lease contracts, a lessee can create several lease rents, each of which can be distributed or allocated to a distinct selection of assets under contract. Thus, the assets of a given brand can be subject to a certain rent corresponding to a certain lease rate factor or unit rent, the assets of another brand having a different lease rate factor or unit rent are subject to another rent.
- To distribute a rent at the contract level to those assets under contract which you consider to be
  the "main" assets, and not take "secondary" assets into account.
   In this way, you may choose to distribute or allocate the rent pertaining to a PC maintenance, to
  the hard drives but not to the screens.

#### Why choose to not distribute rent to asset level?

- When the list of assets on the contract does not impact the rent payment amount.
   As a consequence, adding or removing assets during the term of the contract does not modify the rent payment amount.
  - Example: Fixed insurance premiums.
- To gain time and disk space.
- To keep an executive view of a contract without having to go into the details of assets.

## Prorating and distributing rent to all assets or to a selection of assets under contract

This section explains how to distribute a rent payment to all the assets or to a selection of assets under contract.

- 1. Create the contract.
- Add the assets to the contract.
   For each asset, check that the Market value (mMarketVal) field is populated (Acquis. tab, Procurement sub-tab).

Caution: Do not define asset level rent..

Rent for assets is automatically created from contract rent, if necessary.

3. Create the contract rent (Rents tab of the contract detail).

**Tip:** For lease contracts, you can use the default rent that was automatically created when the contract was created. See Adding a default rent automatically when a contract is created.

Populate in particular the following fields and links:

| Field or link     | Value                                                      |
|-------------------|------------------------------------------------------------|
| Prorate to assets | ■ Prorate and distribute payments to all assets            |
|                   | ■ Prorate and distribute payments to a selection of assets |

| Field or link            | Value                                                                                                    |  |
|--------------------------|----------------------------------------------------------------------------------------------------|--|
| Main rent<br>(bMainRent) | In the case of multiple rent payments, a distinction is made between main rent and secondary rent payments. This notion is important in leasing, since interim rent payments, specific to this type of contract, are only used for "Main" rent items. |  |
|                          | Here are the principles applied at main rent level:                                                                                                    |  |
|                          | <ul> <li>Let's say that a certain payment is the main rent payment of a contract:</li> <li>This certain payment will then be the main rent payment of all assets tied to this contract.</li> </ul>                                                    |  |
|                          | ■ There can only be one main rent payment any given contract.                                                                                                    |  |
|                          | To define a rent payment as being a main rent payment, select the <b>Main</b> rent (bMainRent) option on the <b>General</b> tab of the rent detail.                                                                                                   |  |
|                          | Warning                                                                                                    |  |
|                          | The existence of only one main rent at the asset or contract level is not verified by Asset Manager.                                                                                                    |  |

If you selected **Prorate and distribute payments to a selection of assets** for the **Prorate to assets** (seProrateRule) field:

- a. Windows client: Display the **Rents** tab in list-form (**Display in list-form** on the shortcut menu).
- b. Display the rent detail.
- c. Windows client: Click the **Assets** button to the right of the **Prorate to assets** (seProrateRule) field.

Web client: Select **Assets** from the **Actions...** drop-down list.

Asset Manager starts the Modify the list of assets associated with the rent... wizard.

- d. Select the assets over which the rent must be distributed and click Add.
- e. Validate the selection:

Windows client: Click Finish.

Web client: Click **OK**.

**Note:** If you select the **From the date of acceptance** option (bFromAcceptDate) in the contract rent detail, the expense lines for this rent payment will not be calculated until the assets under the contract have been accepted.

### Calculating rent at the contract level

The **Rents** tab in the contract detail gives you the list and detail of rents.

The amount of a rent payment is calculated from the following fields:

Rents - Fields used to calculate contract rent

| Title | SQL<br>name | Usage                                                                                                    |
|-------|-------------|----------------------------------------------------------------------------------------------------|
| Value | mValue      | The value of this field is equal to the sum of the <b>Market value</b> (mMarketVal) fields of the assets associated with the rent.                                                     |
| LRF   | pLRF        | Enter manually the value corresponding to the contractual conditions.                                                                                                    |
| Rent  | mPayments   | The rent payment is calculated by applying the value of the <b>LRF</b> (pLRF) field to the <b>Value</b> (mValue) field.                                                                |
|       |             | <b>Note:</b> This amount is totally independent from the value of the <b>Prorated by</b> (ProrateField) field. The value of this field is only used when calculating rents for assets. |

## Calculating asset level rent

Rent is calculated for each asset on the contract according to the conditions defined in the following fields at the contract level:

Rents - Fields used to calculate asset rent

| Title           | SQL name        | Usage                                                                                                    |
|-----------------|-----------------|----------------------------------------------------------------------------------------------------|
| Rent            | mPayments       | This field stores the rent amount of the contract. It corresponds to the total of the rents for the assets associated with this rent.        |
| Prorated by     | ProrateField    | This field specifies the field at the asset level used to prorate and distribute the contract rent to the asset level.                       |
| Rounding        | fPrecision      | This field specifies how rent values should be rounded for each asset.                                                                       |
| Acceptance date | bFromAcceptDate | This option is only used for contracts for which the <b>Type</b> (seType) field is set to <b>Lease schedule</b> .                            |
|                 |                 | When this option is cleared, the asset-level rent payment starts at the contract rent start date.                                            |
|                 |                 | When this option is selected, an interim rent payment is created covering the period from the acceptance date to the first full rent period. |

### Reference fields for distributing rent to the asset level

The reference field for distributing rent to the asset level is defined by the **Prorated by** field (ProrateField) of the contract rent.

#### Values of the reference fields' storage field

The **Prorated by** (ProrateField) field may be set to the following values:

| Value                          | Location of the field (in the asset detail) used as a reference to prorate the rent to the assets |                      |                                                                                                    |
|--------------------------------|---------------------------------------------------------------------------------------------------|----------------------|----------------------------------------------------------------------------------------------------|
|                                | Tab                                                                                               | Sub-tab              | Value that the Acq. method (seAcquMethod) field should take for the reference field to be displayed (Acquis. tab, Procurement sub-tab) |
| Rent<br>(mPayments)            | Rent                                                                                              | General              | <ul><li>Rental</li><li>Lease</li></ul>                                                                                                 |
| Resale price<br>(mResalePrice) | General                                                                                           |                      | <ul><li>Purchase</li><li>Rental</li><li>Lease</li></ul>                                                                                |
| Purchase price (mPrice)        | Acquis.                                                                                           | Price and conditions | Purchase                                                                                                    |
| List price<br>(mListPrice)     | Acquis.                                                                                           | Price and conditions |                                                                                                    |
| Taxes<br>(mIntPayTax)          | Acquis.                                                                                           | Price and conditions | Rental     Lease                                                                                                    |
| Taxes (mTax)                   | Acquis.                                                                                           | Price and conditions | Purchase                                                                                                    |
| Market value<br>(mMarketVal)   | Acquis.                                                                                           | Procurement          |                                                                                                    |
| Buyout value<br>(mPurchOptVal) | Acquis.                                                                                           | Price and conditions | • Lease                                                                                                    |
| Residual value<br>(mNetValue)  | Fixed<br>Asset                                                                                    |                      | Purchase                                                                                                    |
| Init. payment (mIntPay)        | Acquis.                                                                                           | Price and conditions | Rental     Lease                                                                                                    |

**Note:** Certain reference fields are used to calculate lease rents: **Market value** (mMarketVal), **Buyout option value** (mPurchOptVal), and so on.

Others are used to calculate other types of rent for assets that are not necessarily rented or leased. For example, an insurance premium may be considered as a contract-level rent and therefore distributed (allocated) to purchased assets prorata to the **Purchase price** field.

As a convention, we will refer to the value of the reference field as the "Prorata value".

Here is the formula that is used to calculate the asset **Rent** (mPayments) field of the asset:

Asset "Rent"= Contract "Rent" × Prorata value of asset

∑ Prorata values of assets

#### Details on how the reference fields' storage field works

The **Prorated by** (ProrateField) field stores the system name of the reference field, not its SQL name. To make this field easier to use, Asset Manager uses two elements:

• The **strMonetaryName** script in the **LeasingLib** script library (**Administration/ Scripts** link on the navigation bar).

This script is used to convert the system name of reference fields for the rent allocation method to an SQL name and vice versa (SQL name to system name).

Use the amEvalScript API to use this script. This API can be used in the following contexts:

- Field and link Basic script
- Script type action
- The **Pro rata** (sysLeaseProrateField) calculated field (**Administration/ System/ Calculated fields** link on the navigation bar).

This calculated field uses the **strMonetaryName** script. This script is used to convert the system name of reference fields for the rent allocation method stored in the **Prorated by** (ProrateField) field to an SQL name and vice versa (SQL name to system name). You can use the **Pro rata** calculated field.

To display SQL names in lists.

To see an example:

- i. Start the Asset Manager Windows client.
- ii. Connect to the database.
- iii. Display the lease schedules (**Asset lifecycle/ Vendor contract management/ Leasing/ Lease schedules** link on the navigation bar).
- iv. Display the detail of a lease schedule.
- v. Select the Rents tab.
- vi. Display rents in list-form (Display in list-form shortcut menu).
- vii. Display the configuration of the list (Utilities/ Configure list... on the shortcut menu).
- viii. Select the **Pro rata** (sysLeaseProrateField) calculated field

  The **Prorated by** column corresponds to the **Pro rata** calculated field and not to the **Prorated by** field.

In the field and link Basic scripts and Script type actions, if you prefer to reference the SQL name of the reference field.

To see an example:

- i. Start the Asset Manager Windows client.
- ii. Connect to the database.
- iii. Display the lease schedules (Asset lifecycle/ Vendor contract management/ Leasing/ Lease schedules link on the navigation bar).
- iv. Display the detail of a lease schedule.
- v. Select the Rents tab.
- vi. Display the detail of a rent.
- vii. Set the **Prorate to assets** (seProrateRule) field to **Prorate and distribute payments to all assets** or **Prorate and distribute payments to a selection of assets**.
- viii. Display the configuration for the **Prorated by** (ProrateField) field (**Configure object...** on the shortcut menu).
- ix. Examine the field's default value:

```
RetVal = AmEvalScript( "LeasingLib", "strMonetaryName", "", "mMarketVa
1")
```

### Rounding

Rounding errors are carried over to the first rent item: Asset Manager Automated Process Manager calculates rent for each asset associated with the rent except for the first, and adjusts the rent corresponding to the first asset in order that the sum total of rent payments at the asset level is equal to the rent at the contract level (the "first" asset depends on the database management system and how its indexes are configured).

If the rounding value is set to **0**, rents for each asset are calculated using the default precision for floating numbers. For example, for a contract rent with value **100** distributed identically to three assets, Asset Manager generates the following asset rents according to the selected rounding value:

- For a rounding value equal to 0.01
  - a. 33.34
  - b. 33.33
  - c. 33.33
- For a rounding value equal to 0
  - a. 33.3333333333333433

- b. 33.33333333333254
- c. 33.333333333333254

**Note:** The rounding value is also used in the distribution of tax values.

# Example for the calculation of a rent distributed to the assets associated with the rent

Let's suppose that a company leases 3 assets:

- Two PCs X and Y with a market value of \$1500 each.
- One PC Z with a market value of \$2000.
- The contract-level rent is prorated by the **market values**.

The initial lease rate factor of the contract is 3%.

#### Calculating contract level rent

| Contract-level rent | = Contract rent value x Lease Rate Factor                                                  |
|---------------------|--------------------------------------------------------------------------------------------|
|                     | = sum of the <b>Market values</b> of the assets on the contract x <b>Lease Rate</b> Factor |
|                     | = \$5000 x 3%                                                                              |
|                     | = \$150                                                                                    |

#### Calculating asset level rent

| Rent for Y | = Contract <b>Rent</b> x <b>Prorata value</b> of Y / (sum of <b>Prorata values</b> of X, Y and Z) |
|------------|---------------------------------------------------------------------------------------------------|
|            | = Contract Rent x Market value of Y / (sum of Market values of X, Y and Z)                        |
|            | = 150 x 1500 / (1500 + 1500 + 2000)                                                               |
|            | = \$45                                                                                            |

| R | ent for X | = Contract <b>Rent</b> - (sum of <b>Rents</b> for the assets other than X) |
|---|-----------|----------------------------------------------------------------------------|
|---|-----------|----------------------------------------------------------------------------|

| = 150 - 45 - 60 |
|-----------------|
| = \$45          |

# Allocating a unit rent to all the assets or to a selection of assets under contract.

This section explains how to calculate contract rent and allocate a unit rent to the assets associated with the contract rent.

### Steps to follow

Use the procedure described in section Prorating and distributing rent to all assets or to a selection of assets under contract..

The only difference concerns the following field:

| Field or link                     | Value                                                 |
|-----------------------------------|-------------------------------------------------------|
| Prorate to assets (seProrateRule) | Allocate unit level payments to all assets            |
|                                   | Allocate unit level payments to a selection of assets |

Also, the **Market value** (mMarketVal) field of the assets may not be populated (**Acquis.** tab, **Procurement** sub-tab).

#### Calculating asset and contract-level rent

The **Rents** tab in the contract detail gives you the list and detail of rents.

The amount of a rent payment is calculated from the following field:

Rents - Fields used to calculate contract rent

| Title     | SQL name      | Usage                                                                     |
|-----------|---------------|---------------------------------------------------------------------------|
| Unit rent | mUnitPayments | Defines the rent payment for each asset associated with the contract rent |

The following calculations are carried out:

• The contract rent is equal to:

Contract Rent = Unit Rent x Number of assets under contract in the selection

• The asset rent is equal to:

RentAsset = Unit rent.

#### Not allocating the rent to the assets under contract

This section explains how to calculate rent at schedule level without distributing it at asset level.

### Steps to follow

So that the automatic calculations that the sofware performs can function correctly, you must do the following in order:

- 1. Create the contract without creating the contract rent.
- 2. Add the assets to the contract without creating rent at the asset level (**Acquis.** tab in the asset detail).

For each asset, check that the **Market value** (mMarketVal) field is populated (**Acquis.** tab, **Procurement** sub-tab).

3. Create the contract rent (**Rents** tab of the contract detail). Populate in particular the following fields and links:

| Field or link                     | Value                                            |
|-----------------------------------|--------------------------------------------------|
| Prorate to assets (seProrateRule) | Do not allocate or distribute payments to assets |
| Main rent (bMainRent)             | Select this option for the main rent             |

## Calculating contract level rent

The **Rents** tab in the contract detail gives you the list and detail of rents.

The amount of a rent payment is calculated from the following fields:

#### Rents - Fields used to calculate contract rent

| Title | SQL<br>name | Usage                                                                                                    |
|-------|-------------|----------------------------------------------------------------------------------------------------|
| Value | mValue      | The value of this field is equal to the sum of the <b>Market value</b> (mMarketVal) fields of the assets associated with the rent.  |
|       |             | Warning                                                                                                    |
|       |             | This value is correctly calculated only if you have added the assets to the contract before defining the rent detail.               |
| LRF   | pLRF        | Enter manually the value corresponding to the contractual conditions.                                                               |
| Rent  | mPayments   | The rent payment is calculated by applying the value of the <b>LRF</b> (pLRF) field to the <b>Value</b> (mValue) field of the rent. |

## Calculating asset level rent

When the **Prorate to assets** (seProrateRule) field equals **Do not allocate or distribute payments to assets**, no rent is created for the assets under contract.

# **Allocating rents**

To define the way in which periodic rent expenses are allocated:

- 1. Display the contract detail.
- 2. Select the Rents tab.
- 3. Display the rent detail.
- 4. Display the **Finance** sub-tab.
- 5. Populate the **Cost type** (CostCategory) and **Cost center** (CostCenter) links.

**Note:** Interim rent expenses (from lease schedules) are allocated to the cost type and cost center of the asset.

## Chapter 7: Step 4 - Defining loans

This chapter explains how to define contract loans and deals with the following points:

- · Adding a loan
- Defining the loan amortization schedule
- Selecting the loan payment allocation method

### **Key concepts**

Loans are defined at the contract level.

Loans linked to contracts are stored in the Loans table (amLoan).

The loan repayment lines are stored in the **Loan amortization schedule lines** table (amLoanPayment).

## Adding a loan at the contract level

Contract loans are described on the **Loans** tab of the contract detail. All contracts, except master leases can be financed by loans. This tab is therefore only displayed if the contract detail meets the following conditions:

- The **Type** field (seType) is set to another value than **Master lease**.
- The Nature of payments field (sePayType) Loans or Both.

#### Windows client

The method used to add a loan to a contract depends on the display mode of the **Loans** tab of the contract detail.

#### Selecting how the Loans tab is displayed

The **Loans** can be displayed in two ways:

- In tab form
- In list form

To switch between display modes, right-click within the **Loans** tab (not on the title of the tab) and then select **Display in tab form** or **Display in list form** from the shortcut menu.

#### Adding a loan to a contract in tab form

- 1. Display the **Loans** tab.
- 2. Right-click the sub-tab situated at the bottom left of the **Loans** tab and select **Add link** from the shortcut menu.
- 3. Populate the new sub-tab.
- 4. Click Modify.

### Adding a loan to a contract in list form

- 1. Display the **Loans** tab.
- Click the <u>■</u> button.
   The add-loan window is displayed.
- 3. Populate the loan detail.
- 4. Click Add.
- 5. Click Modify.

#### Web client

- 1. Display the **Loans** tab.
- 2. Click Add.
- 3. Populate the loan detail.
- 4. Click Add.

# Adding a loan at the asset level

It is not possible to create a loan directly from an asset detail: Loans are linked to the contract only.

### Loan amortization schedule

This section explains how to create a loan amortization schedule.

### Adding a payment

- 1. Display the contract detail.
- Select the Loans tab.

- 3. Display the loan detail.
- Add an entry to the loan amortization schedule (★ button in the Windows client or Add in the Web client).
- 5. Populate the detail of the payment.
- 6. Validate your input (**Add** button).
- 7. Web client: Click the **Back to main document** link.
- 8. Validate the addition of the payment (**Modify** button in the Windows client or **Save** in the Web client).

# Copying a loan amortization schedule from an external program

Caution: This function is available in the Windows client only.

Rather than creating the loan amortization schedule lines one by one, you can copy them elsewhere and paste them directly into the list.

Each line of data from the external software must be structured as an Asset Manager loan amortization schedule payment line (same number of columns and same value type for each field). During the copy, a payment line is created for line of data. The fields of each line in the file from the external application are automatically associated with the columns in the loan amortization schedule: The first field is associated with the first column, the second field is associated with the second column, and so on.

#### Fields used to describe the loan amortization schedule

Loans - Fields used to describe the loan amortization schedule

| Field<br>label | SQL name of the field | Usage                                                                                                    |
|----------------|-----------------------|----------------------------------------------------------------------------------------------------|
| Amount         | mAmount               | Defines the total of the borrowed capital.  This field is used in the calculation of the balance in loan amortization schedules. |
| Start          | dStart                | Loan repayment start date.  This field is for informational purposes only.                                                       |
| Interest rate  | pInterestRate         | Defines the interest rate of the loan when it is fixed.  This field is for informational purposes only.                          |

Loans - Fields used to describe the loan amortization schedule, continued

| Field<br>label | SQL name of the field | Usage                                                                                                    |
|----------------|-----------------------|----------------------------------------------------------------------------------------------------|
| Floating       | FloatingRate          | Defines the interest rate of the loan when it is variable.                                                                                 |
| rate           |                       | This field is for informational purposes only.                                                                                             |
| Payment        |                       |                                                                                                    |
| Date           | dPayment              | Payment date of the loan amortization line.                                                                                                |
|                |                       | This date is used in the expense lines generated from the loan amortization line.                                                          |
| Principal      | mPrincipal            | Amount of borrowed capital that is repaid.                                                                                                 |
|                |                       | The value of this field is deducted from the <b>Amount</b> field (mAmount) of the loan to obtain the balance in the amortization schedule. |
|                |                       | The principal is accounted for in the total of the loan amortization line.                                                                 |
| Rate           | pInterestRate         | Interest rate applied to the payment date of the amortization line.                                                                        |
|                |                       | This field is for informational purposes only.                                                                                             |
| Interest       | mInterest             | Amount of interest paid.                                                                                                    |
|                |                       | The amount is accounted for in the total of the loan amortization line.                                                                    |
| Fees           | mFees                 | Amount of fees paid.                                                                                                    |
|                |                       | The amount is accounted for in the total of the loan amortization line.                                                                    |

# Example

If you enter the following values in the loan detail:

| Field label | SQL name of the field | Value |
|-------------|-----------------------|-------|
| Amount      | mAmount               | 300   |

and you enter the following values in the detail of a loan amortization line:

| Field label | SQL name of the field | Value       |
|-------------|-----------------------|-------------|
| Date        | dPayment              | May 1, 2011 |
| Principal   | mPrincipal            | 20          |
| Interest    | mInterest             | 5           |
| Fees        | mFees                 | 1           |

Then, the loan amortization schedule displays the following line:

| Column    | Value                             |  |
|-----------|-----------------------------------|--|
| Date      | May 1, 2011                       |  |
| Principal | 20                                |  |
| Balance   | Previous line balance - Principal |  |
|           | = 300 - 20                        |  |
|           | = 280                             |  |
| Interest  | 5                                 |  |
| Fees      | 1                                 |  |
| Total     | Principal + Interest + Fees       |  |
|           | = 20 + 5 + 1                      |  |
|           | = 26                              |  |

## Loan allocation method

This section explains the different distribution methods available and how to choose the most appropriate one.

## Selecting the loan prorata method

## **Procedure**

To select the loan prorata method:

- 1. Display the contract detail.
- 2. Select the **Loans** tab.
- 3. Display the loan detail.
- 4. Populate the **Prorate to assets** (seProrateRule) field located at the bottom of the window.

You can choose between the following prorata methods:

| Prorata method                                           | Calculation method                                                                                                    |
|----------------------------------------------------------|----------------------------------------------------------------------------------------------------|
| Do not allocate or distribute payments to                | Each loan amortization schedule line leads to the creation of an expense line.                                                                               |
| assets                                                   | These expense lines are created at the contract level only (and not at the asset level).                                                                     |
|                                                          | The amount of the expense lines corresponds to the amount shown in the <b>Total</b> column of the loan amortization schedule.                                |
| Prorate and distribute payments to all assets            | Each loan amortization schedule line leads to the creation of an expense line for each asset on the contract.                                                |
|                                                          | These expense lines are linked to the contract and are duplicated at the level of each corresponding asset.                                                  |
|                                                          | The amount of the expense lines corresponds to the amount shown in the <b>Total</b> column of the loan amortization schedule after allocation to the assets. |
| Prorate and distribute payments to a selection of assets | Each loan amortization schedule line leads to the creation of an expense line for each asset on the contract that you have selected for the loan.            |
|                                                          | These expense lines are linked to the contract and are duplicated at the level of each corresponding asset.                                                  |
|                                                          | The amount of the expense lines corresponds to the amount shown in the <b>Total</b> column of the loan amortization schedule after allocation to the assets. |
| Allocate unit level payments to all assets               | This calculation method is not useful for managing loans.                                                                                                    |
| Allocate unit level payments to a selection of assets    | This calculation method is not useful for managing loans.                                                                                                    |

#### How to choose

#### When to allocate a payment to all the assets on the contract?

• When the loan amortization schedule is the same for **all** assets and is applied to **all** assets.

#### When to allocate a payment to a selection of assets?

- When the loan amortization schedule is not the same for all the assets on the contract. Example: If the rate, schedule or fees apply differently depends on the assets.
- To distribute the payments at the contract level to those assets under contract that you consider to be the "main" assets, and not take "secondary" assets into account.
   Thus, it is possible to allocate the payments to the hard drives but not the screens.

#### When to choose to not distribute a payment to asset level?

- When the list of assets on the contract does not impact the loan repayment amount.
   As a consequence, adding or removing assets during the term of the contract does not modify the loan repayment amount.
- To gain time and disk space.
- To keep an executive view of a contract without having to go into the details of assets.

# Distributing the loan payments to all the assets or to a selection of assets under contract.

This section explains how to distribute a loan payment to all the assets or to a selection of assets under contract.

### Steps to follow

- 1. Create the contract without creating a loan.
- Add the assets to the contract.
   For each asset, check that the Market value (mMarketVal) field is populated (Acquis. tab, Procurement sub-tab).
- In the General tab of the contract detail, set the Nature of payments (sePayType) fields to Loans or Both, depending on the required repayment type.
   The Loans tab is displayed.
- 4. Windows client: Display the **Loans** tab in tab form (**Display in tab form** on the shortcut menu).
- 5. From the **Loans** tab, add the loan.
- Windows client: Click Modify.
- Web client: Display the loan detail.
   The table in the sub-tab lists the payments on the loan. The Balance column indicates the capital that still needs to be paid.

| Field or link                     | Value                                                                        |
|-----------------------------------|------------------------------------------------------------------------------|
| Prorate to assets (seProrateRule) | ■ Prorate and distribute payments to all assets                              |
| ,                                 | <ul> <li>Prorate and distribute payments to a selection of assets</li> </ul> |

8. Populate the **Prorate to assets** (seProrateRule) field at the bottom of the window with one of the following values:

If you selected Prorate and distribute payments to a selection of assets, a list appears

below the **Prorate to assets** (seProrateRule) field. This list lets you select the assets to which the payment is distributed. By default, this list is empty.

- To add assets to the list:
  - i. Windows client: Click the <u>▶</u> button at the bottom right of the **Prorate to assets** (seProrateRule) field.
    - Web client: Click the **Add** button at the bottom left of the **Prorate to assets** (seProrateRule) field.
  - ii. The list of assets under contract is displayed.
  - iii. In this list, select the assets to the which the loan repayments are allocated.
  - iv. Validate the selection of assets (**Select** in the Windows client or **Add** in the Web client).
- To remove assets, select them in the list and then click in the Windows client or **Delete** in the Web client.

#### Generating expense lines

For each loan amortization schedule line, Asset Manager Automated Process Manager generates an expense line for each asset to which the loan applies.

These expense lines are displayed in the following tabs:

| Detail    | Tab   |
|-----------|-------|
| Contracts | Costs |
| Assets    | Costs |

**Tip:** An expense line is shown twice; It is, however, the same expense line..

It has not been generated 2 times

The amount of the expense lines is generated from the following fields:

Loans (Distribute payments) - Fields that are used in calculating the expense lines

| Title SQL Usage at the expense-line level name         |          | Usage at the expense-line level             |
|--------------------------------------------------------|----------|---------------------------------------------|
| Loan amortization schedule lines (amLoanPayment) table |          |                                             |
| Date                                                   | dPayment | Populates the <b>Date</b> (dCreation) field |

# Loans (Distribute payments) - Fields that are used in calculating the expense lines, continued

| Title                | SQL<br>name  | Usage at the expense-line level                                                                                                    |  |
|----------------------|--------------|----------------------------------------------------------------------------------------------------|--|
| Principal            | mPrincipal   | The amounts of these fields are summed to obtain the total repayment                                                                     |  |
| Interest             | mInterest    | amount for all the assets to which the loan applies.  The sum is shown in the loan amortization schedule in the <b>Total</b>             |  |
| Fees                 | mFees        | column.                                                                                                    |  |
| Loans (amLoan) table |              |                                                                                                    |  |
| Prorated by          | ProrateField | This field specifies which fields are used to prorate the amount in the <b>Total</b> column between the assets associated with the loan. |  |
| Rounding             | fPrecision   | This field specifies how to round the repayment amount obtained after distribution between the assets associated with the loan.          |  |

# Selecting the reference field for distributing repayments to the asset level

The reference field for distributing the repayment between the assets associated with the loan is defined by the **Prorated by** (ProrateField) field.

The **Prorated by** (ProrateField) field may be set to the following values:

| Value                           | Location of the field (in the asset detail) used to distribute the loan payment to the assets |         |                                                                                                    |
|---------------------------------|-----------------------------------------------------------------------------------------------|---------|----------------------------------------------------------------------------------------------------|
|                                 | Tab                                                                                           | Sub-tab | Value that the Acq. method (seAcquMethod) field should take for the reference field to be displayed (Acquis. tab, Procurement sub-tab) |
| (identical)                     |                                                                                               |         |                                                                                                    |
| Depreciation (mDeprVal)         | Fixed<br>Asset                                                                                |         | Purchase                                                                                                    |
| Depreciation basis (mDeprBasis) | Fixed<br>Asset                                                                                |         | Purchase                                                                                                    |
| Rent<br>(mPayments)             | Rent                                                                                          | General | Rental     Lease                                                                                                    |

| Value                          | Location of the field (in the asset detail) used to distribute the loan payment to the assets |                      |                                                                                                    |
|--------------------------------|-----------------------------------------------------------------------------------------------|----------------------|----------------------------------------------------------------------------------------------------|
|                                | Tab                                                                                           | Sub-tab              | Value that the Acq. method (seAcquMethod) field should take for the reference field to be displayed (Acquis. tab, Procurement sub-tab) |
| Resale price<br>(mResalePrice) | General                                                                                       |                      | <ul><li>Purchase</li><li>Rental</li><li>Lease</li></ul>                                                                                |
| Purchase price (mPrice)        | Acquis.                                                                                       | Price and conditions | Purchase                                                                                                    |
| List price<br>(mListPrice)     | Acquis.                                                                                       | Price and conditions |                                                                                                    |
| Taxes<br>(mIntPayTax)          | Acquis.                                                                                       | Price and conditions | Rental     Lease                                                                                                    |
| Taxes (mTax)                   | Acquis.                                                                                       | Price and conditions | Purchase                                                                                                    |
| Market value (mMarketVal)      | Acquis.                                                                                       | Procurement          |                                                                                                    |
| Buyout value (mPurchOptVal)    | Acquis.                                                                                       | Price and conditions | Lease                                                                                                    |
| Residual value (mNetValue)     | Fixed<br>Asset                                                                                |                      | Purchase                                                                                                    |
| Init. payment (mIntPay)        | Acquis.                                                                                       | Price and conditions | Rental     Lease                                                                                                    |

As a convention, we will refer to the value of the reference field as the "Prorata value".

The following formula is used to calculate the value of the **Debit** (mDebit) field of the expense line when the **Prorated by** (ProrateField) field is different from **(identical)**:

```
\mbox{Asset repayment = Contract repayment } \times \  \, \frac{\mbox{Prorata value of the asset}}{\mbox{Sum of the asset's prorata values}}
```

The following formula is used to calculate the value of the **Debit** (mDebit) field of the expense line when the **Prorated by** (ProrateField) field is set to **(identical)**:

```
Repayment for the asset = \frac{\text{Repayment total for the contract}}{\text{Number of selected assets}}
```

#### Rounding

Rounding errors are carried to the first amortization line. Asset Manager Automated Process Manager calculates the payments for each asset associated with the loan except for the first, and then adjusts the payment of the first asset so that the sum of all asset loan payments equals the loan amount of the contract (the "first" asset depends on the database management system and how its indexes are configured).

If the rounding value is set to **0**, the payments for each asset are calculated using the default precision for floating numbers. For example, for a contract loan whose value is **100** distributed identically to 3 assets, Asset Manager generates the following loan payments according to the selected rounding value:

- For a rounding value equal to 0.01
  - a. 33.34
  - b. 33.33
  - c. 33.33
- For a rounding value equal to 0
  - a. 33.3333333333333433
  - b. 33.333333333333254
  - c. 33.33333333333354

**Note:** The rounding value is also used in the distribution of tax values.

#### Example calculation

Let's suppose a company buys 3 assets on credit:

- Two PCs X and Y with a market value of \$1500 each
- One PC Z with a market value of \$2 000
- The loan repayment is prorated by the market values

The following values will appear in the detail of the loan:

| Field label | SQL name of the field | Value  |
|-------------|-----------------------|--------|
| Amount      | mAmount               | \$5000 |

Let's suppose you enter the following values in the detail of the first loan amortization line:

| Field label | SQL name of the field | Value           |
|-------------|-----------------------|-----------------|
| Date        | dPayment              | January 5, 2011 |
| Principal   | mPrincipal            | 200             |
| Interest    | mInterest             | 50              |
| Fees        | mFees                 | 10              |

Then, the loan amortization schedule displays the following line:

| Column    | Value                             |
|-----------|-----------------------------------|
| Date      | January 5, 2011                   |
| Principal | 200                               |
| Balance   | Previous line balance - Principal |
|           | = 5 000 - 200                     |
|           | = 4 800                           |
| Interest  | 50                                |
| Fees      | 10                                |
| Total     | Principal + Interest + Fees       |
|           | = 200 + 50 + 10                   |
|           | = 260                             |

# Repayment calculation for each of the assets

| Payment for Y | = Payment <b>Total</b> x <b>Prorata value</b> of Y / (sum of <b>Prorata values</b> of X, Y and Z) |
|---------------|---------------------------------------------------------------------------------------------------|
|               | = Payment <b>Total</b> x <b>Market value</b> of Y / (sum of <b>Market values</b> of X, Y and Z)   |
|               | = 260 x 1500 / (1500 + 1500 + 2000)                                                               |
|               | = \$78                                                                                            |

| Payment for Z | = 260 x 2000 / 5000 |
|---------------|---------------------|
|               | = \$104             |

| Payment for X | = Payment <b>Total</b> - (sum of <b>Rents</b> for the assets other than X) |
|---------------|----------------------------------------------------------------------------|
|               | = 260 - 78 - 104                                                           |
|               | = \$78                                                                     |

# Allocating the loan payments to all the assets or to a selection of assets under contract.

#### Steps to follow

This distribution method is not useful for managing loans.

# Do not allocate or distribute payments to assets Steps to follow

- 1. Create the contract without creating a loan.
- Add the assets to the contract.
   For each asset, check that the Market value (mMarketVal) field is populated (Acquis. tab, Procurement sub-tab).
- In the General tab of the contract detail, set the Nature of payments (sePayType) fields to Loans or Both, depending on the required repayment type.
   The Loans tab is displayed.
- 4. Create the loan contract (Loans tab of the contract detail).
- 5. Web client: Click the **Back to main document** link.
- 6. Windows client: Click Modify.

Web client: Click Save.

The table on the sub-tab of the **Loans** tab indicates the loan payments. The **Balance** column indicates the capital that still needs to be paid.

| Field or link                     | Value                                            |
|-----------------------------------|--------------------------------------------------|
| Prorate to assets (seProrateRule) | Do not allocate or distribute payments to assets |

7. Populate the **Prorate to assets** (seProrateRule) field at the bottom of the window with the following value:

## Generating expense lines

For each loan amortization schedule line, Asset Manager Automated Process Manager generates an expense line.

These expense lines are displayed in the Costs tab of the contract.

The amount of the expense lines is generated from the following fields:

# Loans (Do not allocate or distribute payments) - Fields that are used in calculating the expense lines

| Title                                                  | SQL name   | Usage at the expense-line level                                              |  |
|--------------------------------------------------------|------------|------------------------------------------------------------------------------|--|
| Loan amortization schedule lines (amLoanPayment) table |            |                                                                              |  |
| Date                                                   | dPayment   | Populates the <b>Date</b> (dCreation) field                                  |  |
| Principal                                              | mPrincipal | The totals of these fields are summed to obtain the full                     |  |
| Interest                                               | mInterest  | repayment amount.  The sum is shown in the loan amortization schedule in the |  |
| Fees                                                   | mFees      | Total column.                                                                |  |

# **Allocating loans**

To define the way that loan expenses are allocated:

- 1. Display the contract detail.
- 2. Select the **Loans** tab.
- 3. Display the loan detail.
- 4. Populate the **Cost type** (CostCategory) and **Cost center** (CostCenter) links.

## Chapter 8: Step 5 - Accepting assets

**Note:** IThis chapter only covers contracts whose **Type** field (seType) is set to **Lease** schedule.

This chapter explains how to accept assets and calculate interim rent.

### **Key concepts**

Once the assets have been received, the lessee has a certain amount of time to evaluate the assets and make sure that they function correctly. Acceptance of the assets marks the effective start of leasing and the payment of rent.

This is a crucial step in the leasing process, giving rise to the exchange of contractual documents between the lessee and lessor. The lessee sends a certificate of acceptance to the lessor indicating the accepted assets.

## **Accepting assets**

To accept assets:

- 1. Display the list of contracts (Asset lifecycle/ Vendor contract management/ Leasing/ Lease schedules link on the navigation bar).
- 2. Select the contract.
- Windows client: Click Accept to the right of the contract detail window.
   Web client: Select Accept from the Actions... drop-down list.
   Asset Manager starts the Accept assets... wizard.
- 4. Populate the pages in the wizard:
  - Select assets to accept
  - Acceptance date (See How to populate the Acceptance date to apply to the selected assets frame) and the basis of the interim rent calculation (See How to populate the Basis of interim rent calculation frame)
- 5. Exit the wizard (Finish button).

# How to populate the Acceptance date to apply to the selected assets frame

Accept assets wizard Define the acceptance date and the basis of the interim rent calculation page

| Field             | Value to assign                                                                                                    | Field<br>impacted in<br>the asset<br>detail |  |
|-------------------|----------------------------------------------------------------------------------------------------|---------------------------------------------|--|
| Acquis.<br>status | Accepted                                                                                                    | Acquis. status (seAcquStatus)               |  |
| Start date        | Asset Manager simply shows the start date of the contract                                                                                                    |                                             |  |
| Acceptance date   | Date on which you accept the assets                                                                                                    | Accept. date (dAccept)                      |  |
| Serial<br>number  | If you accept the assets individually, you populate this field with the serial number of the asset.                                                                            | Serial#<br>(SerialNo)                       |  |
|                   | <b>Tip:</b> This information is precious for the lessee: The certificate of acceptance sent to the lessor lists the accepted assets, their acceptance dates and serial numbers |                                             |  |

# How to populate the Basis of interim rent calculation frame

Acceptance defines the start of payment. Thus the lessee must pay interim rent to the lessor.

Interim rent covers the period between accepting an asset and the date of the first rent payment for a full period.

**Caution:** Asset Manager manages the interim rent calculation for the main rent of the contract only

Asset Manager calculates interim rent in several ways depending on the option that is selected in the **Prorate to assets** (seProrateRule) field on the main rent sub-tab of the contract detail's **Rents** tab:

- Prorate and distribute payments to all assets.
- Prorate and distribute payments to a selection of assets.
- Do not allocate or distribute payments to assets.

- Allocate unit level payments to all assets.
- Allocate unit level payments to a selection of assets.

### Prorate and distribute payments to all assets option

Asset Manager performs this operation in several steps:

- It first calculates the interim rent for all the selected assets in the Accept assets... wizard. It
  bases its calculation on the sum of all rents of the selected assets and the calculation method
  of the interim rent defined in the wizard. Note that the selected group of assets does not
  necessarily correspond to all the assets under the contract.
- 2. It distributes this interim rent to each asset of the selection. It bases its calculation on the interim rent distribution method and on two fields defined in the wizard: **Rent** (mPayments) and **Periodicity** (sePeriodicity) fields (**Rents** tab, main rent sub-tab). The interim rent of each asset is stored on the **Price and conditions** tab, **Init. payment** field.
- It recalculates the overall interim rent of the contract. This is equal to the sum of the interim
  rents of the assets under contract. It is indicated in the Init. payment field (mIntPay) of the
  General tab of the contract detail.

Here is how to calculate the interim rent for all assets in the wizard:

- Select the Calculation method of the interim rent on the Define the acceptance date and the basis of the interim rent calculation page The method selected by default corresponds to the value of the Calculation method (seIntRentType) field on the contract detail's Leasing tab.
- Depending on the selected mode, populate the Min. days, Max. days, Percentage fields on the next page. If you selected the Fixed mode, enter the value in the Total of interim rents to apply field.
- 3. Click **Calculate** to display the **Total of interim rents to apply** for all assets.

**Note:** The **Prorate** and **Rounding** fields display the interim rent distribution method for all assets and the rounding type that is used when calculating the interim rent. These fields are for informational purposes only when a single asset is selected in the wizard. If more than one asset is selected, the default values for these fields can be modified.

- 4. Click **Finish** to save the calculation at asset and schedule level. Thus:
  - a. The **Init. payment** (mIntPay) field in the **General** tab of the contract detail, which specifies the overall interim rent at schedule level, is recalculated.
  - b. For each asset in the group, the Init. payment (mIntPay) field (Price and conditions subtab on the asset's detail Acquis. tab) indicates the interim rent of the asset. This rent is calculated by prorating the contract's overall interim rent on the assets following the rule set by the wizard's Prorate and Rounding fields.

c. For each asset, the expense line relative to its interim rent appears in the Costs tab of the asset detail.

# Prorate and distribute payments to a selection of assets option

The procedure used to calculate the interim rent on acceptance of a number of assets is similar to that described in the case of a main rent prorated to all assets, with the following conditions:

- There is an interim rent at the level of each asset belonging to the selection of assets, calculated when the asset is "accepted". The interim rent for the assets which do not make up the selection is zero.
- The overall interim rent at schedule level is equal to the sum of the interim rents of the selection
  of assets. It is indicated in the Init. payment field (mIntPay) in the General tab of the contract
  detail.

#### Do not allocate or distribute payments to assets option

There is no interim rent at the asset level.

The overall interim rent at schedule level is entered directly by the lessee in the **Init. payment** field (mIntPay) in the **General** tab of the contract detail.

In this case, the wizard's **Finish** button is not used to calculate the interim rent: It is just used to accept the assets under contract.

The expense line corresponding to the interim rent of the contract is displayed in the **Costs** tab of the contract detail.

#### Interim rent calculation methods

**Note:** Interim rent calculation methods are only used when the contract's main rent is prorated for all assets or for a selection of assets (**Prorate to assets** (seProrateRule) field on the main rent sub-tab of the contract detail's **Rents** tab):

In this case, Asset Manager enables you to calculate the interim rent for a group of assets in three different ways:

- According to the date of acceptance.
- As a percentage of the rent of these assets.
- As a fixed value.

The interim rent calculation method is shown on the **Leasing** tab of the contract detail and in the **Accept assets...** wizard.

#### Calculation according to the "Acceptance date"

The interim rent is calculated from the acceptance date of the assets, i.e. prorata to (in proportion to) the interim period. Asset Manager considers there are 30 days in a month.

The reference amount of the calculation corresponds to the value of the **Total of rents** field on the wizard's **Define the acceptance date and the basis of the interim rent calculation** page: This is the sum of periodic rents of the selected assets. Note that when the contract rent is prorated to a selection of assets (**Prorate to assets** (seProrateRule) field on the contract detail's **Rents** tab), the main rent for a asset not in the selection is replaced with 0.

The other calculation parameters are summarized on the wizard's **Calculate the interim rent of the assets** page. The number of days to be taken into account is automatically determined by Asset Manager.

#### Days

Number of days, calculated by Asset Manager, between the acceptance date and the date of the 1st rent on a full period.

**Tip:** If a value greater than this number of days is populated in the **Min. days** field, then Asset Manager performs the calculation by replacing the value in the **Days** field with the value entered in the **Min. days** field.

#### Min. days

Minimum number of invoiced days.

#### Max. days

Maximum number of invoiced days.

#### Example of interim rent calculation according to the acceptance date

A lease contract starts on July 1, 2011. The monthly rent is payable on the first day of the month and amounts to \$3000. It is distributed to all the assets. On June 17, 2011, the lessee accepts two of the assets under contract whose monthly rents are \$800 (asset A) and \$400 (asset B).

- The interim rent for these two assets covers the period from July 17 through July 30 inclusive, i.e. 14 days. It is thus evaluated at 14/30 \* (800 + 400) = \$560.

  The total interim rent at schedule level (specified in the **Init. payment** field (mIntPay) in the **General** tab of the contract detail) increases by \$560.
- For each of the two accepted assets, the Init. payment (mIntPay) field of the Price and conditions sub-tab on the asset detail's Acquis. tab indicates the interim rent of the asset. Let's suppose that the interim rent of these two assets is calculated by distributing the total interim rent at schedule level prorata to the rent, rounded to 0.1.

The interim rent of A amounts to: 560 \* 800 / (800 + 400) = \$373.3.

The interim rent of B amounts to: 560 \* 400 / (800 + 400) = \$186.7.

#### Example of utilization of Min. days and Max. days fields

A lease contract starts on July 1, 2011. The rent, distributed to all assets, is payable monthly on the first day of the month. Interim rent is calculated according to the acceptance date. **Min. days** indicates 3 days, **Max. days** indicates 25 days.

- If all the assets on the contract are accepted on July 29, 2011, the interim rent will be calculated for a period of 3 days (minimum number of invoiced days), even if, in reality, the period covers 2 days only.
- If all the assets under contract are accepted on July 2, 2011, the gap between the acceptance
  date and the start of the first full period (August 01, 2011) is greater than 25 days. The interim
  rent will only be calculated for a period of 25 days only (which is the maximum number of
  invoiced days).
- If assets under contract are accepted on the contract start date (July 1, 2011), there is no interim
  rent to calculate for these assets since the invoiced period corresponds to an entire rent
  payment.

#### Calculation by "Percentage of rent"

The interim rent is calculated by applying a percentage of the value of the **Total of rents** field that is displayed on the wizard's **Define the acceptance date and the basis of the interim rent calculation** page:

This percentage is specified in the Percentage field of the Calculate the interim rent of the
assets page, after selecting this calculation method on the Define the acceptance date and
the basis of the interim rent calculation page.

**Note:** The default value of the percentage corresponds to the value of the **Percentage** (pIntRentPercent) field on the **Leasing** tab of the contract detail. The **Percentage** (pIntRentPercent) field only appears on this tab if the corresponding calculation method is selected in the **Calculation method** (seIntRentType)field.

• The **Total of rents** is the sum of the periodic rents of the selected assets. Note that when the contract rent is prorated to a selection of assets (**Prorate to assets** (seProrateRule) field on the contract detail's **Rents** tab), the main rent for a asset not in the selection is replaced with 0.

The interim rent is in this way independent of the acceptance date of the assets.

#### **Example**

A lease contract starts on July 1, 2011. The monthly rent is payable on the first day of the month and amounts to \$3000. The interim rent calculation percentage, defined in the **Leasing** tab of the contract detail is 30%. The rent is distributed to all the assets and all the assets under contract are accepted during the month of June 2011.

- The interim rent of the contract covers the period from June 1 through June 30, 2011. It amounts to 3000 \* 30% = \$900.
- The interim rents at the asset level are calculated by prorating the interim rent according to the selected method.

#### Calculation by "fixed value"

The interim rent is equal to a fixed value: You just need to enter this value in the **Total of interim** rents to apply field on the wizard's **Calculate the interim rent of the assets** page.

## Chapter 9: Step 6 - Generating expense lines

This chapter explains how rent and loan repayment expense lines are generated and recalculated.

### **Key concepts**

Expense lines are generated for all the costs associated with a contract:

- Periodic rents
- Initial payments (or interim rents in the case of lease contracts).
- Loan repayments
- Failure to meet service level objectives.

The expense lines corresponding to periodic rents and loan payments are generated by Asset Manager Automated Process Manager. As a consequence, Asset Manager Automated Process Manager must be installed, configured and started.

Expense lines for initial payments and interim rents are created by Asset Manager.

# Generating of periodic rent and loan payment expense lines

| Configuring Asset Manager Automated Process Manager                  | 99  |
|----------------------------------------------------------------------|-----|
| Executing Asset Manager Automated Process Manager as background task | 100 |
| Generating expense lines                                             | 100 |
| Periodic rent expense lines                                          | 100 |
| oan payment expense lines                                            | 100 |

#### Configuring Asset Manager Automated Process Manager

- 1. Start Asset Manager Automated Process Manager.
- 2. Connect to your database (File/ Connect to database menu).
- 3. Select the Tools/ Configure modules menu item.
- 4. Select the module Calculate rents and loans (Rent).
- Populate the options of the module Calculate rents and loans according to the instructions given in the Administration guide, chapter Asset Manager Automated Process Manager, section Configuring the modules monitored by Asset Manager Automated Process Manager/ Calculate rents and loans module (Rent).

# Executing Asset Manager Automated Process Manager as background task

- 1. Start Asset Manager Automated Process Manager.
- 2. Connect to your database (File/ Connect to database menu).

#### Generating expense lines

Once connected, Asset Manager Automated Process Manager verifies at regular intervals whether it needs to generate expense lines. If this is so, it generates them.

### Periodic rent expense lines

**Note:** Expense lines are generated from the date of validity of the rent.

After checking and generating or recalculating the expense lines relative to a periodic rent, Asset Manager Automated Process Manager stores the date of the last expense line generated in the **Recalc. effective from** field (dRecalcul).

- If the contract level rent is distributed or allocated to the assets, Asset Manager Automated
  Process Manager modifies the Recalc. effective from (dRecalcul) field that is found on the subtabs of the asset detail Rent tabs.
- If the contract level rent is not distributed or allocated to asset level, Asset Manager Automated Process Manager modifies the **Recalc. effective from** (dRecalcul) field, that is found in the rent sub-tabs of the **Rents** tab of the contract detail.

Asset Manager Automated Process Manager does not recalculate every single expense line each time.

- Projected expense lines associated with a periodic rent are always recalculated.
- The **Recalc. effective from** (dRecalcul) field, proper to each rent, sets the date from which past and present expense lines associated with a periodic rent are recalculated.

The lessee may directly modify the recalculation date of the non-projected expense lines by directly modifying the **Recalc. effective from** (dRecalcul) field. This flexibility enables you to recalculate erroneous expense lines in case of a change in tax rates, for example.

## Loan payment expense lines

**Note:** Expense lines are generated from the date of validity of the loan.

Asset Manager Automated Process Manager generates an expense line for each line in the loan amortization schedule. The date of the expense line corresponds to the payment creation date. For each repayment:

- If the payment is distributed to all assets, Asset Manager Automated Process Manager
  generates the same number of expense lines as there are assets associated with the loan.
  In the case of distributions, the loan payment amount is distributed to each expense line
  according to the value of the **Prorated by** (ProrateField) field in the loan's detail.
- If the loan payment is distributed to all assets, Asset Manager Automated Process Manager generates expense lines only for assets that are not selected.
   In the case of distributions, the loan payment amount is distributed to each expense line according to the value of the **Prorated by** (ProrateField) field in the loan's detail.
- If the loan payment is not allocated to assets, Asset Manager Automated Process Manager generates a single expense line for the loan payment.

# Generating expense lines for initial payments or interim rent

There is an initial payment for each contract type. The amount of the initial payment is specified in the **Init. payment** (mIntPay) field on the **General** tab of the contract detail.

For **leasing** contracts, this initial payment corresponds to an interim rent. In general, the interim rent is calculated by Asset Manager when assets associated with the contract rent are accepted.

#### There are:

- Either an expense line for each asset under contract (corresponding to the **Init. payment** (mIntPay) field of the **Price and conditions** sub-tab on the asset detail's **Acquis.** tab)
- Or an expense line for each asset from a selection of assets under contract
- Or an expense line for all assets under contract (corresponding to the **Init. payment** (mIntPay) field on the **General** tab of the contract detail.

In the first two cases, the expense line is allocated to the cost center defined on the **General** subtab on the **Portfolio** tab of the asset detail. In the third case, it is allocated to the cost center defined in the **General** tab of the contract detail.

### **Expenses linked to rents**

| Viewing expense lines                  | 102 |
|----------------------------------------|-----|
| Rules used to generate expense lines   | 102 |
| Modifying the cost center or cost type | 103 |

# Viewing expense lines

- 1. Display the list of contracts using one of the links on the navigation bar.
- 2. Display the contract detail.
- 3. Go to the Costs tab.

# Rules used to generate expense lines

| Origin of<br>the<br>expense<br>lines | For each rent period:                                    |                                                |                                                              |                                 |
|--------------------------------------|----------------------------------------------------------|------------------------------------------------|--------------------------------------------------------------|---------------------------------|
|                                      | Prorata<br>method                                        | Expense lines generated                        | Cost center and cost type used to allocate the expense lines | Allocation of the expense lines |
| Periodic rents                       | Prorate and distribute payments to all assets            | An expense line for each asset on the contract | Asset detail, <b>Rent</b> tab, <b>Finance</b> subtab         | Asset and contract              |
|                                      | Allocate unit level payments to all assets               |                                                |                                                              |                                 |
|                                      | Prorate and distribute payments to a selection of assets | An expense line for each selected asset        | Asset detail, Rent tab, Finance subtab                       | Asset and contract              |
|                                      | Allocate unit level payments to a selection of assets    |                                                |                                                              |                                 |
|                                      | Do not allocate or distribute payments to assets         | A unique expense line                          | Contract detail,<br>Rents tab,<br>Finance sub-tab            | Contract                        |

| Origin of<br>the<br>expense<br>lines                       | For each rent period:                                             |                                                                                                    |                                                                          |                                 |  |
|------------------------------------------------------------|-------------------------------------------------------------------|----------------------------------------------------------------------------------------------------|--------------------------------------------------------------------------|---------------------------------|--|
|                                                            | Prorata<br>method                                                 | Expense lines generated                                                                                                    | Cost center<br>and cost type<br>used to<br>allocate the<br>expense lines | Allocation of the expense lines |  |
| Interim rents<br>(in the case<br>of leasing<br>agreements) | Prorate and distribute payments to all assets                     | An expense line for each asset on the contract.  Origin of the amount: Detail of the asset, Acquis. tab, Price and conditions sub-tab, Init. payment (mIntPay) field | Asset detail, Portfolio tab, General sub-tab                             | Asset and contract              |  |
|                                                            | Allocate unit<br>level<br>payments to<br>all assets               |                                                                                                    |                                                                          |                                 |  |
|                                                            | Prorate and distribute payments to a selection of assets          | An expense line for each selected asset.  Origin of the amount: Detail of the asset, Acquis. tab, Price and conditions sub-tab, Init. payment (mIntPay) field        | Asset detail, Portfolio tab, General sub-tab                             | Asset and contract              |  |
|                                                            | Allocate unit<br>level<br>payments to<br>a selection of<br>assets |                                                                                                    |                                                                          |                                 |  |
|                                                            | Do not allocate or distribute payments to assets                  | No interim rent is created in this                                                                                                    | s case                                                                   |                                 |  |

## Modifying the cost center or cost type

If you modify, at the contract or asset level, the cost center or cost type for allocating expense lines, the new cost center and cost type are not propagated to those expense lines that have already been generated.

This is not a problem for future expense lines; Asset Manager Automated Process Manager will recalculate them automatically taking the new cost center or cost type into account.

On the other hand, Asset Manager Automated Process Manager will only recalculate past expense lines if you explicitly specify it as follows:

- 1. Display the list of contracts (Asset lifecycle/ Vendor contract management/ Contracts link on the navigation bar).
- 2. Display the detail of the contract to modify.
- 3. Select the **General** sub-tab, on the **Rents** tab.
- 4. Populate the **Recalc. effective from** (dRecalcul) field with the date from the which the new cost center is to be taken into account.

#### Example:

Until October 31, 2011, the rent expense lines are allocated to the cost center C1.

From **November 1**, **2011**, the rent expense lines are to be allocated to the cost center **C2**.

In the detail of the asset, **Rent** tab, **RRR** rent sub-tab, **Finance** sub-tab, you only changed the **Cost center** (CostCenter) field to **C2** on **December 24, 2011**.

To this day, you have generated expense lines for up until **December 31, 2011**.

To have Asset Manager Automated Process Manager allocate the rent expense lines **RRR** for November and December 2011 to the cost center **C2**, simply set the **Recalc. effective from** (dRecalcul) field to **November 1, 2011**.

### **Expenses linked to loans**

| Viewing expense lines                  | 104 |
|----------------------------------------|-----|
| Rules used to generate expense lines   | 104 |
| Modifying the cost center or cost type | 105 |

#### Viewing expense lines

- 1. Display the list of contracts using one of the links on the navigation bar.
- 2. Display the contract detail.
- 3. Go to the Costs tab.

### Rules used to generate expense lines

| For each repayment:                                      |                                                         |                                                              |                                 |
|----------------------------------------------------------|---------------------------------------------------------|--------------------------------------------------------------|---------------------------------|
| Prorata method                                           | Expense lines generated                                 | Cost center and cost type used to allocate the expense lines | Allocation of the expense lines |
| Prorate and distribute payments to all assets            | An expense line for each asset on the contract          | Asset detail, <b>Portfolio</b> tab, <b>General</b> sub-tab   |                                 |
| Allocate unit level payments to all assets               |                                                         |                                                              |                                 |
| Prorate and distribute payments to a selection of assets | An expense line for each selected asset on the contract | Asset detail, <b>Portfolio</b> tab, <b>General</b> sub-tab   |                                 |
| Allocate unit level payments to a selection of assets    |                                                         |                                                              |                                 |
| Do not allocate or distribute payments to assets         | A unique expense line                                   | No allocation                                                | Contract                        |

# Modifying the cost center or cost type

If you modify, at the asset level, the cost center or cost type for allocating expense lines, the new cost center or cost type is not propagated to those expense lines that have already been generated.

#### You must:

- 1. Delete the expense lines.
- 2. Delete the contract loan.
- 3. Recreate the contract loan.
- 4. Let Asset Manager Automated Process Manager generate the expense lines.

## Chapter 10: Step 7 - Defining loss values

**Note:** This chapter only covers contracts whose **Type** field (seType) is set to **Lease** schedule.

This chapter explains how to manage the loss or destruction of an asset.

## **Key concepts**

Leasing agreements define what steps to take in case of destruction, simple loss or progressive loss over a period of time of the assets under contract.

The **Leasing** tab in the contract detail enables you to specify the calculation method for the loss values:

| Field or link                             | Description                                                                        |
|-------------------------------------------|------------------------------------------------------------------------------------|
| Loss value calculation rule (LossValRule) | Enables selection of the loss-value rule.                                          |
| Calculation (seLossValCalcMode)           | Specifies whether the loss value is calculated on a given date or for all periods. |

## Defining loss value calculation rules

In general, the value of lost or destroyed assets is defined contractually.

Asset Manager enables you to describe stipulated loss value rules and to estimate the loss value of an asset or of a group of assets according to their reference value.

These two tasks are performed at the lease contract level, in the **Leasing** tab. You cannot estimate the loss value of an asset directly from the asset detail.

Before being able to calculate the loss value for a group of assets, you must define the calculation rules for this value. The calculation rule determines the percentage to be applied to the reference price of the assets to obtain a loss value according to the time elapsed since the start of the contract.

To create a calculation rule (valid for the Windows client only):

- 1. Display the lease contract detail and click the **Leasing** tab.
- 2. Go to the **Loss value calculation rule** field (Loss ValRule).
- 3. Enter the name of the new calculation rule and then place your cursor in another field: Asset Manager will ask you whether you want to make and on the fly creation or a detailed creation. Click **Detailed creation**.

- 4. Populate the fields of the calculation rule
- 5. Validate the information entered (**Add** button).
- 6. Validate the calculation rule for the contract (**Modify** button).

#### Create loss rates with straight line percentages over time

In the event the rates to apply to the value of the assets at the beginning of the contract vary linearly between two time values:

- Display the list of loss value calculation rules (Asset lifecycle/ Vendor contract management/ Leasing/ Loss value calculation rules link on the navigation bar).
- 2. Display the detail of the calculation rule for which you want to create loss rates by linearization.
- 3. If necessary, change the values in the **Periodicity** (sePeriodicity), **Precision** (tPrecision) and **Duration** (tsDuration) fields.

Windows client: Modify the values and validate the information entered (**Modify** button). Web client: Switch to edit mode (**Modify** button). Modify the values and validate the changes (**Save** button).

4. Create the loss rate at day zero and the loss rate after the maximum duration has been exceeded.

Windows client: Click the \_ button.

Web client: Click Add.

- 5. Windows client: Click Modify.
- Windows client: Click Linearize.
   Web client: Select Linearize from the Actions... drop-down list.
   Asset Manager starts the Create interim loss rates... wizard.
- 7. Populate the pages in the wizard.
- 8. Exit the wizard (Finish button).

Percentages between the selected time values are then generated.

# Create loss rates without straight line percentages over time

If the percentage variation is not linear, the different loss values have to be entered manually in the calculation rule's detail.

Windows client: Click the button.

Web client: Click Add.

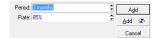

In this example, the loss value will be equal to 85% of the reference value of the assets from 3 months after the start of term until the next period.

#### Calculating the loss value

Once the loss value calculation rule is selected for the contract, Asset Manager calculates the loss values by applying this calculation rule. There are two ways of calculating loss values:

- Calculating for all periods.
- · Calculating on a given date.

# Calculate for all periods

On the **Leasing** tab of the contract detail:

- 1. Web client: Switch to edit mode (Modify button).
- 2. If this has not already been done, populate the **Loss value calculation rule** (LossValRule) field.
- 3. Select Calculate for all periods in the Calculation (seLossValCalcMode) field.
- 4. Validate your input.

Windows client: Click Modify.

Web client: Click the Save button.

Start the calculation action.

Windows client: Click Loss Val..

Web client:

- a. Select Loss Val. from the Actions... drop-down list.
- b. Validate execution of the action (Yes button).
- c. Click the **Loss values applicable to a given contract** link.

  Asset Manager calculates the loss values for all the periods included within the duration of validity of the rule beginning with the start date of the contract (**General** tab). Asset Manager generates the table loss values specific to the lease contract.
- 6. Windows client: Close the window (Close button).

#### Calculate on a given date

On the **Leasing** tab of the contract detail:

- 1. Web client: Switch to edit mode (**Modify** button).
- 2. If this has not already been done, populate the **Loss value calculation rule** (LossValRule) field.
- Select Calculate on a given date in the Calculation (seLossValCalcMode) field.
- 4. Validate your input.

Windows client: Click **Modify**. Web client: Click the **Save** button.

5. Start the calculation procedure.

Windows client: Click Calculate.

Web client: Select Calculate from the Actions... drop-down list.

Asset Manager starts the Calculate a loss value for a given date... wizard.

6. Populate the wizard page.

Asset Manager calculates the loss value on a given date by referring to the calculation rule associated with the contract.

#### Basis of calculation

By default, Asset Manager gives you the **Total value of assets** (mMarketVal) (contract's **Leasing** tab). You can enter the reference value of an asset or of a group of assets.

#### Start

Sets the date from which the loss value rule is applied. This date is by default equal to start date of the contract (**General** tab). You can modify this to in order to calculate, for example, the loss value of asset which were taken down after the start of the contract.

#### Loss date

Date taken into account for loss value calculation.

#### Calculate button

Click this button to:

- Display the rate to be applied to the calculation basis: it is determined by the rule chosen and the loss date of the assets.
- Calculate the loss value corresponding to the basis of calculation.
- Close the wizard (OK button).

# **Updating loss values**

You can modify the detail of a loss-value calculation rule:

• From the Asset lifecycle/ Vendor contract management/ Leasing/ Loss value calculation rules link on the navigation bar.

- On the **Leasing** tab of the contract detail:
  - Windows client: Click the subutton to the right of the Loss value calculation rule (Loss ValRule) field.
  - Web client: Click the name of the calculation rule in the Loss value calculation rule (LossValRule) field.

In this case, all contracts using this loss value need to be updated.

#### Immediate update after modifying loss-value

To update all contracts using a loss-value rule which has just been modified, you just need to click **Propagate** in the detail of the loss value (Windows client) or select **Propagate** from the **Actions...** drop-down list (Web client).

#### Updates done by Asset Manager Automated Process Manager

Asset Manager Automated Process Manager recalculates, at regular intervals, the loss values for lease contracts whose calculation method is set to **Calculate for all periods** (**Calculation** field (seLossValCalcMode) on the **Leasing** tab of the lease contract detail). In this way, loss values pertaining to any loss value rules which have been modified since the last time Asset Manager Automated Process Manager accessed the database are updated.

To configure the recalculation of loss values:

- 1. Start Asset Manager Automated Process Manager.
- 2. Connect to your database (File/ Connect to database menu).
- 3. Select the **Tools/ Configure modules** menu item.
- 4. Select the Calculate stipulated loss values module (LostVal).
- 5. Populate the options of the Calculate stipulated loss values (LostVal) module according to the instructions given in the Administration guide, chapter Asset Manager Automated Process Manager, section Configuring the modules monitored by Asset Manager Automated Process Manager/ Calculate stipulated loss values (Rent). To define the frequency of recalculation of loss values, follow the instructions given in the Administration guide, chapter Asset Manager Automated Process Manager, section Asset Manager Automated Process Manager verification schedules.

# Chapter 11: Step 8 - Managing end of term

**Note:** This chapter only covers contracts whose **Type** field (seType) is set to **Lease** schedule.

This chapter explains the different end-of-term options for a contract.

Asset Manager lets you manage three end of contract option types: Renewal, Return and Buyout.

## Renewing the presence of assets in a contract.

At the end of term, the lessee may extend the lease for all or a selection of the assets: This is known as renewing the assets.

To renew assets:

- 1. Display the lease schedules (Asset lifecycle/ Vendor contract management/ Leasing/ Lease schedules link on the navigation bar).
- 2. Display the detail of the lease schedule.
- Windows client: Click the Renew button.

Web client: Select **Renew** from the **Actions...** drop-down list.

#### Warning

This button and entry are only available if the **Renewal allowed** option (bRenOpt) on the **Options** tab of the contract detail has been selected.

Asset Manager starts the Renew assets... wizard (sysLeaseWAssetRenew).

- 4. Populate the pages in the wizard.
  - a. Populate the **Select the assets** page.

#### Rent column

If the **Prorate to assets** (seProrateRule) field on the main rent sub-tab of the contract detail's **Rents** tab specifies that the main rent is prorated to a selection of assets or to all assets, this column lists the main rent for each asset. Otherwise, it lists null rents. Once the assets have been selected, click **Next**.

b. Populate the **Select the rents to be renewed** page.

This page lets you select the rents of the contract to be renewed for all the assets selected in the previous step.

Once the rents are selected, click Next.

c. Populate the **Define new rents** page.

This page lets you specify the conditions of application of each of the renewed rents. To modify the data of a new rent, select it on the page, then click **Modify the rent** and populate the following fields (click **Apply** to validate the information that you entered):

#### Description

Name of the new rent. When a new rent is created, a corresponding rent sub-tab is created in the **Rents** tab of the contract detail.

#### Start

The start date of the new rent is by default equal to the end date of the previous period plus 1 day.

#### End

The end date of the new rent is by default equal to the end date of the previous period (the end of the contract) + the length of time specified in the **New renewal period** field (tsDefRenDur) in the **Renewal** sub-tab of the **Options** sub-tab of the contract.

#### Rent

New lease rent. It corresponds to a percentage applied to the previous rent. This percentage is defined in the **Percentage of previous rent** (pDefRenPercent) field on the **Renewal** sub-tab of the contract detail's **Options** tab.

Once the new rents are defined, click Next.

5. Populate the **Define the renewal dates of the assets** page.

This page specifies the renewal period for the selected assets. By default:

- The date of renewal of the assets is equal to the earliest of the start dates of the new rents.
- The end date of renewal of the assets is equal to the latest of the end dates of the new rents.
- 6. Exit the wizard (Finish button).

#### Consequences of renewing assets

When the Renew assets... (sysLeaseWAssetRenew) wizard is executed:

- Using the information that was entered, Asset Manager creates sub-tabs for the new rents on Rents tab of the existing contract's detail page. A new contract is not created. These new rents are calculated and managed as the previous lease rents.
- These rent sub-tabs can be found in the **Acquis.** tab of the asset detail.

#### **Return assets**

This section explains how to return assets at the end of term.

To return an asset:

- Display the lease schedules (Asset lifecycle/ Vendor contract management/ Leasing/ Lease schedules link on the navigation bar).
- 2. Display the detail of the lease schedule.

3. Windows client: Click Return.

Web client: Select **Return** from the **Actions...** drop-down list.

**Caution:** This button and entry are only available if the **Return allowed** option (bRetOpt) on the **Options** tab of the contract detail has been selected.

The **Return slip** window is displayed.

- Click New to create a new return slip.
- 5. Enter the name of the slip.

Windows client: Click the Create button.

Web client: Click the button to the right of the **Fin. contract** (Schedule) field, then select the financing contract associated with the return slip and click **Save**.

Return slips can also be managed from the **Asset lifecycle/ Vendor contract management/ Leasing/ Return slip** link on the navigation bar. This link enables you to access the list of all return slips, regardless of their associated financing contracts, whereas the **Return** button on the lease contract detail screen only displays the return slips linked to that given lease contract.

A return slip concerns one or more assets from the same contract.

#### Contract associated with a return slip

The **Fin. contract** (Schedule) field on the **General** tab of a return slip detail page that specifies the contract to which the return slip is linked.

#### Obtaining the list of assets to be returned (return slip)

The list of assets to be returned can be found in the Assets tab of the return slip detail.

- 1. Click <u>★</u> (Windows client) or **Add** (Web client) to select the assets concerned by the financing contract that is specified on the **General** tab of the return slip detail.
- 2. Click (Windows client) or **Delete** (Web client) to remove assets from the selection.

The shipping information is included in the **Shipping** tab of the return slip detail.

When an asset is included in a return slip, its status is automatically modified: The **Acquis. status** (seAcquStatus) field on the **Procurement** sub-tab of the asset detail's **Acquis.** tab indicates **To be returned**.

The asset is neither deleted from the table of assets nor from the list of assets under contract (this list is accessible in the **Assets** tab of the contract detail).

## Retiring assets

The returned assets are not automatically retired.

To effectively retire assets included in a return slip:

- 1. Web client: Switch to edit mode (**Modify** button).
- Enter a date in the Carried out on field (dCarriedOut) on the return slip's General tab.
- 3. Web client: Click the Save button.
- 4. Select the assets to retire on the **Assets** tab of the return slip's detail.
- 5. Windows client: Click Retire.

Web client: Select **Retire** from the **Actions...** drop-down list.

Asset Manager starts the retire assets wizard and displays the **Retire Asset** page.

6. Validate the retirement of assets.

Windows client: Click Finish.

Web client: Click OK.

The following fields are then modified for each of the assets on the return slip:

| Tab                        | Field                            | New value                                                   |
|----------------------------|----------------------------------|-------------------------------------------------------------|
| Acquis.                    | Acquis. status<br>(seAcquStatus) | Returned                                                    |
| Portfolio, General sub-tab | Assignment (seAssignment)        | Retired (or consumed)                                       |
| General                    | Date (sDispos)                   | Value of the <b>Carried out on</b> field of the return slip |
| General                    | Reason (DisposReason)            | Return ([Name of the return slip])                          |

### **Buy-out assets**

This paragraph explains how to buy out assets at the end of a contract.

To buy-out assets:

- Display the lease schedules (Asset lifecycle/ Vendor contract management/ Leasing/ Lease schedules link on the navigation bar).
- Display the detail of the lease schedule.
- 3. Windows client: Click Buy out.

Web client: Select **Buy out** from the **Actions...** drop-down list.

**Caution:** This button and entry are only available if the **Buyout allowed** option (bPurchOpt) on the **Options** tab of the contract detail has been selected.

Asset Manager starts the **Buy out assets...** wizard.

- 4. Populate the pages in the wizard.
  - a. Populate the **Select the assets** page.
  - b. Populate the **Define the price and buyout date** page.

Asset Manager calculates the various amounts for the assets that you want to buy out: **Grand Total (Rents)** 

The total of the **Rent** fields (mPayments) on the **General** sub-tabs of the **Rents** tabs corresponding to the main rent.

#### **Grand Total (Market values)**

The total of the **Market value** (mMarketVal) fields of the **Procurement** sub-tabs on the **Acquis.** tabs.

Asset Manager automatically fills in certain buyout conditions:

#### Proposed buyout value

The buyout value is equal to the total, for the selected assets, of the **Buyout value** fields (mPurchOptVal) of the **Price and conditions** sub-tabs of the **Acquis.** tabs.

#### Purchase date

The buy-out date is by default, the contract end date plus one day.

#### **Prorate**

This field defines the distribution method of the purchase price for the selected assets. The value of this field corresponds to the value of the **Prorated by** (ProrateField) field on the **Rents** tab of the contract detail.

#### Rounding

This field defines how to round the purchase price calculation.

Enter the **Purchase price** manually and modify the **Purchase date** if necessary.

Note: The Total of rents, the Total of market values and the Proposed buyout value are only shown for informational purposes. They help you set the Purchase price.

5. Exit the wizard (Finish button).

The following fields are then automatically modified for the selected assets:

| tab                                   | field                        | new value                                                                                            |
|---------------------------------------|------------------------------|----------------------------------------------------------------------------------------------------|
| Acquis., Procurement subtab           | Acq. method (seAcquMethod)   | Purchase                                                                                             |
| Acquis., Price and conditions sub-tab | Purchase date (dAcquisition) | Value of the purchase date                                                                           |
| Acquis., Price and conditions sub-tab | Purchase price (mPrice)      | Value calculated from parameters defined on the <b>Define the price and buyout date</b> wizard page. |

An expense line is created in the **Costs** tab of the asset.

# Other cases

See Deleting the link between an asset and a contract

# Chapter 12: Day-to-day management of ASP contracts

This chapter explains how to manage application-service contracts.

#### **Prerequisites**

In order to use the ASP workflows, you must configure and execute Asset Manager Automated Process Manager:

- 1. Start Asset Manager Automated Process Manager (via the Windows Start menu).
- 2. Connect to the database (File/ Connect to database menu).
- 3. Configure the module Execute workflow rules for execution group 'BST\_ASP' (Tools/Configure modules menu).
- 4. Enable the module (select the option **Enabled**).
- 5. Configure the frequency of triggering of the module.

**Note:** The workflow is triggered according to the defined frequency. If you wish to check for modifications manually, you can launch the workflow via the **Action/ Activate** menu item from the main window of Asset Manager Automated Process Manager.

**Tip:** For further information on verification schedules in Asset Manager Automated Process Manager, refer to the **Administration** guide, chapter **Asset Manager Automated Process Manager**, section **Configuring the modules monitored by Asset Manager Automated Process Manager/ Verification schedules**.

#### Connecting to the ASP administration Web page

**Caution:** The function described in this chapter is only available in the Windows client.

This section explains how the application service adminstrator can quickly connect the administration page of the ASP Internet site in order to manage user accounts, for example (create or modify accounts, modify rights, profiles, and so on).

**Tip:** Reminder: The ASP administration page is specified in the **Administration URL** (ASPUserRegURL) (**General** tab of the contract).

To connect to the ASP internet site as the administrator:

From the list of contracts:

- 1. Display the contracts (Asset lifecycle/ IT services and virtualization/ ASP/ Application services link on the navigation bar).
- 2. Right-click the contract.
- Trigger the action Administer the application service (Actions shortcut menu).

From the list of persons of the contract:

- 1. Display the contracts (Asset lifecycle/ IT services and virtualization/ ASP/ Application services link on the navigation bar).
- 2. Select the contract.
- 3. Select the **Employees** tab.
- Right-click inside the Employees tab.
- 5. Trigger the action **Administer this application service** (**Actions** shortcut menu).

Your Web browser displays the ASP administration access page.

# Connecting to the ASP Web site

Caution: The function described in this chapter is only available in the Windows client.

This section explains how users can quickly connect to the ASP Internet site.

**Tip:** Reminder: The general address of the ASP is specified in the **Application URL** (ASPConnectionURL) field (**General** tab of the contract).

To connect to the ASP internet site as a user:

- 1. Display the contracts (Asset lifecycle/ IT services and virtualization/ ASP/ Application services link on the navigation bar).
- Select the contract.
- 3. Select the **Employees** tab.
- 4. Right-click within the **Employees** tab.
- Trigger the action Connect to the application service (Actions shortcut menu).

Your Web browser displays the ASP access page.

# Send an e-mail to support

**Caution:** The function described in this chapter is only available in the Windows client.

This section explains how to send an e-mail to support.

**Tip:** Reminder: The general address of the ASP is specified in the **Technical support** (ASPEMail) field (**General** tab of the contract).

To send a mail to support:

- 1. Display the contracts (Asset lifecycle/ IT services and virtualization/ ASP/ Application services link on the navigation bar).
- 2. Right-click the contract.
- 3. Trigger the action **Send an e-mail to support** (**Actions** shortcut menu).

The messaging system displays a new message window to send to the support team.

## Managing user accounts

| Prerequisites                                                      | 121 |
|--------------------------------------------------------------------|-----|
| Configure Asset Manager Automated Process Manager                  | 122 |
| Execute Asset Manager Automated Process Manager as background task | 122 |
| Make sure the key information on the ASP contract is populated     | 122 |
| Make sure the messaging system is set up                           | 122 |
| Processes                                                          | 123 |
| Global process                                                     | 123 |
| Creating a user account                                            | 123 |
| Modifying a user account login or profile                          | 125 |
| Deleting a user account                                            | 126 |

#### **Prerequisites**

In order to manage ASP user accounts, you must install, configure and run Asset Manager Automated Process Manager.

#### Configure Asset Manager Automated Process Manager

- 1. Start Asset Manager Automated Process Manager.
- 2. Connect to your database (File/ Connect to database menu).
- 3. Select the Tools/ Configure modules menu item.
- Select the module Execute workflow rules for execution group 'BST\_ASP' (WkGroupBST\_ASP).
- Populate the options in the module Execute workflow rules for execution group 'BST\_ ASP' as indicated in the Administration guide, chapter Asset Manager Automated Process Manager, section Calculate rents and loans (Rent) module.

# Execute Asset Manager Automated Process Manager as background task

- 1. Start Asset Manager Automated Process Manager.
- 2. Connect to your database (File/ Connect to database menu).

# Make sure the key information on the ASP contract is populated

In order for the **User account management** workflow to run, the following fields must be populated in the ASP contract:

| Field or link                      |
|------------------------------------|
| The <b>General</b> tab             |
| Supervisor (Supervisor)            |
| Administration URL (ASPUserRegURL) |

## Make sure the messaging system is set up

In order for notification messages to reach the intended users, the messaging system must be correctly configured and the corresponding information populated at the user level.

See Administration guide, Messaging chapter.

#### **Processes**

#### Global process

The detail of the **User account management** workflow scheme gives you a reasonable idea of the overall process:

User account management workflow - diagram

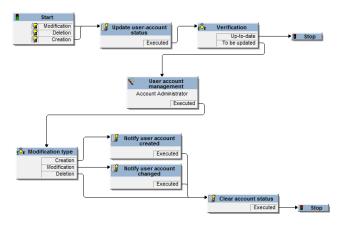

#### Creating a user account

To create a user account:

- 1. Create the user of the contract in the Asset Manager database:
  - Method 1: Using the Manage software wizard (sysSamLauncher)
    - Start the Manage software wizard (Asset lifecycle/ Software Asset Management/ User actions/ Manage software... link on the navigation bar).
    - ii. Make sure the current contract is the ASP contract to which you want to add a user account. (Use the Select the current/another software contract button to change contracts).
    - iii. On the **Choose a Manage Software action...** page, select the **Manage software licenses and installations** option.
    - iv. Click Next.
    - v. On the Manage software licenses and installations page, click the Add an ASP user button

This starts the Add an ASP user... wizard (sysSamAddAspUsers2Cntr).

- vi. Populate the wizard according to your needs.
- vii. Validate all parameters (**Finish** button).

  The wizard adds the users to the contract.

- Method 2: Using the menus
  - Display the contracts (Asset lifecycle/ IT services and virtualization/ ASP/ Application services link on the navigation bar).
  - ii. Display the contract detail.
  - iii. Select the **Employees** tab.
  - iv. Add a contract user (→ button in the Windows client or Add in the Web client).
     Populate in particular the following fields and links:

| Field or link     |
|-------------------|
| User (User)       |
| Login (ASPLogin)  |
| Profile (Profile) |

**Note:** he **Status** (seStatus) field in the user detail is set to **To be created** until the ASP administrator registers the user accounts.

- 2. When the **Execute workflow rules for execution group 'BST\_ASP'** is executed in Asset Manager Automated Process Manager, it sees that a new contract user has been created and creates a workflow task assigned to the contract supervisor.
- 3. The contract supervisor consults the workflow task (Asset lifecycle/ Infrastructure managament/ My workflow tasks link on the navigation bar).
  He triggers a wizard (Wizard button in the Windows client or Wizard link in the Web client) that enables him to access the administration page of the ASP Web site (Administer the application service button, available only in the Windows client).
- 4. The contract supervisor creates the account on the Web site.
- 5. In the Asset Manager wizard, the supervisor indicates that the account has been created (**Account created** check box) and exits the wizard (**Finish** button).
- The next time it is executed, the Execute workflow rules for execution group 'BST\_ASP'
  module in Asset Manager Automated Process Manager updates the contract user status in the
  Asset Manager database.

To consult it:

- a. Display the contracts (Asset lifecycle/ IT services and virtualization/ ASP/ Application services link on the navigation bar).
- b. Display the contract detail.
- c. Select the **Employees** tab.

- d. Display the detail of the contract user.
   The Status (seStatus) field has changed from To be created to Up to date.
- 7. The workflow also sends a message to the user to notify that the creation has been performed by the contract supervisor.

#### Modifying a user account login or profile

To modify the login or profile of a user account:

- 1. Display the detail of the user of the contract in the Asset Manager database:
  - a. Display the contracts (Asset lifecycle/ IT services and virtualization/ ASP/ Application services link on the navigation bar).
  - b. Display the contract detail.
  - c. Select the **Employees** tab.

# Field or link Login (ASPLogin) Profile (Profile)

**Note:** The **Status** (seStatus) field in the user detail is set to **To be updated** until the ASP administrator updates the user account on the ASP Web site..

- 2. When the **Execute workflow rules for execution group 'BST\_ASP'** is executed in Asset Manager Automated Process Manager, it sees that a new contract user has been modified and creates a workflow task assigned to the contract supervisor.
- The contract supervisor consults the workflow task (Asset lifecycle/ Infrastructure managament/ My workflow tasks link on the navigation bar).
   He triggers a wizard (Wizard button) that enables him to access the administration page of the ASP Web site (Administer the application service button, available only in the Windows client).
- 4. The contract supervisor updates the account on the Web site.
- 5. In the Asset Manager wizard, the supervisor indicates that the account has been modified (**Account modified** check box) and exits the wizard (**Finish** button).

The next time it is executed, the Execute workflow rules for execution group 'BST\_ASP'
module in Asset Manager Automated Process Manager updates the contract user status in the
Asset Manager database.

To consult it:

- a. Display the contracts (Asset lifecycle/ IT services and virtualization/ ASP/ Application services link on the navigation bar).
- b. Display the contract detail.
- c. Select the **Employees** tab.
- d. Display the detail of the contract user.The Status (seStatus) field changes from To be updated to Up to date.
- 7. The workflow also sends a message to the user to notify that the modification has been performed by the contract supervisor.

#### Deleting a user account

To delete a user account:

- 1. Modify the user of the contract in the Asset Manager database:
  - a. Display the contracts (Asset lifecycle/ IT services and virtualization/ ASP/ Application services link on the navigation bar).
  - b. Display the contract detail.
  - c. Select the **Employees** tab.
  - d. Display the detail of the contract user. Populate the following fields:

| Field or link    | Value |
|------------------|-------|
| Login (ASPLogin) | Empty |

- When the Execute workflow rules for execution group 'BST\_ASP' is executed in Asset Manager Automated Process Manager, it identifies that the contract users have been modified and creates a workflow task which is assigned to the contract supervisor.
- The contract supervisor consults the workflow task (Asset lifecycle/ Infrastructure managament/ My workflow tasks link on the navigation bar).
   He triggers a wizard (Wizard button) that enables him to access the administration page of the ASP Web site (Administer the application service button, available only in the Windows client).
- 4. The contract supervisor deletes the account on the Web site.

- 5. In the Asset Manager wizard, the supervisor indicates that the account has been deleted (**Account deleted** check box) and exits the wizard (**Finish** button).
- The next time it is executed, the Execute workflow rules for execution group 'BST\_ASP'
  module in Asset Manager Automated Process Manager updates the contract user status in the
  Asset Manager database.

To consult it:

- a. Display the contracts (Asset lifecycle/ IT services and virtualization/ ASP/ Application services link on the navigation bar).
- b. Display the contract detail.
- c. Select the **Employees** tab.
- d. Display the detail of the contract user.The Status (seStatus) field changes from To be updated to Up to date.
- 7. The workflow also sends a message to the user to notify that the deletion has been performed by the contract supervisor.
- 8. You may now delete the contract user:
  - Method 1: Using the Manage software wizard (sysSamLauncher)
    - i. Start the Manage software wizard (Asset lifecycle/ Software Asset Management/ User actions/ Manage software... link on the navigation bar).
    - ii. Make sure the current contract is the ASP contract from which you want to delete a user account.
    - iii. On the **Choose a Manage Software action...** page, select the **Manage software licenses and installations** option.
    - iv. Click Next.
    - v. On the **Licenses and software installations** page, click the **Remove an ASP user...** button.
    - vi. This starts the **Delete an ASP user...** wizard (sysSamDelAspUsersFromCntr). Populate the wizard according to your needs.
    - vii. Validate all parameters (**Finish** button).

      The wizard removes the link between the selected users and the contract.
  - Method 2: Using the menus
    - i. Display the contracts (Asset lifecycle/ IT services and virtualization/ ASP/ Application services link on the navigation bar).
    - ii. Display the contract detail.
    - iii. Select the **Employees** tab.

iv. Delete the link between the user and the contract (<u>□</u> button in the Windows client or **Delete** in the Web client).

# Chapter 13: Manage service levels

| General concepts                                        | 129 |
|---------------------------------------------------------|-----|
| Initial implementation                                  | 129 |
| Creating reference items                                | 130 |
| Service level management                                | 131 |
| Understanding how downtime and penalties are calculated | 134 |
| Create your own downtime and penalty chargeback rules   | 136 |

## **General concepts**

For an overview of service level management, read section Service level agreements.

Do the following in the order given to manage service levels:

- 1. Initial implementation:
  - a. License agreement, modules and line-of-business data
- 2. Creating reference items:
  - a. Create the service
  - b. Describe downtime
  - c. Create time divisions and time periods
  - d. Create unit penalties
- 3. Service level management:
  - a. Create a service level agreement
  - b. Create a service level objectives contract
  - c. Add service level objective lines to a service level objectives contract.

See section Understanding how downtime and penalties are calculated to learn how calculations are carried out.

See section Create your own downtime and penalty chargeback rules to learn how to create your own calculation methods.

# **Initial implementation**

| L | license agreement | :, modu | ules and | line-of- | bus | iness data | a | 13 | 3( | _ |
|---|-------------------|---------|----------|----------|-----|------------|---|----|----|---|
|---|-------------------|---------|----------|----------|-----|------------|---|----|----|---|

#### License agreement, modules and line-of-business data

Before managing service levels, you will need to acquire the appropriate license, to activate the modules which are required by the Windows client and to import specific line-of-business data.

This is described in the Preliminary steps chapter.

#### **Creating reference items**

| Create the service                     | 130 |
|----------------------------------------|-----|
| Describe downtime                      | 130 |
| Create time divisions and time periods | 130 |
| Create unit penalties                  |     |

#### Create the service

Before you can define the service level, you must create the service itself.

To learn how to create a service, read the Portfolio guide, chapter Business services.

#### Describe downtime

Before evaluating a service's effective availability and calculating any downtime penalties, you must enter the service's downtime periods.

To learn how to enter downtime periods, read the **Portfolio** guide, chapter **Business services**, section **Downtime of a business service's resources**.

#### Create time divisions and time periods

Service level objectives contracts define objectives for a given time division.

Service level objective lines quantify these objectives for each time period of the time division.

This is why you need to have created time divisions and time periods before creating service level objective contracts and lines.

To learn how to create a time division and period, read the **Financials** guide, chapter **Expenses**.

#### Create unit penalties

Service level objectives access product information when specifying unit penalty amounts (for example, the hourly rate for an employee impacted by service downtime).

To create this type of product:

- 1. Create the products (**Portfolio management/ Catalog/ Products** link on the navigation bar).
- 2. Create a new record.

The following fields and links are required by service level management:

| Name<br>of the<br>field<br>or<br>link | SQL<br>name<br>of the<br>field<br>or link | Value (if a specific value is required)                                                                                                    |  |
|---------------------------------------|-------------------------------------------|----------------------------------------------------------------------------------------------------|--|
| Acquis                                | . tab                                     |                                                                                                    |  |
| List                                  | mPrice                                    | If, in a service level objective line's detail, you populated the Calculation method (seSloRule) field with the value Percentage of service availability or Length of service downtime, it is assumed that the List price field corresponds to the price per hour.  If you selected the value Others, then the calculation rules that you defined will be taken into account (See Create your own downtime and penalty chargeback rules). |  |

You are not required to populate the other fields and links as you would do for other products in the procurement cycle (See **Procurement**, guide, chapter **Catalogs**).

## Service level management

| Create a service level agreement                                                                | 131 |
|-------------------------------------------------------------------------------------------------|-----|
| Create a service level objectives contract                                                      | 132 |
| Add service level objective lines to a service level objectives contract.                       | 133 |
| Check whether expected service levels have been met, calculate penalties and create chargebacks | 133 |

#### Create a service level agreement

To create a service level agreement:

- 1. Display the service level agreements (Asset lifecycle/ Vendor contract management/ Leasing/ Lease schedules link on the navigation bar).
- 2. Create a new record.

The following fields and links are specific to service level management:

| Name of the field or link | SQL name of the field or link | Value (if a specific value is required) |
|---------------------------|-------------------------------|-----------------------------------------|
| Туре                      | seType                        | Service level agreement                 |
| Service IvI. tab          |                               |                                         |
| Service                   | SlaAsset                      |                                         |

3. Populate the other fields and links as you would for any other contract. To do so, you can refer to the other chapters and sections of this guide).

## Create a service level objectives contract

For each time division during which the service level agreement applies (for example, a calendar year), create a service level objectives contract:

- Display the service level objectives contracts (Asset lifecycle/ Vendor contract management/ Service level/ Service level objectives link on the navigation bar).
- 2. Create a new record.

The following fields and links are used for service level management:

| Name of the field or link                                        | SQL name of<br>the field or<br>link | Value (if a specific value is required)                                                                                      |  |
|------------------------------------------------------------------|-------------------------------------|----------------------------------------------------------------------------------------------------|--|
| Туре                                                             | seType                              | Service level objective                                                                                                    |  |
| The <b>General</b> tab                                           | The <b>General</b> tab              |                                                                                                    |  |
| Cost type                                                        | CostCategory                        | This link is used to populate the cost type of the penalty chargeback expense line if service level objectives are not met   |  |
| Service IvI. tab                                                 |                                     |                                                                                                    |  |
| Time division                                                    | Dividing                            |                                                                                                    |  |
| Service                                                          | SlaAsset                            |                                                                                                    |  |
| You must create the record before populating the following link. |                                     |                                                                                                    |  |
| List of service level objective lines                            | SloLines                            | Add a service level objective line per time period of the time division.                                                     |  |
|                                                                  |                                     | To learn more about a field or link in a service level objective line's detail, use the contextual help on fields and links. |  |

Populate the other fields and links as you would for any other contract (to do so, you can refer

to the other chapters and sections of this guide).

# Add service level objective lines to a service level objectives contract.

For each time period of the time division (for example, each quarter of a calendar year), create a service level objective line:

- Display the service level objectives contracts (Asset lifecycle/ Vendor contract management/ Service level/ Service level objectives link on the navigation bar).
- 2. Select the service level objectives contract.
- Start the Add lines to the service level objective contract (sysSloAddLines) (Asset lifecycle/ Vendor contract management/ Service level/ User actions/ Add lines to the service level objective contract link on the navigation bar).
- 4. Populate the wizard and then click finish.

**Tip:** To learn more about a field or link in a service level objective line's detail, use the contextual help on fields and links.

# Check whether expected service levels have been met, calculate penalties and create chargebacks

Examine the service level objective lines to see if expected service levels have been met and to calculate any penalties:

- Display the service level objectives contracts (Asset lifecycle/ Vendor contract management/ Service level/ Service level objectives link on the navigation bar).
- 2. Display the detail of the service level objectives contract to evaluate.
- 3. Display the Service Ivl. tab.
- 4. Display the service level objective line corresponding to the time period to analyze.
- 5. Calculate effective availability for the period and any threshold amounts that were exceeded (Calc. excess button).

This updates the **Amount exceeded** (tsChargedLostSecs) field. Examine its value.

6. If service level objectives have not been met, calculate the penalty amount (**Calc. penal.** button).

This updates the **Penalty** (mPenalty) field.

Examine its value.

7. If you are satisfied with the value in the **Penalty** (mPenalty) field, set the value of the **Processing** (seStatus) field to **Calculated**.

This triggers the automatic chargeback of the penalty amounts which appear on an expense line:

| Expense line               |                                         | Service level objective line    |                                    |
|----------------------------|-----------------------------------------|---------------------------------|------------------------------------|
| Label of the field or link | SQL name of the populated field or link | Label of the used field or link | SQL name of the used field or link |
| Debit                      | mDebit                                  | Penalty                         | mPenalty                           |
| Cost center                | CostCenter                              | Cost center                     | CostCenter                         |

8. If the automatic chargeback operation executes correctly, the value of the **Processing** (seStatus) field becomes **Billed** and the value of the **Billing date** (dProcReq) field becomes the date that the expense line was created.

# Understanding how downtime and penalties are calculated

This section goes through each of the steps outlined in section Check whether expected service levels have been met, calculate penalties and create chargebacks and explains how the calculations are triggered and carried out:

- Display the service level objectives contracts (Asset lifecycle/ Vendor contract management/ Service level/ Service level objectives link on the navigation bar).
- 2. Display the detail of the service level objectives contract to evaluate.
- 3. Display the Service Ivl. tab.
- 4. Display the service level objective line corresponding to the time period to analyze. When displayed, the following calculated fields, which appear in the service level objective line's detail, are automatically calculated:
  - Actual downtime (SloLostSecs): Calculates the number of downtime seconds during the time period covered by the records in the **Downtime** table that apply to the service. This calculation depends on the value of the **Calculation method** (seSloRule) field.
  - Authorized downtime (SloAutLostSecs): Calculates the number of downtime seconds
    during the time period covered by the information for the service level objective line. This
    calculation depends on the value of the Calculation method (seSloRule) field.

- Downtime estimation (SloEstimatedAvaibility): Calculates the percentage of time that the service was available from the total period time and the cumulated downtime using applicable records in the **Downtime** table.
- Penalty estimation (SloEstChargedPenality): Calculates the potential penalty amount by applying the unit penalty (HourlyPenalty link) to the downtime amount that exceeds the authorized threshold. This calculation depends on the value of the Calculation method (seSloRule) field.

Have a look at the script used for the calculated fields to see what calculations are done for them:

- a. Display the calculated fields (**Administration/ System/ Calculated fields** link on the navigation bar).
- b. Display the detail of the calculated field to examine.
- c. Display the Syntax tab.
- 5. Calculate effective availability for the period and any threshold amounts that were exceeded (Calc. excess button).

The calculation is carried out by the **Calculate amount exceeded** (sysSloUpdateChargedLostSecs) action.

Have a look at the script's action to see what calculations are done for the calculated fields:

- a. Display the actions (Administration/ Actions link on the navigation bar).
- b. Display the action's detail.
- c. Display the Scripts tab.

This action updates the **Amount exceeded** (tsChargedLostSecs) field.

6. If service level objectives have not been met, calculate the penalty amount (**Calc. penal.** button).

The calculation is carried out by the **Calculate penalty** (sysSloUpdateChargedPenalty) action. Have a look at the script's action to see what calculations are done for the calculated fields. This updates the **Penalty** (mPenalty) field.

7. If you are satisfied with the value in the **Penalty** (mPenalty) field, set the value of the **Processing** (seStatus) field to **Calculated**.

Save the modifications.

This automatically triggers the **Enable billing for SLO lines** (BST\_CNTR\_SLO) workflow scheme

This workflow scheme assigns the value **Billed** to the **Processing** (seStatus) field and the value of the **Billing date** (dProcReq) field becomes the date that the expense line was created.

8. The **Penalty billing** (SLOCOST) chargeback rule is triggered when the **Billing date** (dProcReq) is modified.

This chargeback rule generates the expense line.

# Create your own downtime and penalty chargeback rules

By default, Asset Manager can calculate availability and penalties when the **Calculation method** (seSloRule) field equals **Percentage of service availability** or **Length of service downtime** (See Understanding how downtime and penalties are calculated).

If these calculation methods do not apply to your environment, you can create your own calculation methods.

Your own calculation methods will be identified by combining the following fields, instead of using the **Calculation method** field only:

| Label of the field or link | SQL name of the field or link | Value (if a specific value is required) |
|----------------------------|-------------------------------|-----------------------------------------|
| Calculation method         | seSloRule                     | Others                                  |
| Desc. calc. method         | OtherSloRule                  | Value created by you                    |

To define calculation rules for the calculation methods that you are implementing, you must modify the following objects:

| Obje<br>ct<br>type          | Obje<br>ct<br>nam<br>e                                                                          | Object identifier               | Customization to implement                                                                                                    |
|-----------------------------|-------------------------------------------------------------------------------------------------|---------------------------------|----------------------------------------------------------------------------------------------------|
| Calc<br>ulate<br>d<br>field | Actu<br>al<br>down<br>time                                                                      | SloLostSecs                     | Add conditions such as:  Elseif [seSloRule]=99 AND [OtherSloRule]=" <ident calculation="" ifier="" method="" of="" your="">"</ident> |
| Calc<br>ulate<br>d<br>field | Auth orize d down time                                                                          | SloAutLostSecs                  |                                                                                                    |
| Calc<br>ulate<br>d<br>field | Pena<br>Ity<br>estim<br>ation                                                                   | SloEstChargedPe nality          |                                                                                                    |
| Calc<br>ulate<br>d<br>field | Dow<br>ntime<br>estim<br>ation                                                                  | SloEstimatedAvai bility         |                                                                                                    |
| Actio<br>n                  | Calc<br>ulate<br>amou<br>nt<br>exce<br>eded                                                     | sysSloUpdateCha<br>rgedLostSecs |                                                                                                    |
| Actio<br>n                  | Calc<br>ulate<br>penal<br>ty                                                                    | sysSloUpdateCha<br>rgedPenalty  |                                                                                                    |
| Prod<br>uct                 | Create a new product that defines the penalty amount per unit value (you can select this unit). |                                 |                                                                                                    |

# **Part III: Practical cases**

Contracts
Part III: Practical cases

# **Chapter 14: Practical cases**

This chapter presents practical cases that illustrate how Asset Manager manages contracts:

- Managing a maintenance contract
- Managing an insurance contract
- Managing an ASP contract
- Manage service levels
- Manage service levels

You can also complete a specific practical case on how to create an alarm. See Creating an alarm.

We recommend that you perform the described operations on a demonstration database that you will populate as you complete the practical cases.

You must carry out each step in full and follow the order given in the manual. Only required fields and links are mentioned. You are invited to explore the other fields and links on your own.

#### **Prerequisites**

To carry out the practical cases, you must first:

- 1. Start Asset Manager.
- 2. Connect to the Asset Manager demonstration database as the administrator ("Admin"). The password is empty.
- 3. If you are using the Windows client, enable at minimum, the Portfolio, Contracts, Finance, Procurement and Administration modules using the File/ Manage modules... menu. For further information on activating modules, refer to the Tailoring guide, part 1 Customizing client computers, chapter Customizing a client workstation, section Activating the modules.

# Managing a maintenance contract

| Presentation of the practical case             | 142 |
|------------------------------------------------|-----|
| Step 1: Create the brand                       | 143 |
| Step 2: Create the natures                     | 143 |
| Step 3: Create the models                      | 144 |
| Step 4: Create the company                     | 144 |
| Step 5: Create the maintenance contract        | 144 |
| Step 6: Create the portfolio items             | 145 |
| Step 7: Create and track the first work order  | 146 |
| Step 8: Create and track the second work order | 147 |

#### Presentation of the practical case

This scenario uses two companies, Broca and Rodon.

Broca signs a maintenance contract with Rodon for a Thompson branded computer. This computer has both a CPU and a monitor, but only the CPU is covered by the contract.

In this scenario, Broca Company includes the maintenance contract in its database. It then has Rodon Company perform two distinct work orders on the computer covered by the contract (one for the CPU, the other for the monitor).

Here are the steps in this scenario:

- 1. Create the brand Thompson.
- 2. Create the natures (CPU and monitor).
- 3. Create the models.
- 4. Create the company Rodon.
- 5. Create the maintenance contract.
- 6. Create the portfolio items.
- 7. Create and track the first work order (for the CPU).
- 8. Create and track the second work order (for the monitor).

**Note:** Reminder: In order for the practical cases to function, you must work through each step in full and in the specified order.

You must connect to the Asset Manager demonstration database as the administrator (login: "Admin", no password), except for one step where you need to connect using a user account.

# Step 1: Create the brand

- 1. Display the brands (**Portfolio management/ Catalog/ Brands** link on the navigation bar).
- 2. Create the following record by populating the fields and links as shown in the following table:

| Field or link | Value    |
|---------------|----------|
| Name (Name)   | Thompson |

Windows client: Close all windows.

# Step 2: Create the natures

- 1. Display the natures (**Portfolio management/ Asset configurations/ Natures** link on the navigation bar).
- 2. Create the following records by populating the fields and links as shown in the following tables:

| Field or link                           | Value                  |
|-----------------------------------------|------------------------|
| Name (Name)                             | PC1 - Computer         |
| Create (seBasis)                        | Portfolio item         |
| Also create (seOverflowTbl)             | Computers (amComputer) |
| Management constraint (seMgtConstraint) | Unique asset tag       |

| Field or link                           | Value            |
|-----------------------------------------|------------------|
| Name (Name)                             | PC1 - Monitor    |
| Create (seBasis)                        | Portfolio item   |
| Also create (seOverflowTbl)             | (No table)       |
| Management constraint (seMgtConstraint) | Unique asset tag |

3. Windows client: Close all windows.

#### Step 3: Create the models

- 1. Display the models (**Portfolio management/ Asset configurations/ Models** link on the navigation bar).
- 2. Create the following records by populating the fields and links as shown in the following tables:

| Field or link   | Value          |
|-----------------|----------------|
| Name (Name)     | PC1 - Desktop  |
| Brand (Brand)   | Thompson       |
| Nature (Nature) | PC1 - Computer |

| Field or link   | Value         |
|-----------------|---------------|
| Name (Name)     | PC1 - Monitor |
| Brand (Brand)   | Thompson      |
| Nature (Nature) | PC1 - Monitor |

3. Windows client: Close all windows.

# Step 4: Create the company

- 1. Display the companies (**Organization management/ Organization/ Companies** link on the navigation bar).
- 2. Create the following record by populating the fields and links as shown in the following table:

| Field or link | Value |
|---------------|-------|
| Name (Name)   | Rodon |

3. Windows client: Close all windows.

#### Step 5: Create the maintenance contract

1. Display the contracts (**Asset lifecycle/ Vendor contract management/ Contracts** link on the navigation bar).

2. Create the following record by populating the fields and links as shown in the following table:

| Field or link              | Value             |
|----------------------------|-------------------|
| Reference (Ref)            | PC1 - Maintenance |
| Type (seType)              | Maintenance       |
| Contract status (seStatus) | Active            |
| Validity - Start (dStart)  | January 1, 2011   |
| Validity - End (dEnd)      | December 31, 2011 |

3. Windows client: Close all windows.

## Step 6: Create the portfolio items

- 1. Display the portfolio items (**Asset lifecycle/ Infrastructure managament/ Portfolio items** link on the navigation bar).
- 2. Create the following records by populating the fields and links as shown in the following tables:

| Field or link                   | Value             |
|---------------------------------|-------------------|
| Model (Model)                   | PC1 - Desktop     |
| Code (Code)                     | PC1 - 001         |
| Maint. tab                      |                   |
| Maint. contract (MaintContract) | PC1 - Maintenance |

| Field or link         | Value                  |
|-----------------------|------------------------|
| Model (Model)         | PC1 - Monitor          |
| Code (Code)           | PC1 - 002              |
| Component of (Parent) | Thompson PC1 - Desktop |

3. Windows client: Close all windows.

## Step 7: Create and track the first work order

- Display the work orders (Asset lifecycle/ Work orders/ Work orders link on the navigation bar).
- 2. Create the following record by populating the fields and links as shown in the following table:

| Field or link            | Value                   |  |
|--------------------------|-------------------------|--|
| Work order number (WONo) | PC1 - 001               |  |
| The <b>General</b> tab   |                         |  |
| Asset (Asset)            | Thompson PC1 - Desktop  |  |
| Type (seType)            | On-contract maintenance |  |

- 3. Windows client: Close all windows.
- 4. Display the contracts (**Asset lifecycle/ Vendor contract management/ Contracts** link on the navigation bar).
- 5. Display the detail of the **PC1 Maintenance** contract.
- Select the Maintenance tab. You will find work order PC1 - 001.
- 7. Windows client: Close all windows.
- 8. Display the assets (**Asset lifecycle/ Infrastructure managament/ Assets** link on the navigation bar).
- 9. Display the detail of the asset **PC1 Desktop**.
- Select the Maint. tab.
   You will find work order PC1 001 on the Work orders for this asset sub-tab.
- 11. Windows client: Close all windows.

**Caution:** In order for the automatic processes that link work orders and maintenance contracts to work correctly, the **Maint.** contract link on the **Maint.** tab of the asset detail must be populated.

## Step 8: Create and track the second work order

- Display the work orders (Asset lifecycle/ Work orders/ Work orders link on the navigation bar).
- 2. Create the following record by populating the fields and links as shown in the following table:

| Field or link                    | Value                   |  |
|----------------------------------|-------------------------|--|
| Work order number (WONo)         | PC1 - 002               |  |
| The <b>General</b> tab           |                         |  |
| Asset (Asset)                    | Thompson PC1 - Monitor  |  |
| Type (seType)                    | On-contract maintenance |  |
| Tracking tab, Technician sub-tab |                         |  |
| Contract                         | Empty                   |  |
| Third party maintenance number   | PC1 - 001               |  |

- 3. Windows client: Close all windows.
- 4. Display the contracts (**Asset lifecycle/ Vendor contract management/ Contracts** link on the navigation bar).
- 5. Display the detail of the **PC1 Maintenance** contract.
- Select the Maintenance tab.Work order PC1 002 is not there.
- 7. Windows client: Close all windows.
- 8. Display the assets (**Asset lifecycle/ Infrastructure managament/ Assets** link on the navigation bar).
- 9. Display the detail of the asset **PC1 Monitor**.
- Select the Maint. tab.
   You will find work order PC1 002 on the Work orders for this asset sub-tab.
- 11. Windows client: Close all windows.

## Managing an insurance contract

**Insurance** type contracts do not have any specific management rules linked to them. You can refer to the other practical cases in this guide for an overview of managing contracts in Asset Manager.

## Managing an ASP contract

**Caution:** The practical case in this section can only be performed by using the Windows client.

## Presentation of the practical case

This scenario uses two companies, Broca and Sontay.

These two companies enter into an ASP agreement. Broca plays the role of the customer and Sontay that of the service provider.

The ASP contract supervisor at Broca (Mr Black) uses Asset Manager to manage his contracts.

Mr Rami is technical support manager for users of the application at Broca.

In this scenario, Ms Dianis, who works at Broca Company, wishes to have access to the application as a user. Then she will have a technical question concerning using the application and will connect to the ASP. Later, Ms Dianis will leave the company and thus be removed from the list of application users. To finish off, Mr Rami will reconfigure the application.

Here are the steps in this scenario:

- 1. Create the company Sontay.
- 2. Create the employees (Mr Black, Mr Rami, Ms Dianis).
- Create the ASP contract.
- 4. Execute the Asset Manager Automated Process Manager Execute workflow rules for execution group 'BST ASP' module.
- Create the user accounts for the contract.
- Ms Dianis connects to the application service and sends an e-mail to technical support.
- 7. Mr Black deletes Ms Dianis's account.
- 8. Mr Rami reconfigures the application.

**Note:** Reminder: In order for the practical cases to function, you must work through each step in full and in the specified order.

You must connect to the Asset Manager demonstration database as the administrator (login: "Admin", no password), except if you are specifically instructed to connect with another user account for a given step.

## Prerequisites: Import the ASP line-of-business data.

- 1. Start the Asset Manager Windows client.
- Connect to the demonstration database:

| Field    | Value |
|----------|-------|
| Login    | Admin |
| Password | Empty |

- 3. Select the **File/ Import** menu item.
- 4. Click **Execute a script**. The **Execute import script** window is displayed.
- 5. Click the Folder icon to the right of the Script to execute field.
- Select the asp.scr file and click Import.
   This file is located by default in the C:\Program Files\HP\Asset Manager 9.40 xx\datakit\bestprac folder.
- 7. Close the window.

Once this step is performed, the line-of-business data containing the required workflows and actions is imported into Asset Manager.

## Step 1: Create the company Sontay

- 1. Display the companies (**Organization management/ Organization/ Companies** link on the navigation bar).
- 2. Create the following record by populating the fields and links as shown in the following table:

| Field or link | Value        |
|---------------|--------------|
| Name (Name)   | PC4 - Sontay |

3. Close all windows.

## Step 2: Create the employees

1. Display the employees (**Organization management/ Organization/ Employees** link on the navigation bar).

2. Create the following records by populating the fields and links as shown in the following tables:

| Field or link                       | Value                                                                                                    |  |
|-------------------------------------|----------------------------------------------------------------------------------------------------|--|
| Name (Name)                         | PC4 - Black                                                                                                  |  |
| Title (Title)                       | Note  If the question Would you like to add the value 'XXX' to itemized list 'YYY'? is displayed, click Yes. |  |
| Profile tab                         |                                                                                                    |  |
| User name<br>(UserLogin)            | aspblack                                                                                                    |  |
| Password (LoginPassword)            | black                                                                                                    |  |
| Administration rights (bAdminRight) | Check this box                                                                                               |  |

| Field or link                       | Value                                                                                                    |  |
|-------------------------------------|----------------------------------------------------------------------------------------------------|--|
| Name (Name)                         | PC4 - Rami                                                                                                    |  |
| Title (Title)                       | Technical support manager                                                                                      |  |
|                                     | Note                                                                                                    |  |
|                                     | If the question <b>Would you like to add the value</b> 'XXX' to itemized list 'YYY'? is displayed, click  Yes. |  |
| Profile tab                         |                                                                                                    |  |
| User name<br>(UserLogin)            | asprami                                                                                                    |  |
| Password<br>(LoginPassword)         | rami                                                                                                    |  |
| Administration rights (bAdminRight) | Check this box                                                                                                 |  |

| Field or link                       | Value          |  |
|-------------------------------------|----------------|--|
| Name (Name)                         | PC4 - Dianis   |  |
| Profile tab                         |                |  |
| User name (UserLogin)               | aspdianis      |  |
| Password (LoginPassword)            | dianis         |  |
| Administration rights (bAdminRight) | Check this box |  |

3. Close all windows.

## Step 3: Create the ASP contract

### **Contract**

1. Connect to the demonstration database as Mr Black (File/ Connect to database menu):

| Field    | Value    |
|----------|----------|
| Login    | aspblack |
| Password | black    |

- 2. Display the ASP contracts (Asset lifecycle/ IT services and virtualization/ ASP/ Application services link on the navigation bar).
- 3. Create the following record by populating the fields and links as shown in the following table:

| Field or link                    | Value        |
|----------------------------------|--------------|
| Reference (Ref)                  | PC4 - REF001 |
| Application type (seASPType)     | ASP          |
| Network access (seASPAccessType) | Internet     |
| The <b>General</b> tab           |              |

| Field or link                      | Value                                                                                                    |
|------------------------------------|----------------------------------------------------------------------------------------------------|
| Supervisor (Supervisor)            | Pc4 - Black                                                                                                  |
| Company (Company)                  | PC4 - Sontay                                                                                                 |
| Application URL (ASPConnectionURL) | http://www.hp.com/#Product                                                                                   |
| Administration URL (ASPUserRegURL) | www.hp.com/go/hpsoftwaresupport                                                                              |
| Technical support (ASPEmail)       | support@sontay.com                                                                                           |
| Technical contact (TechCnct)       | Pc4 - Rami                                                                                                   |
| Click Create                       |                                                                                                    |
| The <b>Employees</b> tab: Add      | a contract user (⋅ button).                                                                                  |
| User (User)                        | Pc4 - Rami                                                                                                   |
| Login (ASPLogin)                   | asprami                                                                                                    |
| Profile (Profile)                  | Note  If the question Would you like to add the value 'XXX' to itemized list 'YYY'? is displayed, click Yes. |
| Click Add.                         |                                                                                                    |
| The <b>Employees</b> tab: Add      | another user to the contract (⋅ button)                                                                      |
| User (User)                        | Pc4 - Dianis                                                                                                 |
| Login (ASPLogin)                   | aspdianis                                                                                                    |
| Profile (Profile)                  | User                                                                                                    |
| Click Add                          | Note  If the question Would you like to add the value 'XXX' to itemized list 'YYY'? is displayed, click Yes. |
| Click Add.                         |                                                                                                    |

**Note:** The **Status** (seStatus) field in the user detail is set to **To be created** until the application service administrator registers the user accounts..

- 4. Click Modify.
- Click the Contract button.
   This gives you access to the terms and conditions of the ASP contract.
- 6. Close all windows.

# Step 4: Execute the Asset Manager Automated Process ManagerExecute workflow rules for execution group 'BST ASP' module.

- 1. Start Asset Manager Automated Process Manager.
- Connect to the demonstration database as Admin (File/ Connect to database menu): Reminder: There is no password for this login.
- Select the Action/ Activate menu.
- Select the module Execute workflow rules for execution group 'BST\_ASP'.
- 5. Click OK.

## Step 5: Create the contract-user accounts

- 1. Go back to the Asset Manager Windows client.
- Display the workflow tasks assigned to Mr Black (Asset lifecycle/ Infrastructure managament/ My workflow tasks link on the navigation bar).
   The Activity column shows User account management for both tasks.
- 3. Click the Wizard button.
- 4. In the new creation wizard window, click **Administer the application service**.
- For the purposes of this scenario, the Internet support page www.hp.com/go/hpsoftwaresupport opens automatically. It is assumed that you are connected to the administration page of the ASP contract.
- 6. Go back to the Asset Manager Windows client.
- 7. Select the **Account created** check box in the creation wizard.
- 8. Click Finish, then OK.

- 9. Repeat the operation for the other workflow activity.
- 10. Click Close.
- 11. Go back to Asset Manager Automated Process Manager.
- 12. Select the Action/ Activate menu.
- Select the module Execute workflow rules for execution group 'BST\_ASP'.
- 14. Click **OK**.
- 15. Go back to the Asset Manager Windows client.
- 16. Display the detail of the ASP contract **PC4 REF001** (**Reference** (Ref) field) via the **Asset lifecycle**/ **IT services and virtualization**/ **ASP**/ **Application services** link on the navigation bar).
- 17. In the **Employees** tab, access the detail of the user Rami, then Dianis: The **Status** (seStatus) field has changed from **To be created** to **Up to date** for both users.
- Close all windows.

## Step 6: Mrs. Dianis connects to the application service and sends an e-mail to technical support

1. Connect to the demonstration database as Mrs Dianis (File/ Connect to database menu):

| Field    | Value     |
|----------|-----------|
| Login    | aspdianis |
| Password | dianis    |

- 2. Display the employees (**Organization management/ Organization/ Employees** link on the navigation bar).
- 3. Display the detail of **Pc4 Dianis**.
- 4. The Application services tab shows the ASP contracts to which Ms Dianis has access.
- To connect to the application service:
   Right-click the contract line PC4-REF001 and select Actions/ Connect to the application service.
- 6. To send a mail to support:
  - a. Double click the PC4-REF001 contract line.
     The Employees covered by a contract window is displayed.

 Right-click the edit zone of the Contract field and then select the Actions/ Send an email to support menu item.

The messaging system displays a new message window to send to the support team.

7. Close all windows.

## Step 7: Mr. Black deletes Mrs. Dianis's account

 Connect to the demonstration database as Mr Black, ASP contract administrator (File/ Connect to database menu):

| Field    | Value    |
|----------|----------|
| Login    | aspblack |
| Password | black    |

- 2. Display the contracts (Asset lifecycle/ IT services and virtualization/ ASP/ Application services link on the navigation bar).
- 3. Display the detail of the ASP contract.
- 4. In the **Employees** tab, double-click the user 'Dianis'.

**Caution:** The **Employees** tab shows the registered users and administrators of the application service. As a safeguard, Asset Manager does not allow you to delete an employee by simply clicking the  $\blacksquare$ . Deletions must be validated as described below.

- 5. Empty the **Login** (ASPLogin) field and then click **Modify**. The **Status** (seStatus) field still indicates **Up to date**.
- 6. Go back to Asset Manager Automated Process Manager.
- Select the Action/ Activate menu.
- 8. Select the module Execute workflow rules for execution group 'BST\_ASP'.
- 9. Click OK.
- 10. Go back to the Asset Manager Windows client.
- Refresh the detail of Mrs Dianis (press the F5 key).
   The Status (seStatus) field now shows To be updated.
- Display the workflow tasks assigned to Mr Black (Asset lifecycle/ Infrastructure management/ My workflow tasks link on the navigation bar).
   The Activity column shows User account management.

- 13. Click the Wizard button.
- 14. In the new wizard window, click **Administer the application service**.
- 15. Exit the page in progress and select the **Account deleted** checkbox in the wizard.
- 16. Click Finish, OK, and then Close.
- 17. Go back to Asset Manager Automated Process Manager.
- 18. Select the Action/ Activate menu.
- 19. Select the module Execute workflow rules for execution group 'BST\_ASP'.
- 20. Click **OK**.
- 21. Go back to the Asset Manager Windows client.
- Refresh the detail of Mrs Dianis (press the F5 key).
   The Status (seStatus) field now shows Up to date.

## Step 8: Mr. Rami reconfigures the application

Connect to the database as Mr Rami. You now have two possibilities:

- 1. From the Asset lifecycle/ IT services and virtualization/ ASP/ Application services link on the navigation bar, right-click the ASP contract and then select Actions/ Administer the application service from the shortcut menu.
- From the Organization management/ Organization/ Employees link on the navigation bar, select Mr Rami in the window on the left. This accesses Mr Rami's detail.
   On the Application services tab, right-click the ASP contract and then select Actions/ Administer the application service from the shortcut menu.

## Manage service levels

| Presentation of the practical case                                                              | 157 |
|-------------------------------------------------------------------------------------------------|-----|
| Create the asset that represents the business service                                           | 157 |
| Create the nature                                                                               | 158 |
| Create the model                                                                                | 158 |
| Create the asset                                                                                | 158 |
| Create the fiscal year, the time division and the periods                                       | 159 |
| Create the cost center                                                                          | 160 |
| Create the cost type                                                                            | 160 |
| Create the unit penalty                                                                         | 161 |
| Create the service level agreement                                                              | 161 |
| Create the service level objectives contract                                                    | 161 |
| Add service level objective lines                                                               | 162 |
| Create downtime                                                                                 | 163 |
| Check whether expected service levels have been met, calculate penalties and create chargebacks | 164 |

## Presentation of the practical case

The Software company implements the Asset Manager Web service to be accessed by its employees. Asset Manager Web is a service that lets users access the Asset Manager web interface.

This service is the object of a service level agreement with its users: At least 100 users must be able to use the service 90% of the time.

The service level will be evaluated every quarter of 2011.

The server will undergo maintenance making it 80% unavailable from February 1 to February 11 2011.

This breaches the service level agreement and a penalty will be billed to the IT department.

## Create the asset that represents the business service

In this step you will create the business service that is the object of a service level agreement:

#### Create the nature

- 1. Display the natures (**Portfolio management/ Asset configurations/ Natures** link on the navigation bar).
- 2. Create a new record with the following values:

| Label of the field or link | SQL name of the field or link | Value                |
|----------------------------|-------------------------------|----------------------|
| Name                       | Name                          | 000/Business service |
| The <b>General</b> tab     |                               |                      |
| Create                     | seBasis                       | Portfolio item       |
| Also create                | OverflowTbl                   | No table             |
| Management constraint      | seMgtConstraint               | Unique asset tag     |
| Business service           | bSystem                       | Check this box       |

## Create the model

- 1. Display the models (**Portfolio management/ Asset configurations/ Models** link on the navigation bar).
- 2. Create a new record with the following values:

| Label of the field or link | SQL name of the field or link | Value                                  |
|----------------------------|-------------------------------|----------------------------------------|
| Name                       | Name                          | 000/Asset Manager Web business service |
| The <b>General</b> tab     |                               |                                        |
| Nature                     | Nature                        | 000/Business service                   |

### Create the asset

- 1. Display the assets (**Asset lifecycle/ Infrastructure managament/ Assets** link on the navigation bar).
- 2. Create a new record with the following values:

| Label of the field or link | SQL name of the field or link | Value                                  |
|----------------------------|-------------------------------|----------------------------------------|
| Model                      | Model                         | 000/Asset Manager Web business service |

## Create the fiscal year, the time division and the periods

In this step you will create the reference periods that will be used to analyze the business service's availability:

- 1. Display the financial years (Asset lifecycle/ IT financial management/ Budgets/ Financial years link on the navigation bar).
- 2. Create a new record with the following values:

| Label of the field or link | SQL name of the field or link | Value                |
|----------------------------|-------------------------------|----------------------|
| Name                       | Name                          | 000/Fiscal Year 2011 |
| The <b>General</b> tab     |                               |                      |
| Start                      | dStart                        | January 1, 2011      |
| End                        | dEnd                          | December 31, 2011    |

- 3. Validate the creation (Create button in the Windows client or Save in the Web client).
- 4. Select the **Divisions** tab. The financial year that you just created does not yet contain any divisions.
- 5. Add a time division to the financial year that you just created with the following values (★ button in the Windows client or **Add** in the Web client):

| Label of the field or link | SQL name of the field or link | Value    |
|----------------------------|-------------------------------|----------|
| Name                       | Name                          | 000/2011 |

- 6. Add the time division (Add button in the Windows client or **OK** in the Web client).
- 7. Save the changes made to the financial year (**Modify** button in the Windows client or **Save** in the Web client).
- 8. Display the detail of the **000/2011** time division on the **Divisions** tab of the financial year's detail.

- You are now going to create the time periods associated with the division. According to the data of the practical case, these periods correspond to quarters. You will, thus, create four distinct periods.
- 10. Select the **Periods** tab.
- 11. Add a period (▶ button in the Windows client or **Add** in the Web client).
- 12. Populate the following fields:

| Label of the field or link | SQL name of the field or link | Value          |
|----------------------------|-------------------------------|----------------|
| Name                       | Name                          | 000/Quarter 1  |
| The <b>General</b> tab     |                               |                |
| Start dStart January 1, 2  |                               |                |
| End                        | dEnd                          | March 31, 2011 |

- 13. Add the period (Add button in the Windows client or OK in the Web client).
- 14. Repeat steps 9 through 11 to create 000/Quarter 2, 000/Quarter 3 and 000/Quarter 4.

#### Create the cost center

In this step you will create the cost center to allocate when a penalty is billed:

- 1. Display the cost centers (Asset lifecycle/IT financial management/Cost tracking/ Cost centers link on the navigation bar).
- 2. Create a new record with the following values:

| Label of the field or link | SQL name of the field or link | Value             |
|----------------------------|-------------------------------|-------------------|
| Title                      | Title                         | 000/IT department |

## Create the cost type

In this step you will create the cost type to allocate when a penalty is billed:

- 1. Display the cost types (Asset lifecycle/IT financial management/Cost tracking/ Cost types link on the navigation bar).
- 2. Create a new record with the following values:

| Label of the field or link | SQL name of the field or link | Value       |
|----------------------------|-------------------------------|-------------|
| Title                      | Title                         | 000/Penalty |

## Create the unit penalty

In this step you will define the unit cost of the penalty:

- 1. Create the products (Portfolio management/ Catalog/ Products link on the navigation bar).
- 2. Create a new record with the following values:

| Label of the field or link | SQL name of the field or link | Value                        |
|----------------------------|-------------------------------|------------------------------|
| Description                | Description                   | 000/Hourly rate per employee |
| Acquis. tab                |                               |                              |
| List price                 | mPrice                        | 100                          |

## Create the service level agreement

In this step you will create the service level agreement binding the IT department and the users:

- 1. Display the service level agreements (Asset lifecycle/ Vendor contract management/ Leasing/ Lease schedules link on the navigation bar).
- 2. Create a new record with the following values:

| Label of the field or link | SQL name of the field or link | Value                                                    |
|----------------------------|-------------------------------|----------------------------------------------------------|
| Reference                  | Ref                           | 000/SLA                                                  |
| Туре                       | seType                        | Service level agreement                                  |
| Service IvI. tab           |                               |                                                          |
| Service                    | SlaAsset                      | Select the PC_Asset Manager Web business service record. |

## Create the service level objectives contract

In this step you will create the service level objectives contract for 2011.

- Display the service level objectives contracts (Asset lifecycle/ Vendor contract management/ Service level/ Service level objectives link on the navigation bar).
- 2. Create a new record with the following values:

| Label of the field or link | SQL name of the field or link | Value                                                    |
|----------------------------|-------------------------------|----------------------------------------------------------|
| Reference                  | Ref                           | 000/SLO                                                  |
| Туре                       | seType                        | Service level objective                                  |
| The <b>General</b> tab     |                               |                                                          |
| Cost type                  | CostCategory                  | Select the 000/Penalty record                            |
| Service IvI. tab           |                               |                                                          |
| Time division              | Dividing                      | Select the 000/Fiscal year 2011: 000/2011 record         |
| Service                    | SlaAsset                      | Select the PC_Asset Manager Web business service record. |

## Add service level objective lines

In this step you will create availability objectives for each quarter of 2011.

- Display the service level objectives contracts (Asset lifecycle/ Vendor contract management/ Service level/ Service level objectives link on the navigation bar).
- 2. Select the **000/SLO** service level objectives contract.
- Start the Add lines to the service level objective contract (sysSloAddLines) (Asset lifecycle/ Vendor contract management/ Service level/ User actions/ Add lines to the service level objective contract link on the navigation bar).
- 4. Populate this wizard as follows:

| Title                                      | Value                                      |  |
|--------------------------------------------|--------------------------------------------|--|
| Select how to create objective lines page  |                                            |  |
| From scratch                               | Select this option                         |  |
| Select the penalty calculation method page |                                            |  |
| Cost centers                               | Select the <b>000/IT department</b> record |  |

| Title                                                                    | Value                               |  |
|--------------------------------------------------------------------------|-------------------------------------|--|
| Calculation method                                                       | Percentage of service availability  |  |
| Create a line for each time division associated with the contract        | Check this selection box.           |  |
| Enter the parameters associated with the penalty calculation method page |                                     |  |
| Unit penalty                                                             | Select 000/Hourly rate per employee |  |
| Availability                                                             | 90%                                 |  |
| Maximum number of users                                                  | 100                                 |  |
| Maximum penalty                                                          | 10000                               |  |

## Create downtime

In this step you will specify downtime for the business service between February 1 and February 9 2011:

- 1. Display the downtimes (Asset lifecycle/ IT services and virtualization/ Business services/ Downtime link on the navigation bar).
- 2. Create a new record with the following values:

| Label of the field or link          | SQL name of the field or link | Value                                                    |
|-------------------------------------|-------------------------------|----------------------------------------------------------|
| The <b>General</b> tab              |                               |                                                          |
| Start                               | dtStart                       | February 1, 2011                                         |
| End                                 | dtEnd                         | February 11, 2011                                        |
| Effective availability of the asset | pAvail                        | 20%                                                      |
| Number of impacted users            | IImpactUsers                  | 120                                                      |
| Asset                               | Asset                         | Select the PC_Asset Manager Web business service record. |

## Check whether expected service levels have been met, calculate penalties and create chargebacks

- Display the service level objectives contracts (Asset lifecycle/ Vendor contract management/ Service level/ Service level objectives link on the navigation bar).
- 2. Display the detail of the **000/SLO** service level objectives contract.
- 3. Display the Service Ivl. tab.
- 4. Display the service level objective line corresponding to the **Quarter 1** time period.
- 5. Calculate effective availability for the period and any threshold amounts that were exceeded (Calc. excess button).

This updates the **Amount exceeded** (tsChargedLostSecs) field. Examine its value.

6. Since service level objectives have not been met, calculate the penalty amount (**Calc. penal.** button).

This updates the **Penalty** (mPenalty) field.

Examine its value.

- 7. As the value in the **Penalty** (mPenalty) field is appropriate, set the value of the **Processing** (seStatus) field to **Calculated**.
- Save the changes (Modify button in the Windows client or Save in the Web client).
   This triggers the automatic chargeback of the penalty amounts which appear on an expense line.
- If the automatic chargeback operation executes correctly, the value of the Processing (seStatus) field becomes Billed and the value of the Billing date (dProcReq) field becomes the date that the expense line was created.
- 10. Display the service level objectives contracts (Asset lifecycle/ Vendor contract management/ Service level/ Service level objectives link on the navigation bar).
- 11. Display the **000/SLO** contract.
- 12. Display the **Cost** tab.
- Display the detail of the expense line Penalty billing: 000/Fiscal year 2007 / 000/2007: 000/Quarter 1-000/SLO (). Examine the expense line.

## Creating an alarm

Caution: The practical case in this section can only be performed by using the Windows

client.

**Note:** In order illustrate the alarm process, the practical case uses a contract whose date is overrun.

## Presentation of the practical case

This scenario uses two companies, Broca and Tchesco.

Broca signs for an "other"-type contract with Tchesco.

This contract runs from January 1, 2005, through December 31, 2005, and notice of termination must be given at least 2 months before the end of term.

In this scenario, the company Broca includes an "other"-type contract in its database and configures Asset Manager to trigger an alarm 70 days before the end of term. This alarm will be sent to the contract supervisor, Mr Post, then to his manager, Mr Rissou (Head of the legal department), in the form of e-mail notification using the Asset Manager messaging system.

Here are the steps in this scenario:

- 1. Create Mr Rissou.
- 2. Create the legal department (supervised by Mr Rissou).
- 3. Create Mr Post.
- 4. Create the company Tchesco.
- 5. Create the actions: Notify the contract supervisor and their manager.
- Create the contract with Tchesco Company.
- 7. Create the alarm.

**Note:** Reminder: In order for the practical cases to function, you must work through each step in full and in the specified order.

You must connect to the Asset Manager demonstration database as the administrator (login: "Admin", no password), except if you are specifically instructed to connect with another user account for a given step.

## Step 1: Create Mr Rissou.

 Display the employees (Organization management/ Organization/ Employees link on the navigation bar). 2. Create the following record by populating the fields and links as shown in the following table:

| Field or link                       | Value                                                                                                    |
|-------------------------------------|----------------------------------------------------------------------------------------------------|
| Name (Name)                         | PC5 Rissou                                                                                                   |
| Title (Title)                       | Note  If the question Would you like to add the value 'XXX' to itemized list 'YYY'? is displayed, click Yes. |
| Profile tab                         |                                                                                                    |
| User name<br>(UserLogin)            | rissou                                                                                                    |
| Password<br>(LoginPassword)         | Note  An empty password nevertheless appears as  ********** once all changes have been saved.                |
| Administration rights (bAdminRight) | Check this box                                                                                               |

3. Close all windows.

## Step 2: Create the legal department.

- 1. Display the departments (**Organization management/ Organization/ Departments** link on the navigation bar).
- 2. Create the following record by populating the fields and links as shown in the following table:

| Field or link           | Value       |
|-------------------------|-------------|
| Name (Name)             | PC5 - Legal |
| Supervisor (Supervisor) | PC5 Rissou  |

3. Close all windows.

## Step 3: Create Mr Post.

- 1. Display the employees (**Organization management/ Organization/ Employees** link on the navigation bar).
- 2. Create the following record by populating the fields and links as shown in the following table:

| Field or link                       | Value                                                                                                    |
|-------------------------------------|----------------------------------------------------------------------------------------------------|
| Name (Name)                         | PC5 Post                                                                                                    |
| Title (Title)                       | Note  If the question Would you like to add the value 'XXX' to itemized list 'YYY'? is displayed, click Yes. |
| Department (Parent)                 | PC5 - Legal                                                                                                  |
| Profile tab                         |                                                                                                    |
| User name<br>(UserLogin)            | post                                                                                                    |
| Password<br>(LoginPassword)         | Note  If the question Would you like to add the value 'XXX' to itemized list 'YYY'? is displayed, click Yes. |
| Administration rights (bAdminRight) | Check this box                                                                                               |

3. Close all windows.

## Step 4: Create the company Tchesco.

1. Display the companies (**Organization management/ Organization/ Companies** link on the navigation bar).

2. Create the following record by populating the fields and links as shown in the following table:

| Field or link | Value   |
|---------------|---------|
| Name (Name)   | Tchesco |

3. Close all windows.

## Step 5: Create the actions

- 1. Display the actions (**Administration/ Actions** link on the navigation bar).
- 2. Create the following records by populating the fields and links as shown in the following tables:

| Field or link          | Value                                |  |
|------------------------|--------------------------------------|--|
| Name (Name)            | PC5 - Notify the contract supervisor |  |
| Context (ContextTable) | Contracts (amContract)               |  |
| Type (seActionType)    | Messaging                            |  |
| SQL name (SQLName)     | PC5_01                               |  |
| Visible in the menu    | Check this box                       |  |
| Messaging tab          |                                      |  |
| To (MsgTo)             | AM:[Supervisor.UserLogin]            |  |
| Subject (Subject)      | The contract comes to term on [dEnd] |  |

| Field or link             | Value                                                           |
|---------------------------|-----------------------------------------------------------------|
| Name (Name)               | PC5 - Notify departmental supervisor of the contract supervisor |
| Context<br>(ContextTable) | Contracts (amContract)                                          |
| Type (seActionType)       | Messaging                                                       |
| SQL name<br>(SQLName)     | PC5_02                                                          |

| Field or link           | Value                                                                                                    |
|-------------------------|----------------------------------------------------------------------------------------------------|
| Visible in the menu     | Check this box                                                                                                    |
| Messaging tab           |                                                                                                    |
| To (MsgTo)              | AM:[Supervisor.Parent.Supervisor.UserLogin]                                                                                              |
| Subject (Subject)       | The contract comes to term on [dEnd]                                                                                                    |
| Message<br>(memMsgText) | You receive this message because the contract supervisor, [Supervisor.MrMrs] [Supervisor.Name], has not read their notification message. |

3. Close all windows.

## Step 6: Create the contract

- 1. Display the contracts (**Asset lifecycle/ Vendor contract management/ Contracts** link on the navigation bar).
- 2. Create the following record by populating the fields and links as shown in the following table:

| Field or link                  | Value                                                   |
|--------------------------------|---------------------------------------------------------|
| Reference (Ref)                | PC5 - 001                                               |
| Type (seType)                  | Other                                                   |
| Contract status (seStatus)     | Active                                                  |
| Supervisor (Supervisor)        | PC5 Post                                                |
| Nature of payments (sePayType) | Rents                                                   |
| Start (dStart)                 | Select the following date using the graphical calendar: |
|                                | January 1, 2005                                         |
| End (dEnd)                     | Select the following date using the graphical calendar: |
|                                | December 31, 2005                                       |

3. Close all windows.

## Step 7: Create the alarm

- 1. Display the contracts (Asset lifecycle/ Vendor contract management/ Contracts link on the navigation bar).
- 2. Select the **CP5-001** contract that you created in a previous step.
- 3. Click the circon to the right of the **End** (dEnd) field (**General** tab of the contract detail). The alarm creation window is displayed.
- 4. Populate the fields and links as shown in the following table:

| Field or link | Value                                                           |
|---------------|-----------------------------------------------------------------|
| Alarm on      | Check this box                                                  |
| Activate      | 70 days before                                                  |
| Action        | PC5 - Notify the contract supervisor                            |
| Second level  | Check this box                                                  |
| Activate      | 65 days before                                                  |
| Action        | PC5 - Notify departmental supervisor of the contract supervisor |

- 5. Click **OK** then **Modify**.
- 6. Start Asset Manager Automated Process Manager.
- Connect to the demonstration database as Admin (File/ Connect to database menu).
   The associated password is empty.
- 8. Select the Action/ Activate menu.
- 9. Select the Verify alarms module.
- 10. Click **OK**.
- 11. Go back to the Asset Manager Windows client.
- 12. Connect to the demonstration database as Mr Rissou (File/ Connect to database menu):

| Field    | Value  |  |
|----------|--------|--|
| Login    | rissou |  |
| Password | Empty  |  |

- 13. A message is displayed to inform you that you have a message to read.
- 14. Click **Yes** then **Next** to read the message.

The alarm message you created is displayed. An initial message is first sent to Mr Post when Asset Manager first detects that the 70 day notice period is overrun. Mr Rissou then receives a message when Asset Manager detect that it is less than 65 days before the end of the contract and Mr Post has still not read his message.

- Click Referenced object. The detail window for the contract PC5 001 opens automatically.
- 15. Click Finish to close the Read messages wizard.

## **Part IV: Appendixes**

Contracts
Part IV: Appendixes

## **Appendix A: Glossary**

| Acceptance                              | 176 |
|-----------------------------------------|-----|
| Service level agreement (SLA)           | 176 |
| Lease rate factor                       | 176 |
| Blanket purchase order                  | 176 |
| Contract                                | 177 |
| Service level objectives contract (SLO) | 177 |
| Master lease                            | 177 |
| Lease schedule                          | 178 |
| Loans                                   | 178 |
| Bill cycle day                          | 178 |
| End of term                             | 178 |
| Service level management (SLM)          | 179 |
| Allocation                              | 179 |
| Interest                                | 179 |
| Leasing                                 | 179 |
| Service level objective line            | 180 |
| Rent                                    | 180 |
| Interim rent                            | 180 |
| Main rent                               | 180 |
| Rent amount                             | 181 |
| Notification                            | 181 |
| Periodicity                             | 181 |
| Assignee                                | 181 |
| Prorata                                 | 181 |
| Application service                     | 182 |
| Loan amortization schedule              | 182 |
| Loss value                              | 182 |
| Prorata value                           | 183 |
| Value of a rent                         | 183 |
| Buvout value                            |     |

| Market value    |       |  |
|-----------------|-------|--|
|                 |       |  |
| Initial payment | . 184 |  |

## **Acceptance**

Accepting assets is a key step in the leasing process, giving rise to the exchange of contractual documents between lessee and lessor (**Certificate of Acceptance**).

It contractually binds the lessee to pay rent.

Asset Manager database table that describes these objects Assets (amAsset)

## Service level agreement (SLA)

A service level agreement is a written agreement between the IT department (provider) and its clients.

It defines the objectives and responsibilities of both parties.

This agreement can cover a given service (and all of its users), a given user group (and all of their services), or a combination of both.

A Service Level Agreement is defined for each service, with the clients of the service.

Each service level agreement has one or more **Service Level Objectives contract(s)** (SLO), with one service level objectives contract being implemented per time division for which a service level agreement was defined.

Asset Manager database tables that describes these objects amContract (Contracts)

## Lease rate factor

The lease rate factor is used in the rent calculation formula of contracts:

```
Contract rent = Value of the contract rent x Lease rate factor
```

The lease rate factor varies according to the type of asset under contract. It is contractual.

Asset Manager database tables that describes these objects

Asset rents (amAssetRent)

Schedule level rents (amCntrRent)

## Blanket purchase order

**Blanket PO**-type contracts oblige the buyer to buy for a given minimum amount over a given period of time.

If the minimum amount is not reached at the end of the period, penalties are incumbent on the buyer.

## Asset Manager database table that describes these objects

Contracts (amContract)

#### Contract

Asset Manager enables you to manage contracts or agreements made with your business partners.

An asset can be associated with several contracts.

#### **Examples**

Asset Manager helps you manage the following types of contracts:

- Master lease
- Lease schedule
- Maintenance
- Insurance
- License
- Blanket purchase order
- Service level agreement
- Service level objective
- Other

Asset Manager database table that describes these objects Contracts (amContract)

## Service level objectives contract (SLO)

Each service level agreement has one or more Service Level Objectives contract(s), with one service level objectives contract being implemented per time division for which a service level agreement was defined.

Each service level objectives contract is composed of **service level objective lines**. There is one service level objective line per period that makes up the contract's time division.

Asset Manager database tables that describes these objects Contracts (amContract)

## Master lease

The master lease defines the general terms and conditions for leasing equipment and the relations between the lessor and lessee.

It is used as the basis (or template) for the creation of lease schedules.

Equipment and rent amounts are not defined on the master lease; this information is detailed on individual lease schedules.

#### Asset Manager database table that describes these objects

Contracts (amContract)

## Lease schedule

The lease schedule is an application of the master lease.

It inherits most of the information from the master lease and contains the list of equipment, the rent amounts and the principal dates.

#### Asset Manager database table that describes these objects

Contracts (amContract)

#### Loans

In some cases, you may need to borrow funds for leasing agreements.

Asset Manager helps you describe that loan and manage its reimbursement (principal, interest, fees).

#### Corresponding terms

See Assignee

#### Asset Manager database table that describes these objects

Loans (amLoan)

## Bill cycle day

Time duration before the rent is due.

#### Asset Manager database tables that describes these objects

Asset rents (amAssetRent)

Schedule level rents (amCntrRent)

## **End of term**

At the end of term, lessees usually have several possibilities open to them: purchase, return or renew the equipment.

#### **Buyout option**

Most agreements stipulate that the lessee can or must buy the equipment at fair market value. This value is decided on between the lessor and lessee based on typical market prices for the type of equipment concerned.

#### **Notification**

Most agreements require the lessee to explicitly notify the lessor in advance of the chosen end of lease option for the equipment (renew, return, purchase). In general, if the lessor is not notified in advance the lessee may be liable to pay extra rent.

Asset Manager helps notify you in advance about assets that are approaching end of term.

The lessee can create alarms at several levels, which are triggered by the approach of certain dates: end of term, return, buyout or renewal dates of notification.

#### Early termination

Occasionally, assets are sold to a third party, lost, stolen or destroyed. In general, the lessor is informed and this has an immediate impact on rent amounts (see the definition of loss value).

In certain cases, the lessee can return the equipment before the end of term. This can take place at any time at the request of the lessee, or on dates determined by the contract. The lessee has to pay penalties named early termination fees.

Asset Manager database table that describes these objects Contracts (amContract)

## Service level management (SLM)

The goal of **Service level management** (SLM) is to manage the catalog of services in the IT department and define performance levels of these services.

### Allocation

An allocation is one mode of calculating the rent of assets under contract.

Using the Allocation mode requires you to define the same fixed amount for the rent of each asset.

#### **Opposites**

See Prorata

Asset Manager database tables that describes these objects

Asset rents (amAssetRent)

Schedule level rents (amCntrRent)

## Interest

Interest is a part of reimbursing loans, with principal and fees.

Asset Manager database table that describes these objects Loans (amLoan)

## Leasing

**Leasing** has similarities and differences with long-term rental and hire-purchase agreements.

Rent payments are used in all cases. But there are differences between the three:

Leasing: Leasing agreements use payment schedules to calculate rent payments and penalties.
 A wide variety of leasing agreements exist, all of which help a company avoid the capital cost involved in owning equipment. Leasing is often also used as an asset management strategy, especially for IT assets, which can quickly become obsolete.

- Long-term rental: A leasing agreement with no buy-out option at the end of term, such as the case with hire-purchase.
- Hire-purchase: A system of purchase by paying in installments where the lessee can use the equipment while paying for it.

## Service level objective line

Each service level objectives contract is composed of service level objective lines. There is one service level objective line per period that makes up the contract's time division.

Asset Manager database tables that describes these objects Service level objective lines (amSloLine)

#### Rent

Rent is determined by the amount of periodic payments and the frequency of payments.

In the case of multiple rent payments, a distinction is made between main rent and secondary rent payments.

Asset Manager enables you to calculate the overall rent amount for the contract, the rent payments of the assets subject to the contact, and the interim rent payments.

### Asset Manager database tables that describes these objects

Asset rents (amAssetRent)

Schedule level rents (amCntrRent)

## **Interim rent**

Interim rent covers the period between receiving and accepting an asset and the date of the first rent payment for a full period.

While a contract can be associated to several rents (insurance, rent, maintenance, and so on), the interim rent is only for a contract's main rent.

The interim rent is calculated from the moment you accept the assets under contract.

## Main rent

In the case of multiple rent payments, a distinction is made between main rent and secondary rent payments.

This notion is important in leasing, since interim rent payments, specific to this type of contract, are only used for Main rent items.

Let's say that a certain payment is the main rent payment of a contract: This certain payment will then be the main rent payment of all assets tied to this contract.

There can only be one main rent payment for any given asset.

On the other hand, there can be several main rent payments at the contract level.

#### Asset Manager database tables that describes these objects

Asset rents (amAssetRent)

Schedule level rents (amCntrRent)

#### Rent amount

The rent amount is calculated by applying a lease rate factor to the value of this rent.

The rent amounts are used as contracts at the level of the asset rents.

#### Do not confuse with...

See Value of a rent

## **Notification**

Most agreements require the lessee to explicitly notify the lessor in advance of the chosen end of lease option for the equipment (renew, return, purchase).

In general, if the lessor is not notified in advance the lessee may be liable to pay extra rent.

Asset Manager helps notify you in advance about assets that are approaching end of term.

The lessee can create alarms at several levels, which are triggered by the approach of certain dates: end of term, return, buyout or renewal dates of notification.

## Asset Manager database table that describes these objects Contracts (amContract)

## **Periodicity**

Rent is determined by the amount of periodic payments and the frequency of payments.

#### Asset Manager database tables that describes these objects

Asset rents (amAssetRent)

Schedule level rents (amCntrRent)

## **Assignee**

To finance equipment, the lessor sometimes uses a third party to whom they transfer the responsibility of handling financial obligations on the part of the lessee.

This third party is usually a financial body named an assignee.

In general, the assignee collects rent payments from the lessee and the lessor conserves his contractual obligations.

#### Asset Manager database table that describes these objects

Contracts (amContract)

### **Prorata**

Prorating is one mode of calculating the rent of assets under contract.

Using the **Prorata** mode involves calculating asset rents prorata on a reference value (purchase price, rent, market value, and so on) named **Prorata value**.

#### **Examples**

Here is a prorata rent calculation formula of an asset:

Asset "Rent" = Contract "Rent" × Prorata value of asset

\[ \sum\_{\text{Prorata values of assets}} \]

#### **Opposites**

See Allocation

#### Asset Manager database tables that describes these objects

Asset rents (amAssetRent)

Schedule level rents (amCntrRent)

## **Application service**

An application service involves using an IT application in a company without having to install it.

The application is housed with an external service provider, named an **Application Service Provider**, or **ASP**.

As an intermediary between the software publisher and the client, the service provider supplies the application on subscription.

Online use of the application automates its maintenance and upgrade operations.

Users can access the application via Internet or Intranet.

Asset Manager database table that describes these objects Contracts (amContract)

## Loan amortization schedule

The loan amortization schedule defines the payments and dates associated with loan reimbursements.

Each deadline is comprised of the following items:

- A date
- A principal amount
- An interest rate
- A fee amount

#### Asset Manager database table that describes these objects

Loan amortization schedule lines (amLoanPayment)

## Loss value

Lessees are usually liable to pay penalties in the case of lost or damaged assets, and so on.

They depend on the value of the assets which are lost or destroyed. In general this loss value is contractually defined.

Asset Manager manages the different possible methods of loss value calculation, depending on the time elapsed since the start of term and the type of asset concerned.

#### Asset Manager database table that describes these objects

Loss values applicable to a given contract (amLossValLine)

Loss rate defined for a given calculation rule (amLossValRate)

Loss value calculation rules (amLossValRule)

#### Prorata value

In certain cases, the rent of an asset is calculated prorata on a reference value.

This reference value is named a prorata value.

You can select the prorata value at the asset rent level.

The reference value comes from the detail of the asset (**Purchase price**, **Rent**, **Market value**, and so on).

Here is how the **Rent** field (mPayments) of an asset is calculated if the **Rent** field of the contract and the prorata values of the assets are known:

Asset Manager database table that describes these objects Schedule level rents (amCntrRent)

## Value of a rent

The value of a rent is the basis of the calculation of this rent's amount.

The rent values are used as contracts at the level of the asset rents.

Do not confuse with...

See Rent amount

## **Buyout value**

Most agreements stipulate that the lessee can or must buy the equipment at fair market value.

This value is decided on between the lessor and lessee based on typical market prices for the type of equipment concerned.

#### **Synonyms**

See End of term

#### Asset Manager database table that describes these objects

Assets (amAsset)

## Market value

The market value of an asset is its market value at the time it was included in the table of assets.

This is its purchase price if it is new, its buy-out price if it is second hand, and so on.

**Asset Manager database table that describes these objects** Assets (amAsset)

## **Initial payment**

There is an initial payment for each contract type.

In the case of a lease schedule, this initial payment corresponds to an interim rent.

As a general rule, the value of the interim rent is calculated on accepting the assets.

#### **Synonyms**

See Interim rent

Asset Manager database table that describes these objects Assets (amAsset)

## We appreciate your feedback!

If you have comments about this document, you can contact the documentation team by email. If an email client is configured on this system, click the link above and an email window opens with the following information in the subject line:

#### Feedback on Asset Manager, 9.40 Contracts

Just add your feedback to the email and click send.

If no email client is available, copy the information above to a new message in a web mail client, and send your feedback to ovdoc-ITSM@hp.com.